# 英特尔 **LANDesk Client Manager 6.3**

管理员指南

## 目录

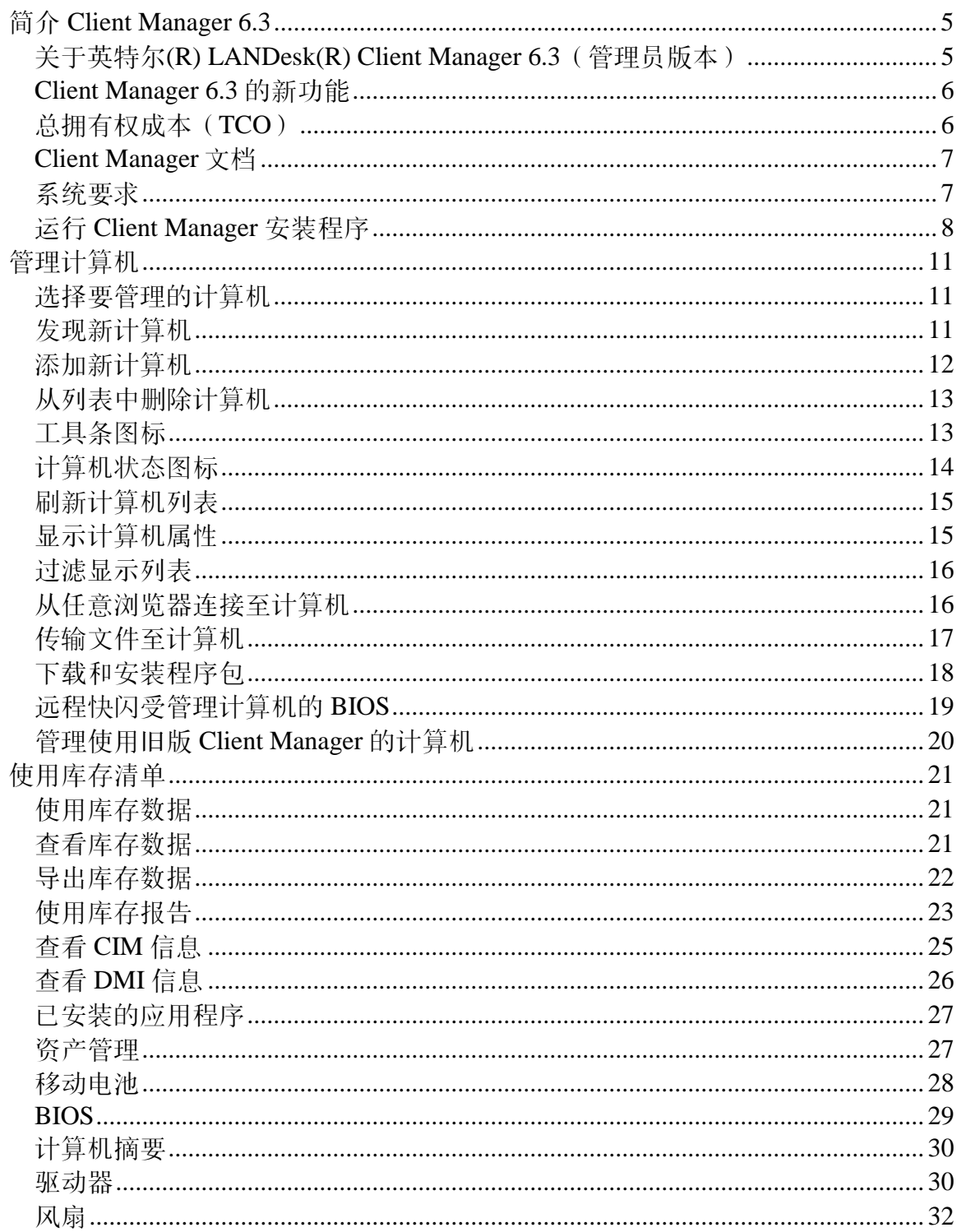

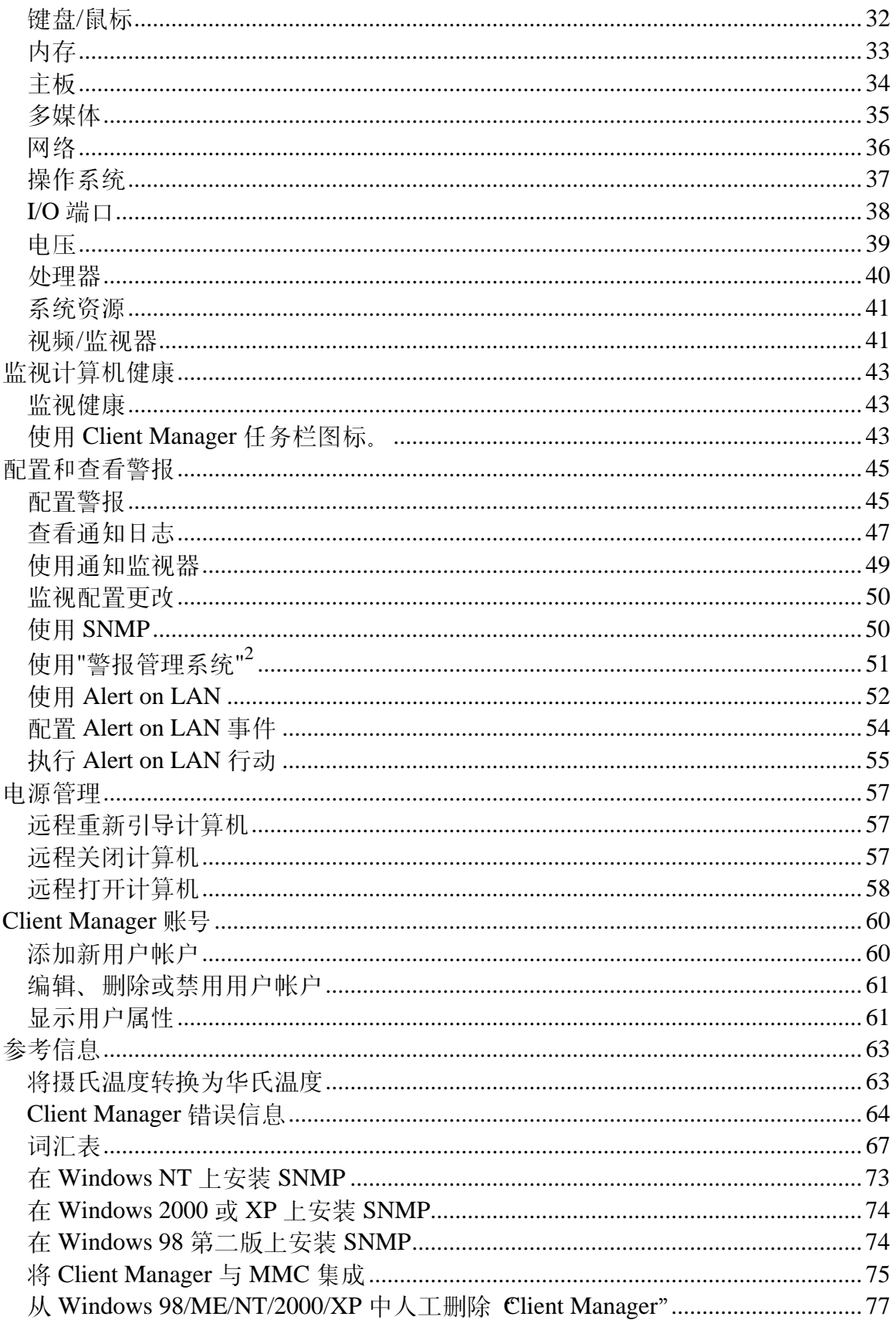

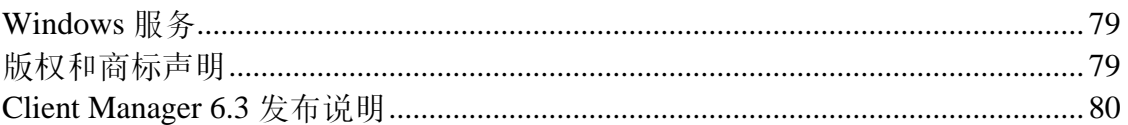

## <span id="page-4-0"></span>简介 **Client Manager 6.3**

## 关于英特尔**(R) LANDesk(R) Client Manager 6.3**(管 理员版本)

随着计算机从展、计算机系统变得越来越复杂和难于管理。在计算机的使用年限中,用于维 护和维修的时间会增加其"[总拥有权成本](#page-5-0)"(TCO), 以至于超过其最初的购买价格。

英特尔® LANDesk® Client Manager 可通过简化计算机管理和常见故障的排除而降低 TCO。使用 Client Manager 可以:

- [查看系统库存](#page-20-0)--Client Manager 提供关于计算机硬件和软件配置的大量信息。
- [监视计算机的健康状](#page-42-0)况--Client Manager 可根据若干健康状况构成因子, 例如, 温度、电 压、可用内存及磁盘空间,在计算机处于警告或严重健康情况时作出报告。
- 接收[系统事件警报](#page-44-0)--Client Manager 使用多达四种警报方法来通知问题。
- 远程 关闭、打开及重新引导 客户计算机--Client Manager 可从管理员控制台启用远程电源 管理。
- [监视配置更改](#page-49-0)--Client Manager 可在计算机的硬件或软件配置更改时生成警报。例如, 也 许想在从计算机拆除内存时或安装了某些应用程序时得到通知。

### 客户端与管理员版本

Client Manager 有两种不同的管理控制台可供安装: 客户端(单一的终端用户)控制台和管理员 (多节点管理器)控制台。

- 客户端--客户端版本让终端用户查看一台本地计算机的信息并管理其警报。该版本不允许 用户选择并查看远程计算机,或打开/关闭其他的计算机。
- 管理员--管理员版本让您管理网络中的远程客户端计算机。这意味着可以远程查看信息、 生成报告、接收警报,以及打开/关闭其它计算机。要远程重新引导、关闭或打开客户端计 算机,必须至少在一台联网计算机上安装管理员版本。 管理员控制台不是作为移动式管理 控制台而设计的。如果它的 IP 地址改变了 (由于转移到网络的另一个子网中), 您必须刷 新"选择计算机"列表,以继续使用管理员控制台来管理客户端计算机。从多个地点管理客 户端计算机的最好方法,是从 网络中不同计算机通过 [Internet Explorer 5.5](#page-16-0) 浏览器与管理 员控制台连接。

如果要同时管理自己的计算机和其他计算机,就必须在安装过程中选择"完全"选项而在计算机中同 时安装客户端和管理员版本。

注意--由于 Client Manager 6.3 在 Internet Explorer 中运行, 计算机中必须安装 TCP/IP。

## <span id="page-5-0"></span>**Client Manager 6.3** 的新功能

Client Manager 6.3 发行版增加的一些最突出的更改是:

- 支持 **Windows XP** 的 **Fast User Switching**(快速用户切换)功能--如果启用了 Fast User Switching 的客户计算机被远程重新引导或关机,所有当前登录的用户都将接收到管 理员要对该计算机执行操作的通知。
- 支持额外的硬件--Client Manager 现在通过添加集成的、基于硬件的风扇控制和风扇监视 而支持符合 Heceta 6 标准的 ASIC。 Client Manager 6.3 也支持对"超级 I/O"芯片的风扇速 度监视。
- 能监视配置的改变--计算机的硬件或软件配置改变时,Client Manager 会生成警报。 通过 监视计算机的重要部件, Client Manager 有助于降低总拥有权成本(TCO)。
- 能在选定的计算机上运行库存报告然后执行操作--使用 Client Manager 生成选定计算机的 库存报告。借助"复制选择内容"的功能,可使用 Client Manager 立即对报告中的计算机执 行操作。
- 能对 **BIOS** 进行远程快闪 --使用 Client Manager 的"安装软件包"功能远程更新所管理的计 算机的 BIOS。Client Manager 使用"英特尔引导代理" (BSA) 和英特尔签名的软件包将新 BIOS 复制到客户端。(BSA 随"Client Manager"客户端自动安装。)

## 总拥有权成本(**TCO**)

Client Manager 通过提供三个主要方面的基本管理技术,来帮助降低拥有计算机的总成本。 计算 机健康、警告和远程计算机管理。

## 计算机健康

对计算机的不正确维护可能导致紧急修复。这往往因以下原因而增加 TCO:

- 造成计算机用户的停机时间
- 造成需要立刻关注的紧急情况

用 Client Manager 健康功能来预测并计划某些维护任务,以便它们不会导致无效时间或干扰其他 时间性较强的工作。

Client Manager 用简单的三图标健康计量器来表示计算机的健康状况。

正常

墨警告

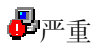

Client Manager 通过监视关键的操作功能(例如,可用硬盘空间、可用内存、温度及电压)来确定 计算机的健康。当发生健康事件(例如磁盘空间不足)时,健康状况会发生改变以反映事件的严重 性。 屏幕右下角的"通知监视器"会就该事件向您发出警报。通知日志将跟踪来自 Client Manager 的通知。这种早期警告系统可以通知您及早进行必需的维护任务。

## <span id="page-6-0"></span>报警

报警在帮助降低 TCO 中起着重要的作用。Client Manager 提供的早期警告使您可在问题发生时 (或者甚至在问题发生以前)及时解决问题。

当计算机发生问题和其他事件时(例如,磁盘空间不足或机箱被打开),Client Manager 可以执行 一个或多个 [警报动作来](#page-44-0)通知您。

计算机的硬件或软件配置改变时, Client Manager 也生成警报。 例如, 您也许想在从计算机中拆 除内存时或在安装有些应用程序时及时得知。

### 远程计算机管理

Client Manager 还通过消除了亲身前往远程计算机的需要而有助于降低 TCO。根据网络的布局和 体系结构,您可能需花费大量时间亲身前往计算机所在地才能了解问题的实质或计算机的硬件和软 件配置。

Client Manager 通过以下措施来减少你的旅行时间: 让您查看 [库存信息](#page-20-0)详情或创建报告, [传输文](#page-16-0) [件\(](#page-16-0)例如新的设备驱动程序),以及远程 [重新引导计](#page-56-0)算机,以及 [关机和](#page-56-0) [打机。](#page-57-0)

## **Client Manager** 文档

英特尔® LANDesk® Client Manager 文档有三种格式。 选择对您最方便的格式。 每一格式的信息 均相同。

- **HTML 联机帮助--联机帮助**(以及 Client Manager 产品)要求 TCP/IP 及 Internet Explorer 5.5 或更高版本。可从联机帮助中打印选定的主题,方法是显示该主题并单击文件 | 打 印。如果您希望将所有文档打印成册,请使用下列格式之一。
- **Microsoft Word 97** 或更高版本--这是一种可打印的电子格式,需要 Microsoft Word **[\\*](#page-78-0)** 97 或更高版本。用户指南的文件名为 **chsLDCMc.doc**,专门介绍客户机的安装。管理员指南 的文件名为 **chsLDCMa.doc**,介绍客户端和管理员的安装。根据执行的安装类型(客户 端、管理员或者完全),相应的 .DOC 文件安装在 Program Files\Intel\Ldcm\wwwRoot\Help 目录下。
- **Adobe Acrobat .PDF** 格式:--这是一种可打印的电子格式,需要 Adobe Acrobat **[\\*](#page-78-0)** Reader (Adobe Acrobat Reader 最新的免费版本可从 [http://www.adobe.com](http://www.adobe.com/prodindex/acrobat/readstep.html) 下载。) 如已安装 Adobe Acrobat Reader, 还可以从 Windows"开始"菜单中, 单击**程序 | Intel** LANDesk Management | Client Manager | 用户指南(或管理员指南)来访问该指南。 用户指南的文件名为 **chsLDCMc.PDF**。管理员指南的文件名为 **chsLDCMa.PDF**。根据执 行的安装类型(客户端、管理员或者完全),相应的 .PDF 文件安装在 Program Files\Intel\Ldcm\wwwRoot\Help 目录下。

## 系统要求

要在网络上运行 Client Manager,管理员和客户端计算机必须符合以下系统要求:

### <span id="page-7-0"></span>管理员计算机

- Window[s \\*](#page-78-0) 2000 或 Windows XP 用于管理员控制台
- Windows 2000  $\frac{2000}{100}$  64 MB RAM, Windows XP  $\frac{2000}{100}$  RAM

## 客户端计算机

- Windows 98 第二版、Windows Me、Windows N[T \\*](#page-78-0) 4.x(Service Pack 6a 或更高)、 Windows 2000 或 Windows XP 用于客户端控制台
- Windows 98 第二版 需 24 MB RAM,Windows ME 或 Windows NT 需 32MB RAM, Windows 2000 需 64 MB RAM, Windows  $XP$  需 128 MB RAM

## 管理员和客户端计算机

- 英特尔® 奔腾® 或更高的微处理器
- 100 MB 的硬盘空间可供安装
- 40 至 100 MB 的硬盘空间供运行(取决于簇大小)
- TCP/IP
- 网络适配器或调制解调器连接
- Internet Explorer 5.5 或更高版本
- 分辨率为 1024 x 768、256 色或更高的监视器(建议)

## 运行 **Client Manager** 安装程序

利用一个单独的 Client Manager 安装程序,可以安装客户端软件、管理员软件,或两者。如要同 时安装客户端和管理员版本,最好的办法是执行一次安装,并在"安装类型"屏幕中选择"完全安装 "。或者,可以先安装客户端版本,然后再安装管理员版本(无需卸装客户端版本)。 注意--Client Manager 安装程序不支持在安装了管理员版本的计算机上安装仅客户端版本。

## 关于管理员版本

Client Manager 客户端被配置成确认不超过五台管理员计算机。 如果达到了此最大数之后,客户 机又发现了一台新管理员计算机,则在客户端注册的最早一台管理员计算机将从列表中移除,并加 入新管理员计算机。

由于可 [从网络上任](#page-16-0)何浏览器连接至任何管理员计算机,需在网络上设置五台以上管理员控制台的 可能性不大。

## 运行安装程序

在安装过程中, Client Manager 将尝试自动检测计算机的硬件配置, 并从 \ASICCfg 目录下安装适 当的硬件配置文件。如果安装程序无法检测到硬件配置,却只存在一个配置文件,则 Client Manager 自动安装 \ASICCfg 目录下存在的硬件配置文件。如果安装程序无法检测到硬件配置而又 存在多个配置文件,系统就会要求您选择要使用的硬件配置。

注意--如果您的网络使用代理服务器与 Internet 连接, Client Manager 就必须能够绕过网络代理服 务器以进行本地(Intranet)通信。 要进行此设置: 在 Internet Explorer 5,5 中, 单击工具 |**Internet** 选项和连接选项卡。单击 **LAN** 设置。如果选定了"使用代理服务器",必须同时选择对于 本地地址不使用代理服务器。

#### 要运行 **Client Manager** 设置程序

- 1. 以管理员或等同身份登录(如果安装在 Windows N[T \\*](#page-78-0))。
- 2. 从 Client Manager 光盘, 运行 SETUP.EXE, 然后按照监视器上的指令执行。

### 隐藏客户端界面(隐密安装)

隐密安装禁用或"隐藏"客户端用户界面。 此种类型的安装让 Client Manager 管理员管理客户端计 算机而又不在客户端提供管理界面。

### 要执行 **Client Manager** 的隐密安装

- 1. 在客户端计算机上,以管理员或等同身份登录(如果在 Windows NT 安装)。
- 2. 从命令行,在客户端安装所在的目录,键入 **SETUP.EXE STEALTH**。
- 3. 完成 Client Manager 安装。

### 卸装 **Client Manager**

- 1. 在 Windows "开始"菜单中,单击设置|控制面板。
- 2. 双击添加**/**删除程序。
- 3. 选择 英特尔 LANDesk Client Manager 6.3, 然后单击添加/删除。
- 4. 被提示时,单击是。
- 5. 卸装完成后,重新引导计算机。

## <span id="page-10-0"></span>选择要管理的计算机

"选择计算机"页面显示网络上的 Client Manager 计算机列表, 以及可用以管理这些计算机 [工具](#page-12-0) [栏。](#page-12-0)在第一次运行 Client Manager 管理员时,它将在网络上搜索运行 Client Manager 客户端软件 的计算机(版本 6.0 或更新)。 Client Manager 创建并保存其发现的计算机的列表。(建议每一 列表不超过200台计算机。)由此开始,当您运行 Client Manager 或打开"选择计算机"页面时, Client Manager 将查看这些计算机是否可用和健康。

重要说明--管理员控制台不是旨在作为便携式管理控制台的。如果它的 IP 地址改变了(由于转移到 网络的另一个子网中),您必须刷新"选择计算机"列表,以继续使用管理员控制台管理客户计算 机。从多个地点管理客户端计算机的最好方法,是通过 网络中不同计算机中的 [Internet Explorer](#page-16-0)  [浏览器与](#page-16-0)管理员控制台连接。

"选择计算机"列表包括关于每台计算机的以下信息:

- 计算机名称--Windows 计算机名称。
- 状态--计算机的健康和可用性 [状态。](#page-13-0) 状态可是正常、警告、严重、未知、不可用或等待唤 醒。
- 启动时间--计算机引导的时间。
- 版本--计算机运行的 Client Manager 的版本。

可通过单击类别中的栏标题以对"选择计算机"列表进行排序。

#### 要选择要管理的计算机

- 1. 在 Client Manager 主页, 单击选择计算机。
- 2. 在"选择计算机"列表中,单击要管理的计算机。 单击计算机名称旁的加号 (+) 以查看该计 算机的特定属性。

## 发现新计算机

随着在网络中添加或移除计算机,从网络上发现的计算机的列表可能过时。通过在网络上再次执行 发现计算机, 使用 Client Manager 来更新此列表。如果"发现"操作未如预期运行, 确保您的 路[由](#page-58-0) [器已](#page-58-0)正确配置此功能。

"选择计算机"列表最多可发现和显示 512 台计算机。(取决于网络带宽以及管理员计算机的操作系 统和可用内存,此数字可能超过实用限制。)建议每一个管理员控制台不超过 200 台计算机。)

注意—— IP 地址 255.255.255.255 是本地网络的通用网络广播地址,用来简化本地网络发现的任 务。如果愿意,也可删除此地址,而代之以您的本地网络的实际广播地址。

### <span id="page-11-0"></span>要发现新计算机

- 1. 在 Client Manager 主页,单击选择计算机。
- 2. 单击工具条上的发现
- 3. 在输入广播地址字段中, 键入要发现计算机的网络的 IP 广播地址 (例如 192.125.125.255)。
- 4. 单击添加、将该网络地址添加到选择广播地址列表框。
- 5. 重复以上步骤,将其他网络地址添加到列表中。
- 6. 选择要发现计算机的网络。(按住 Ctrl 键并单击可选择多个网络。)
- 7. 单击发现,开始在所列网络中发现计算机。
- 8. 如果要保存网络广播地址,以便下次运行 Client Manager 时使用, 高亮显示这些地址并单 击保存。
- 9. 要关闭"发现计算机"页面, 单击关闭。

### 要从**"**发现**"**列表中删除网络

- 1. 在 Client Manager 主页,单击选择计算机。
- 2. 单击工具条上的发现<br>3. 左进望言:<br>3. 左进望言:
- 3. 在选择广播地址列表框中,选择要从列表中移除的网络地址。(按住 Ctrl 键并选择可删除 多个网络地址。)
- 4. 单击删除以删除网络地址。
- 5. 单击保存以从"发现"列表中永久删除该网络地址。

注意——此操作仅从"发现"列表中移除网络。这些网络上的计算机并不从"选择计算机"列表中删除 (即使在移除网络地址后单击了"发现")。要删除计算机,从"选择计算机"列表中选择这些计算机 并单击删除。

### 配置路由器以**"**发现**"**

如果您的网络子网与路由器相连,确保路由器都配置为能处理定向 UDP 广播。否则, Client Manager 的"发现"不能发生作用。在路由器上,确保 UDP 端口 9595 可供广播发现使用。欲获得 更多信息,参阅路由器文档。

## 添加新计算机

除了"Client Manager "在整个网络中发现的计算机外, 您还可添加和管理其它网络上的特定计算 机。 如果您被指派还要管理远程网络上的一台或两台额外的计算机,但又不想发现该网络上的所 有计算机,此功能十分有用。

#### 要发现新计算机

- 1. 在"Client Manager"主页,单击选择计算机。
- 2. 单击工具条上的添加计算机
- <span id="page-12-0"></span>3. 在"输入计算机[地址](#page-68-0)"字段,键入要添加的计算机的完整 IP 地址(例如: 192.125.125.15)。
- 4. 单击添加,将计算机添加到"选择计算机"列表中。

## 从列表中删除计算机

当从网络中移除一台计算机时,该计算机的名称不会自动从"选择计算机"列表中移除。

要从列表中删除计算机

- 1. 在 Client Manager 主页,单击选择计算机。
- 2. 单击要从列表中删除的计算机旁的复选框。
- 3. 单击工具条上的删除  $\overline{\mathsf{X}}$

注意--从列表中删除一台计算机后,如果在网络上重新发现计算机,则该计算机可能会被重新发现.

## 工具条图标

从管理员控制台的"洗择计算机"页面,可单击下列任何工具条图标来访问 Client Manager 的功能

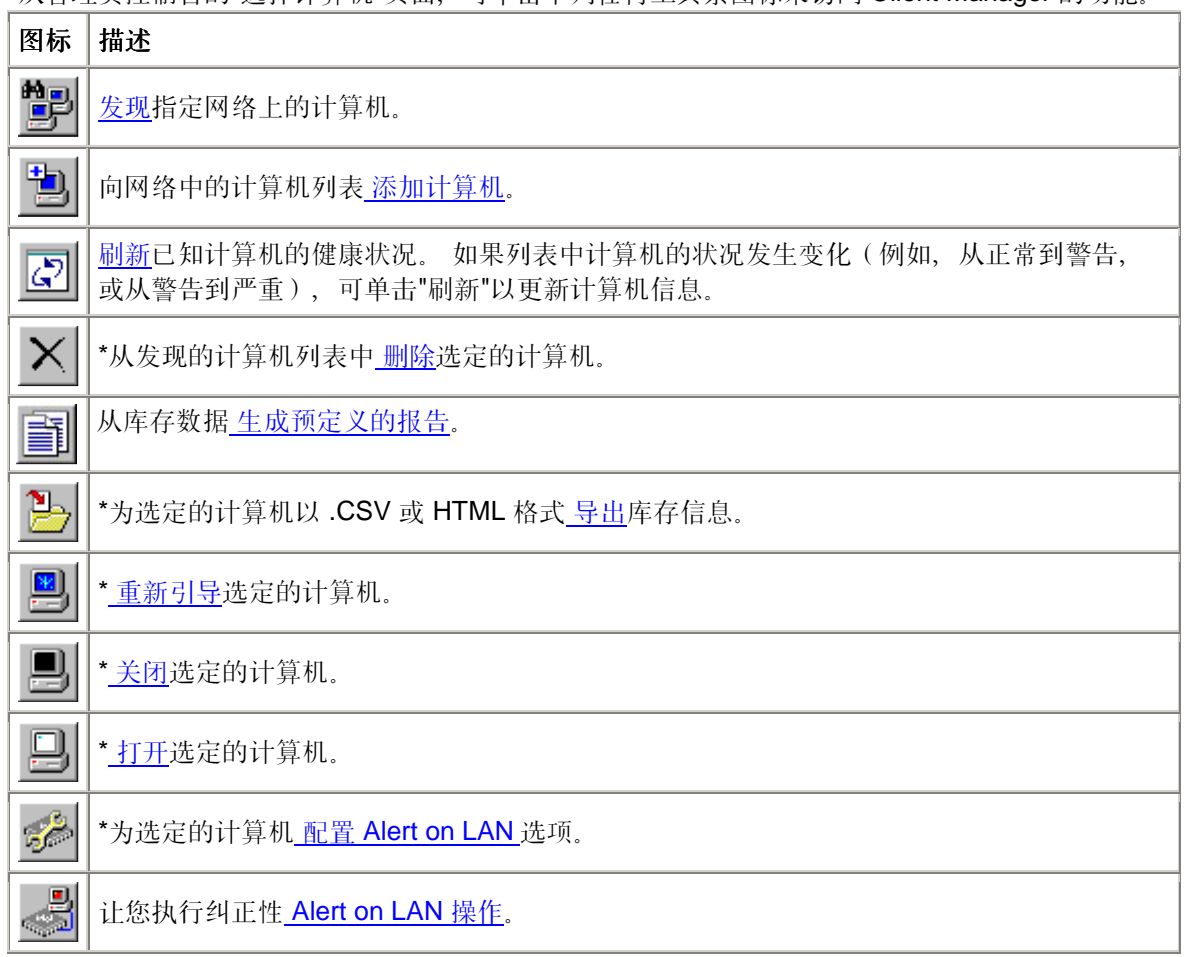

<span id="page-13-0"></span>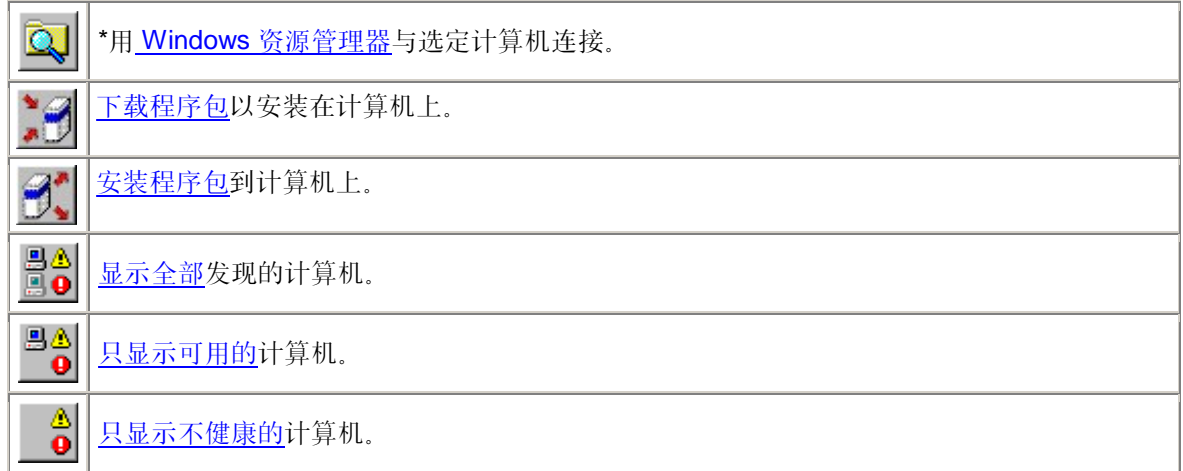

\*在单击这些选项(标记有星号)之前,必须在列表中选择至少一台执行该操作的计算机。

## 计算机状态图标

在"选择计算机"页面,列表中的每台计算机均显示一个图标,指示其当前的状态。下表中描述了计 算机的七种状态。

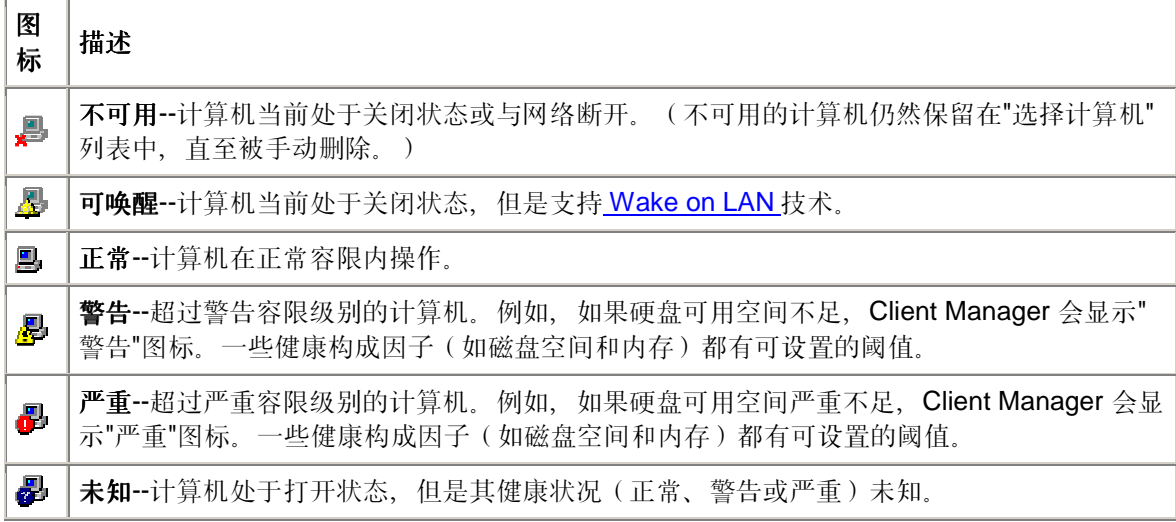

只有支持 Wake on LAN\* 技术且已被手动配置为在关机时显示"可唤醒"图标的计算机,才会处于" 可唤醒"状态。除非特地配置为 显示"可唤醒"[状态,](#page-58-0)否则所有的计算机都会在关机时显示"不可用"状 态。

## <span id="page-14-0"></span>刷新计算机列表

可在"选择计算机"页面上以三种方式之一刷新计算机列表:

- 选择计算机链接--Client Manager 每 15 分钟自动摄取网络的快照。 单击"选择计算机"链 接,可通过快照获得最新信息,包括计算机的属性和健康状况。 这是更新计算机列表的最 快方式。
- 发现、添加或删除图标--执行这些行动之一,则根据 Client Manager 每 15 分钟自动摄取 的网络快照更新计算机列表。
- 刷新图标--如果需要最新的计算机信息,包括属性和健康状况的更改,单击"刷新"图标。 此刷新方式可能花费若干分钟,取决于列表中的客户端计算机数目。 单击"刷新"图标时, Client Manager ping 网络以了解自上次快照以来列表中计算机发生的所有改变。 (如果手 动刷新此列表,该操作也会更新计算机的"启动"时间和版本信息,若此信息已改变。)

### 要刷新计算机列表

• 在 Client Manager 主页,单击选择计算机。

或

• 单击工具条上的发现 **第二 新闻 , 第二 新闻 , 第二 新** 新闻 , 并完成相关的行动。 一旦返回"选择 计算机"页面,计算机的列表已更新。

或

• 单击工具条上的刷新

## 显示计算机属性

通过显示计算机的属性页面可迅速读取 Client Manager 计算机的基本信息。这些属性信息包括:

### 常规

- 版本-- Client Manager 的版本,格式为: 主版本.次版本.补丁.编译号
- 已安装组件--计算机中安装的 Client Manager 组件。 "客户端"是指显示和管理本地计算机 的软件。"管理员"是指显示和管理网络上其它计算机的软件。

### 网络

- **IP** 地址--选定计算机的 IP [地址](#page-68-0)。
- **IP** 广播地址--选定计算机用于网络广播的 IP 地址。
- <span id="page-15-0"></span>• **[MAC](#page-69-0)** 地址--选定计算机网络适配器的硬件地址。
- 管理 **HTTP** 端口-- HTTP [服务器用](#page-68-0)于访问 Client Manager 的端口地址。此数字在 Client Manager 安装期间自动设置, 通常为 6787。如果另一应用程序已使用端口 6787, 安装过 程中将指派另一个端口。当想 从网络中任何一个 Internet Explorer 5,5 浏览器连接到 Client Manager 计算机时,该端口号有用。

## 操作系统

- 类型--选定计算机中安装的操作系统类型(支持 Windows [\\*](#page-78-0) 98 第二版、Windows Me、 Windows NT<sup>\*</sup>、Windows 2000 和 Windows XP)。
- 版本--操作系统的版本和服务包信息。

### 要显示客户端计算机的属性

- 1. 在 Client Manager 主页,单击选择计算机。
- 2. 单击计算机名称左边的 **+** 图标。

### 要隐藏客户端计算机的属性

- 1. 在 Client Manager 主页,单击选择计算机。
- 2. 单击计算机名称左边的 **-** 图标。

## 过滤显示列表

"选择计算机"页面中有过滤器图标,可用于确定哪些计算机出现在列表中。

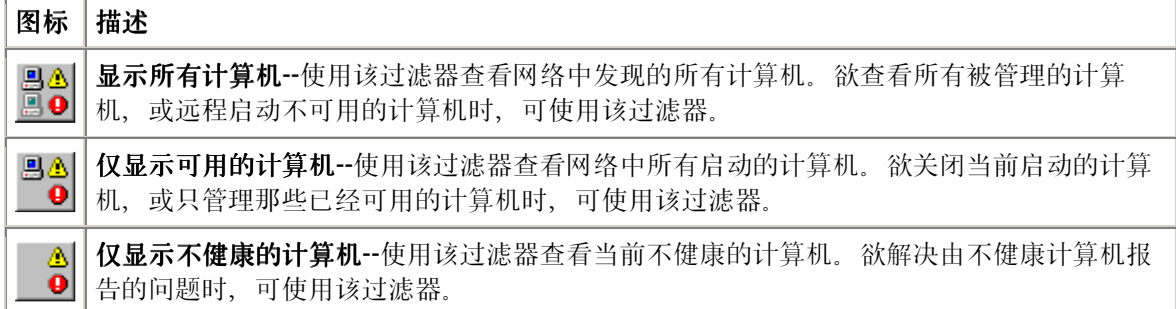

## 从任意浏览器连接至计算机

您可以用任意一台计算机上的浏览器管理并查看 Client Manager 计算机的信息, 即使该计算机未 安装 Client Manager 管理员程序。但此时必须满足以下条件:

- 远程计算机必须安装了 Client Manager 客户端软件。
- 远程计算机必须通电,并且已联网。
- 必须用远程计算机上存在的有效帐户来连接它。
- <span id="page-16-0"></span>• 您试图从其连接的计算机必须使用 Internet Explorer 5,5(或更高版本)。
- 当以这种方式与计算机直接连接时,您只能查看库存信息。您不能开机、关机、重新启动 计算机或者访问其他一些管理功能。但是,您可以连接到一台管理员计算机上,并用它来 管理和打开/关闭远程计算机。为此,您必须在远程客户端和管理员计算机上都有一个有[效](#page-59-0) 帐户[。](#page-59-0)

#### 要从网络中的浏览器连接至客户计算机

- 1. 打开 **Internet Explorer**。
- 2. 在"地址"窗口中,键入:

### http://*[*计算机名称*]*:*[*端口号*]*[/index.tpc](http://[?????]:[???]/index.tpc)

*[计算机名称]*通常为 Windows 计算机名称。如果用 代[理服务器](#page-70-0)访问 Internet, 您可能需要输入完 整的域名。右击 Internet Explorer 图标, 然后依次单击"属性"和"连接"选项卡, 就可以找到该域 名。

*[*端口号*]*指的是浏览器用于访问 Client Manager 的端口号。Client Manager 通常使用 6787。如果 该端口号不起作用,可能需要首先确定远程计算机的端口号。(为此,前往远程计算机,运行 Client Manager,然后单击计算机名称旁边的 + 号来显示该计算机的属性。 在"网络"之下,可找到 "管理 HTTP 端口"。)

以下示例显示,当计算机名称为 MYCOMPUTER、端口号为 6787 时需要键入的内容: http://MYCOMPUTER:6787/index.tpc

如果收到错误消息"Internet Explorer cannot open the Internet site at http://*[computer name]*:*[port number]*/index.tpc (Internet Explorer 无法打开位于 http://*[*计算机名称*]*:*[*端口 号*]*/index.tpc 的 Internet 站点)",则不是计算机名称就是端口信息不正确。

如果收到错误信息"404 NOT FOUND - The requested object was not found on this server(404 未找到 - 在该服务器上没有找到要求的对象)", 则可能是在地址的 index.tpc 部分输入错误, 或者 远程 Client Manager 安装有问题。

#### 要从网络中的浏览器连接到管理员计算机

- 1. 打开 **Internet Explorer**。
- 2. 在"地址"窗口中,键入:

http://*[*计算机名称*]*:*[*端口号*]*/index.tpc?ADMIN=1

## 传输文件至计算机

在管理网络上的计算机时,可能需要将文件(例如更新的设备驱动程序)传输(复制)至远程计算 机。 Client Manager 通过启动 Windows 资源管理器并连接至您指定的远程计算机而简化此任务。 在通过 Windows 资源管理器连接之前,确保该计算机上您要访问的驱动器或目录已设为共享。 (试图访问未创建共享的计算机, 使 Client Manager 搜索不存在的共享, 从而可能耽误数秒 钟。)

### <span id="page-17-0"></span>要通过 **Windows** 资源管理器传输文件

- 1. 在 Client Manager 主页,单击选择计算机。
- 2. 单击要连接至的计算机旁的复选框。
- 3. 单击工具条上的探测选定的计算机

## 下载和安装程序包

在将程序包下载和安装至目标计算机时,可在一步操作中完成程序包的下载和安装,也可将程序包 下载至管理员计算机,以后再将其安装至客户机。

- 要下载和安装程序包
- 要下载程序包并在以后再安装
- [要在以](#page-18-0)后再安装

### 概述

使用"下载程序包"页面,从一个 http 或 https 服务器下载程序包至管理员计算机。然后可将这些程 序包安装至已安装"英特尔引导代理 (BSA)"的计算机。BSA 随 Client Manager 客户端软件安装。 这些程序包通常包含 BIOS 或驱动程序的更新,并由英特尔数字签署以策安全。关于数字签署的程 序包,请与制造商联系。

使用"安装程序包"页面,将程序包安装至从"选择计算机"列表中选择的目标计算机。您先前为在客 户端安装而下载的程序包列表保存在管理员计算机上。

### 要下载和安装程序包至客户端计算机

- 1. 在 Client Manager 主页, 单击选择计算机。
- 2. 从"选择计算机"列表中单击要下载程序包至的每一台计算机旁的复选框。
- 3. 单击工具条上的下载程序包 .
- 4. 程序包保存在制造商的 HTTP 或 HTTPS 网站。将该 URL 输入至要下载的程序包的 .MFS 文件中。(从制造商取得此 URL。)
- 5. 如网络使用代理服务器、单击**启用代理**。输入代理服务器的信息,以及不需通过代理服务 器访问的任何地址。
- 6. 单击应用以下载程序包并打开"安装程序包"页面。
- 7. 在"安装程序包"页面,选择该程序包,再单击应用以开始将其安装至目标计算机。

### 要下载程序包并在以后再安装

1. 单击工具条上的下载程序包 。

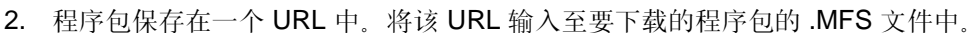

3. 如网络使用代理服务器,单击启用代理。输入代理服务器的信息,以及不需通过代理服务 器访问的任何地址。

- <span id="page-18-0"></span>4. 单击应用。
- 5. 在"安装程序包"页面,单击关闭以将程序包下载至管理员计算机,以便以后安装至目标计 算机。

#### 要在以后再安装

- 1. 在 Client Manager 主页, 单击选择计算机。
- 2. 从"选择计算机"列表中单击要将下载的程序包安装至的每一台计算机旁的复选框。
- 3. 单击工具条上的安装程序句
- 4. 选择该程序包,再单击应用以开始将其安装至目标计算机。或者,单击关闭以退出窗口而 不将程序包安装至客户端计算机。

## 远程快闪受管理计算机的 **BIOS**

可使用"Client Manager"的"安装程序包"功能来更新受管理计算机的 BIOS。 "Client Manager"使用" 英特尔引导代理"(BSA)将 BIOS 更新包复制至客户端。 (BSA 随"Client Manager"客户端自动 安装。)

客户端一旦开始安装 BIOS 更新包,更新包的安装即开始。 目标客户端计算机重新引导至特殊 DOS 模式 (BIOS 更新包的组成部分), BIOS 被快闪, 客户端重新引导并启动正常操作系统。 要使此功能发挥作用,必须由英特尔创建并数字签署 BIOS 更新包。 要获得所要主板/BIOS 修订版 的数字签署的 BIOS 快闪更新包, 请与英特尔或您的 OEM 联系。

快闪计算机的 BIOS 时应多加小心:

- BIOS 对主板型号、有时对一种型号中的特定修订版是独特的。 应小心谨慎将准确的 BIOS 快闪至准确的主板和主板修订版。
- 有些制造商的 BIOS 更新要求特定的早先 BIOS 版本。 从一个 BIOS 版本直接跳到另一个 版本可能造成问题。
- 升级 BIOS 时,确保计算机不在使用中。 BIOS 升级重新引导计算机。
- 如果 BIOS 的快闪过程因用户或其它原因(如断电)而中断,则被快闪的计算机可能会无 法再使用。

在快闪 BIOS 之前,应进入要快闪的计算机的 CMOS/BIOS 设置,并记录设置值。 快闪 BIOS 常 会清除这些设置。

快闪 BIOS 之后,如果主板制造商建议重新输入 CMOS/BIOS 设置并载入 CMOS/BIOS 默认值, 应遵照执行。 一旦载入 CMOS/BIOS 默认值后,应用早先记录的 CMOS/BIOS 设置值。

要识别需升级 **BIOS** 的计算机

- 1. 单击工具条上的运行报告
- 2. 选择要在其上运行 BIOS 报告的计算机。
- 3. 选择 BIOS 报告并单击运行。
- <span id="page-19-0"></span>4. 从报告中, 按"BIOS 版本"栏标题对结果排序, 并选择与要快闪的 BIOS 相符的主板制造 商、BIOS 类型和版本的计算机。
- 5. 单击复制选择。

### 要下载 **BIOS** 更新

1. 一旦选择了计算机(通过在前一任务中运行报告,或者通过手工选择),单击工具条上的

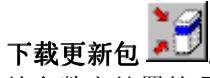

- 2. 输入数字签署的 BIOS 更新包的清单文件的 URL。如需要, 输入代理设置值。单击应用。
- 3. 在"安装更新包"页面,确认选择的计算机在列表中,并且确实是要快闪的。单击应用。
- 4. 检查 BIOS 快闪状态的全域或本地日志。

## 管理使用旧版 **Client Manager** 的计算机

Client Manager 6.3 管理员可以管理运行 Client Manager 6.0 至 6.3 客户端软件的计算机。 "选择 计算机"页面在"版本"栏中显示 Client Manager 的版本。要管理运行旧版 Client Manager 的计算 机,只需单击"选择计算机"页面中的计算机链接。这将在您的计算机中启动 Client Manager 6.x 客 户端控制台。

## <span id="page-20-0"></span>使用库存清单

## 使用库存数据

Client Manager 可显示所管理的计算机的硬件和软件信息。您可用以下方式访问库存:

- 对一台计算机 查看所有库存数据
- 对一台计算机或为多台选定的计算机 导出所[有库存数据](#page-21-0)
- 使用预定义[的库存报告来](#page-22-0)查看选定的计算机的选定库存数据

### 有何种数据?

下表描述在默认 Client Manager 库存中可获得的信息。随计算机主板和制造商对 Client Manager 的配置而异,有些计算机中可能没有某些组件。

- [计算机摘要](#page-29-0)--显示计算机硬件和软件信息的摘要。
- [资产管理](#page-26-0)--显示计算机用户的有关信息(如果有的话), 如姓名、电话、部门、地点和职 位等。可能还有计算机名称和资产编号。
- [电池](#page-27-0)--如果是运行 Client Manager 移动选项的便携式计算机,还提供电池信息。
- **[BIOS](#page-28-0)**--显示 [BIOS](#page-66-0) 的制造商、版本、日期和大小。
- [驱动器](#page-29-0)--显示计算机可用和已用的磁盘空间,以及当磁盘空间不足时触发警报的配置阈 值。还提供每个硬盘的分区、 [文件系统、](#page-68-0)柱面和扇区信息。
- [已安装的应用程序](#page-26-0)--显示计算机中安装的应用程序的列表,带有版本、日期、文件名、大 小和路径信息。
- [键盘](#page-31-0)**/**鼠标--显示计算机使用的键盘和鼠标类型。
- [内存](#page-32-0)--显示计算机可用和已用的内存(物理的和虚拟的)、插座,以及当内存不足时触发 警报的配置阈值。还提供内存升级选项。
- [主板](#page-33-0)--显示主板制造商、型号、当前 CPU 速度、支持的最大 CPU 速度以及 [系统](#page-71-0)插槽信 息。
- [多媒体](#page-34-0)-显示计算机多媒体设备的有关信息。
- [网络](#page-35-0)--显示计算机网络适配器和驱动程序、 IP [地址](#page-68-0)配置、数据统计和网络连接的有关信 息。
- [操作系统](#page-36-0)--显示操作系统和版本信息、Windows 任务、环境变量和实时模式设备。
- [端口](#page-37-0)--显示端口名称、IRQ、I/O [地址](#page-68-0),以及有关计算机 并[行和](#page-70-0) 串[行端口的](#page-70-0)其它信息。
- [处理器](#page-39-0)--显示处理器、速度、插座和高速缓存信息。
- [系统资源](#page-40-0)--显示计算机的 IRQ 设置、DMA 通道、输入/输出地址以及内存地址。
- [视频](#page-40-0)--显示有关计算机的监视器(如有)、视频适配器和驱动程序,以及支持的视频 [分辨](#page-70-0) [率](#page-70-0)的信息。

## 查看库存数据

Client Manager 可显示所管理的计算机的硬件和软件信息。数据的类型在 使用库存中叙述。

<span id="page-21-0"></span>还可以:

- 为一台计算机或为多台选定的计算机 导出所有库存数据
- 使用预定义[的库存报告来](#page-22-0)查看选定的计算机的选定库存数据

### 要查看库存数据

- 1. 右击 Client Manager [任务栏图标。](#page-42-0)
- 2. 要运行管理员控制台(如已安装)。单击**管理计算机**并登录,再从"选择计算机"列表中单 击要管理的计算机。

或者

要运行客户端控制台(如已安装)。单击管理该计算机。

- 3. 用您的 Client Manager 用户名和密码, 登录至该计算机。
- 4. 在左窗格"库存"下,单击任何项目。

## 导出库存数据

使用 Client Manager, 可导出所管理的计算机的硬件和软件信息。可用的数据类型在 [使用库存中](#page-20-0) 加以描述。

## 从管理员控制台导出

从管理员控制台可将选定计算机的库存数据导出到逗号分隔的数值 (.CSV) 文件。库存导出包含 Client Manager 库存中所有由计算机的原始设备制造商配置的可用信息。因此,每台计算机的库存 信息内容都可能不同。

由于 Client Manager 在导出时要收集计算机的所有库存信息,因此单一导出过程有时需要花一分 钟或更长时间。对多台计算机执行库存导出所花时间相当长。然而,该操作在后台进行,您可以在 它收集并导出数据的同时,继续在 Client Manager 中工作。

### 要从多台计算机导出库存数据

- 1. 右击 Client Manager [任务栏图标。](#page-42-0)
- 2. 单击管理计算机。
- 3. 用您的 Client Manager 用户名和密码, 登录至该计算机。
- 4. 在左窗格,单击选择计算机。
- 5. 选中每台要管理的计算机旁的复选框来选择要管理的计算机。
- N. 6. 单击工具条上的导出 <u>【 】</u> 当 Client Manager 将信息导出到 .CSV 文件时, 它在 Windows 任务栏上显示"Client Manager 还有 \_\_ 中的 \_\_ 导出项待处理"消息。当完成导出 时, 会出现消息"Client Manager 已完成导出, 所有导出文件保存在 \_\_\_\_ 目录下"。

可以将 .CSV 文件导入到其他可读取 .CSV 格式文件的电子表格或数据库程序中。

## <span id="page-22-0"></span>从管理员控制台导出

作为管理员,您可登录至个别客户端计算机,并从客户端控制台仅为该计算机运行导出。 Client Manager 最终用户有同样的选项。

由于 Client Manager 在导出时要收集计算机的所有库存信息, 因此导出过程有时需要一分钟或更 长时间。

当从客户端控制台为一台计算机导出库存数据时,可从以下格式选择:

- 逗号分隔数值(.CSV)文件--这种格式可用于导入到其他数据库和电子表格应用程序。
- **HTML** 可打印文件--这种格式可用于在浏览器中打印或查看计算机摘要。

#### 要将库存数据导出到 **.CSV** 或 **HTML** 可打印文件

- 1. 右击 Client Manager [任务栏图标。](#page-42-0)
- 2. 要运行管理员控制台(如已安装)。单击**管理计算机**并登录,再从"选择计算机"列表中单 击要管理的计算机。

或者

要运行客户端控制台(如已安装)。单击管理该计算机。

- 3. 单击逗号分隔的值(**.CSV**)文件或 **HTML** 可打印文件:
	- 如果选择了.CSV 文件,单击将该文件保存到磁盘和确定。 指顶文件名,再单击保 存。 或者,单击打开在写字本中打开该文件。
	- 如果选择了 HTML 可打印文件,该文件将在新浏览器窗口中打开。

## 使用库存报告

Client Manager 可收集大量被管理的计算机上安装的硬件和软件组件的信息。可用的数据类型[在](#page-20-0) [使用库存中](#page-20-0)叙述。 还可使用此信息来作出执行特定任务(例如,为需要的计算机执行 BIOS 升 级)的决策。

下列预定义的报告为您选择的计算机收集库存数据。 这些报告可帮助您执行作为管理员的一些日 常任务:

- **BIOS** 报告--对您为该报告选择的每一台计算机,您可看到计算机名称、BIOS 制造商、 BIOS 版本和 BIOS 日期。
- 安装的程序--对您为该报告选择的每一台计算机提供已安装的程序的下拉列表。 当您从列 表中选择一个程序时,报告更新以显示哪些计算机安装有选定的程序。注意--对运行早于 6.2 版的 Client Manager 的客户计算机, 没有安装的应用程序的信息。
- 操作系统--对您为该报告选择的每一台计算机,可看到计算机名称、该计算机的操作系统 以及操作系统的版本,包括可能已安装的任何服务包或更新。

除了生成上述预定义的报告外, 您可以:

- 为一台计算机或为多台选定的计算机 导出所[有库存数据](#page-21-0)
- 对您管理的计算机上的硬件和软件组件 [查看库存数据](#page-20-0)

### 要运行库存报告

- 1. 右击 Client Manager [任务栏图标。](#page-42-0)
- 2. 单击管理计算机。
- 3. 用您的 Client Manager 用户名和密码, 登录至该计算机。
- 4. 在左窗格,单击选择计算机。
- 5. 在右窗格中选中每台要管理的计算机旁的复选框来选择要管理的计算机。
- 6. 单击工具条上的运行报告
- 7. 选择一种报告类型并单击运行。

### 要排序、打印或导出报告

- 1. 要排序报告数据,在生成报告后,单击 HTML 表中的栏标题。
- 2. 要打印报告, 从浏览器窗口, 单击文件 | 打印。
- 3. 要处理报告数据,选择该表(全部或其一部分),再将其复制和粘贴到 Microsoft Excel [\\*](#page-78-0) 或类似的应用程序。

## 例如: 运行连续性报告以合并数据

可使用"复制选择"按钮来运行连续性报告以逐步过滤数据。 例如,您可能已发现,一个特定程序在 Window[s \\*](#page-78-0) XP 中运行时造成问题。 Client Manager 提供一份"已安装的程序"报告和一份"操作系统 "报告(见下述)。 要合并报告并取得修复问题所需的数据,您可:

- 1. 单击安装的程序报告, 再单击运行以查看所有安装了有问题的程序的计算机。 (参见上述 要运行库存报告了解详情。)
- 2. 从"安装的程序"报告结果,选择一些列出的计算机,或单击全选。
- 3. 单击复制选择以返回"选择计算机"页面。您刚选择的计算机有复选标记。
- 4. 单击操作系统报告,再单击运行以查看在第2步中选择的计算机的操作系统信息。
- 5. 单击"操作系统"栏标题以按操作系统派序。现在, 您可看到所有在 Windows XP 下运行有 问题程序的分组计算机。
- 6. 在表中选择数据并将其粘贴至电子表格以进一步处理。

或者

再次单击复制选择以返回"选择计算机"页面,此时,仅有"问题"的计算机被选中。 从此页 面可执行其它操作,如安装程序包来修复问题。

## <span id="page-24-0"></span>为何在报告中看到错误消息?

如果 Client Manager 不能连接到计算机, 或者要是您无权查看库存信息, 您可能在报告正文中看 到以下错误消息:

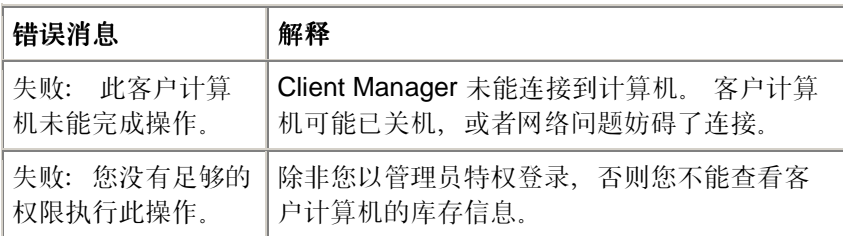

## 查看 **CIM** 信息

"共同信息模型"(CIM)是一种由"桌面管理特别委员会"(DMTF)管理的标准,用于管理计算机组件 (例如,网络适配器、处理器和磁盘驱动器)。CIM 提供的建模语言比 DML更为丰富,并且由于 它在业界赢得了广泛的接受,因此具有越来越大的管理潜力。Client Manager 同时使用 CIM 和 DMI 模型来管理组件。 CIM 在 Window[s \\*](#page-78-0) 98 第二版和 Windows N[T \\*](#page-78-0) 4.0 中是可选的, 而在 Windows Me、2000 和 XP 上则是标准。 要在 Windows 98 或 Windows NT 计算机上使用 CIM, 必须先安装可从 Microsoft 网站取得的 CIM 模块。

CIM 标准的组件使用 供[应程序来](#page-70-0)实时获取组件信息。例如,当 Client Manager 请求可用磁盘空间 数据时, 符合 CIM 标准的磁盘驱动器供应程序可以准确报告可用的磁盘空间。组件还可以提供"管 理对象格式"(MOF)文件。 [MOF](#page-69-0) 文件描述组件的属性, 如处理器的时钟速度。如果需要获得有 关 CIM 的更多信息,请在万维网上访问 [http://www.dmtf.org](http://www.dmtf.org/)。

为了管理 CIM 组件, Client Manager 使用"CIM 对象管理器"(CIMOM), 它作为 Windows ( [Windows](#page-78-0) 管理)下的一项服务运行。CIMOM 管理"CIM 仓库", 它是所有 CIM 数据的数据库.当 CIMOM 收集并管理 CIM 数据时,它会在 Client Manager 库存页面中显示有关这些组件的最有用 的信息。

## 使用**"CIM** 浏览器**"**的原因

并非所有的 CIM 数据都对管理计算机有用,因此只有一部分数据会显示在库存页面上。如果要查 看一个组件的所有可用的 CIM 数据,可以使用"CIM 浏览器"。 "CIM 浏览器"将所有 CIM 数据分层 组织为:类、实例、属性和值。例如:

Class = Win32\_Processor Instance = (类路径) Win32\_Processor.DeviceID="CPU0" Property = CurrentClockSpeed  $Value = 450$  (MHz) 注意--CIM 方案定义了多种没有实例的类。这些类仅显示消息"No instances of this class are available"(该类中无可用的实例)。

### 要查看 **CIM** 信息

- 1. 右击 Client Manager [任务栏图标。](#page-42-0)
- 2. 要运行管理员控制台(如已安装)。单击管理计算机并登录,再从"选择计算机"列表中单 击要管理的计算机。

<span id="page-25-0"></span>或者

要运行客户端控制台(如已安装)。单击管理该计算机。

- 3. 用您的 Client Manager 用户名和密码, 登录至该计算机。
- 4. 在左窗格"工具"下,单击 **CIM** 浏览器。
- 5. 单击要查看其数据的类。
- 6. 单击要查看其数据的实例。
- 7. 单击查看所有属性。

注意--不能使用"CIM 浏览器"更改任何 CIM 数据。

## 查看 **DMI** 信息

"桌面管理接口"(DMI)是一种由"桌面管理特别委员会"(DMTF)建立并管理的标准,用于管理计 算机组件(例如,网络适配器、处理器和磁盘驱动器)。要符合 DMI 标准,组件必须提供"管理信 息格式"(MIF)文件。 [MIF](#page-69-0) 文件描述组件的属性, 如处理器的时钟速度。

理想情况下, 符合 DMI 标准的组件也提供 测试设备[程序。](#page-68-0)有了 DMI 测试设备程序, Client Manager 可实时显示属性值.例如,当测试设备程序请求可用磁盘空间数据时,符合 DMI 标准的磁 盘驱动器可以准确报告可用的磁盘空间。如果需要获得有关 MIF 文件、测试设备程序和 DMI 的更 多信息, 请在万维网上访问 [http://www.dmtf.org](http://www.dmtf.org/).

要管理计算机组件, Client Manager 使用基于"Windows 的服务供应程序"。此"服务供应程序"管理 MIF 数据库(SLDB.DMI),它由 MIF 文件中的内容创建。"服务供应程序"还管理由测试设备程序 提供的组件信息。

当"服务供应程序"收集和管理来自 MIF 数据库和组件测试设备程序的 DMI 数据时, 它会在 Client Manager 库存页面中显示有关这些组件的最有用信息。 由于并非所有的 DMI 数据都对管理计算机 有用,因此只有一部分 MDI 数据的会显示在库存页面上。如果要查看一个组件的所有可用的数 据, 可以使用"DMI 浏览器"。 "DMI 浏览器"将所有 DMI 数据分层组织为: 组件、组、属性和属性 值。例如:

Component = CPU Group = Processor Attribute = Current speed Attribute value = 450 (MHz)

### 要查看 **DMI** 信息

- 1. 右击 Client Manager [任务栏图标。](#page-42-0)
- 2. 要运行管理员控制台(如已安装)。单击管理计算机并登录,再从"选择计算机"列表中单 击要管理的计算机。

或者

要运行客户端控制台(如已安装)。单击管理该计算机。

3. 用您的 Client Manager 用户名和密码,登录至该计算机。

- 4. 在左窗格"工具"下,单击 **DMI** 浏览器。
- 5. 单击要查看其数据的组件。
- 6. 单击要查看其数据的组名。

## <span id="page-26-0"></span>已安装的应用程序

Client Manager 提供有关客户端计算机上安装的应用程序的两类信息。 此信息显示为两个分开的 列表:

- **"**程序**"**--这一列表对应于 Windows 控制面板的"添加/删除程序"中所列的程序。
- 文件和版本信息--这一列表包含从 .EXE 文件中获得的特定文件和版本的信息。对所有在 Windows 注册表中适当地注册了"per-application paths"的应用程序,均提供文件和版本信 息

注意--这两个列表得自不同的来源,并不直接相关。"文件和版本信息"列表通常比"程序"列表包含更 多的条目。"程序"列表应用来确定客户机上安装了哪些程序当需要更具体的信息时,可使用文件和 版本信息列表。

利用"文件和版本信息"列表可查看以下信息:

- 应用程序--计算机中已安装应用程序的名称(根据从计算机硬盘上发现的 .EXE 文件)。
- 版本--应用程序可执行文件的版本号。
- 日期--应用程序可执行文件的日期。
- 文件名--应用程序可执行文件的名称。
- 大小一应用程序可执行文件的大小。
- 路径--应用程序可执行文件的路径。

### 要查看应用程序信息

- 1. 右击 Client Manager [任务栏图标。](#page-42-0)
- 2. 要运行管理员控制台(如已安装)。单击管理计算机并登录,再从"选择计算机"列表中单 击要管理的计算机。

#### 或者

要运行客户端控制台(如已安装)。单击管理该计算机。

- 3. 用您的 Client Manager 用户名和密码, 登录至该计算机。
- 4. 在左窗格"库存"下,单击 安装的应用程序。

## 资产管理

如果计算机支持侵入检测, 那么当计算机机箱打开时, "Client Manager"的"资产管理"页面会报 告。您还可以配置机箱打开时用于通知您的警告动作。 "Client Manager"让您管理并查看计算机的以下的用户和资产信息。

- 用户名--主用户的名称。
- 电话号码--主用户的电话号码。
- 位置--主用户在大楼中的位置。
- 部门--主用户的部门。
- 职位--主用户的工作职位。
- 系统名称--Windows 系统名称。
- <span id="page-27-0"></span>• 资产编号--分配给计算机的资产跟踪编号。该编号有时由计算机制造商分配,并存储在计 算机的 [BIOS](#page-66-0) 中。
- 主板系统序列号--制造商为主板指定的序列号。

### 要查看和编辑资产信息

- 1. 右击 Client Manager [任务栏图标。](#page-42-0)
- 2. 要运行管理员控制台(如已安装)。单击管理计算机并登录,再从"选择计算机"列表中单 击要管理的计算机。

#### 或者

要运行客户端控制台(如已安装)。单击管理该计算机。

- 3. 用您的"Client Manager"用户名和密码, 登录至该计算机。
- 4. 在"库存"下的左窗格,单击资产管理。
- 5. 将光标置于任一编辑框中并输入新文本。
- 6. 单击确定。

注意--只有当您具有[管理员权限时](#page-59-0),才可编辑资产信息字段。

### 要为侵入检测设置警告动作

注意一并非所有客户端计算机都支持此功能。

- 1. 在"设置警告动作"框中,选择计算机机箱打开时通知您的警告动作。
- 2. 选择希望触发警告动作的健康严重性级别("确定"= 关闭,"警告"= 打开)。
- 3. 单击应用。
- 4. 为要配置的其它警告动作(为同样的严重性级别或其它严重性级别)重复以上步骤。

要清除入侵检测指示灯,单击**清除**(该按钮仅在计算机机箱已被打开时才出现)。

## 移动电池

Client Manager 显示便携式计算机的以下移动电池信息:

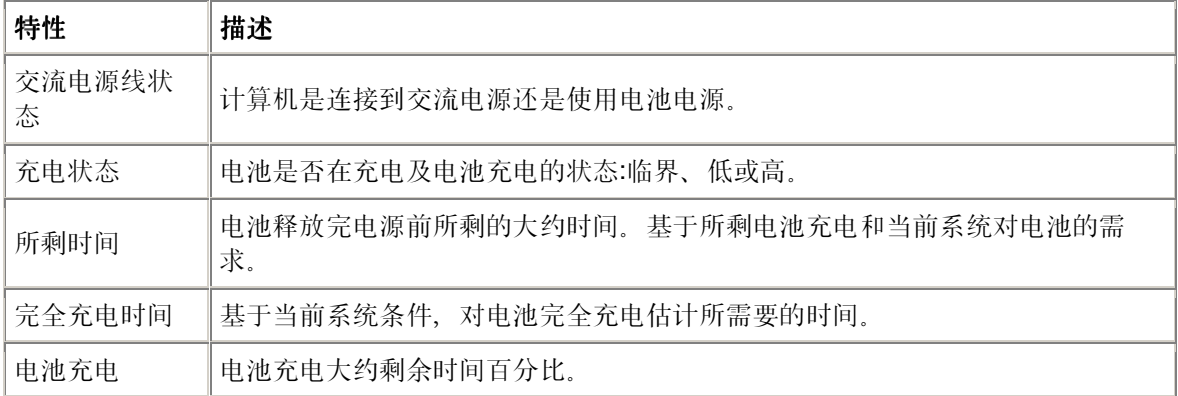

### <span id="page-28-0"></span>要查看电池信息

- 1. 右击 Client Manager [任务栏图标。](#page-42-0)
- 2. 要运行管理员控制台(如已安装)。单击**管理计算机**并登录,再从"选择计算机"列表中单 击要管理的计算机。

或者

要运行客户端控制台(如已安装)。单击管理该计算机。

- 3. 用您的 Client Manager 用户名和密码, 登录至该计算机。
- 4. 在左窗格"库存"下,单击电池。

## **BIOS**

"Client Manager"显示计算机的以下 [BIOS](#page-66-0) 信息:

- 制造商——安装在主板上的 BIOS 芯片的制造商。
- 版本——安装在主板上的 BIOS 芯片的版本。
- 日期——安装在主板上的 BIOS 芯片的日期。
- 大小—— BIOS 芯片的大小(以千字节为单位)。

还可使用此页面来为 POST(开机自检)错误(计算机引导时可能发生)设置报警动作。

### 要查看 **BIOS** 信息

- 1. 右击 Client Manager [任务栏图标。](#page-42-0)
- 2. 要运行管理员控制台(如已安装)。单击管理计算机并登录,再从"选择计算机"列表中单 击要管理的计算机。

或者

要运行客户端控制台(如已安装)。单击管理该计算机。

- 3. 用您的 Client Manager 用户名和密码, 登录至该计算机。
- 4. 在左窗格"库存"下,单击 **BIOS**。

### 要为 **POST** 错误设置警告动作

- 1. 在"设置警告动作"框中, 选择发生 POST 错误时用于通知您的警告动作。
- 2. 选择希望触发警告动作的健康严重性级别("确定"、"警告")。
- 3. 单击应用。
- 4. 为要配置的其它警报动作(为同样的严重性级别或其它严重性级别)重复以上步骤。

## <span id="page-29-0"></span>计算机摘要

"Client Manager"显示计算机的以下摘要信息:

- 计算机名称--指派给计算机的 Windows 名称。
- 处理器--安装在主板上的处理器类型。
- 制造商--计算机的制造商。
- 型号--计算机的型号。
- 资产编号--分配给计算机的资产跟踪编号。该编号有时由计算机制造商分配并存储在计算 机的 BIOS 中。
- **BIOS** 版本--安装在计算机主板上的 BIOS 芯片的版本。
- **TCP/IP** 地址--分配给计算机用于在 TCP/IP 网络上进行通信的四字节地址。
- 物**理内存总量--**计算机的内存芯片的存储总容量。(不包括虚拟内存。)
- 操作系统--当前运行的操作系统, 例如 Windows [\\*](#page-78-0) 98 第二版、Windows Me、Windows N[T \\*](#page-78-0)、Windows 2000 或 Windows XP。
- 版本--操作系统版本、编译编号和服务包发行号。
- 硬盘空间总量--安装的硬盘的大小,以兆字节为单位。
- 可用硬盘空间总量--可用硬盘空间的大小, 以兆字节(MB)或千兆字节(GB)为单位。

### 要查看计算机摘要信息

- 1. 右击 Client Manager [任务栏图标。](#page-42-0)
- 2. 要运行管理员控制台(如已安装)。单击管理计算机并登录,再从"选择计算机"列表中单 击要管理的计算机。

或者

要运行客户端控制台(如已安装)。单击管理该计算机。

- 3. 用您的"Client Manager"用户名和密码, 登录至该计算机。
- 4. "计算机摘要"页面打开时,即显示选定的计算机的信息。

## 驱动器

使用 Client Manager, 可查看有关网络上计算机的驱动器信息。 还可为个别计算机设置阈值, 当 该值被超过时,将触发警报。作为管理员,您还可设置全域阈值,该值将应用于所有运行 Client Manager 的计算机的驱动器。 参见 [配置警报行动以](#page-44-0)获得更多信息。

- 设置阈值--用"设置阈值"条为磁盘空间警报配置警告和严重阈值。条中的颜色部分(绿、黄 或红)为已使用的磁盘空间。条中的白色部分为可用的磁盘空间。可以拖动有颜色的箭头 并单击"应用"以改变阙值。(已用的和可用的磁盘空间不是动态更新的。如要刷新已用的 和可用的磁盘空间信息,单击"应用"或"刷新"。)
- 已用空间--驱动器上已用的磁盘空间大小和百分比。
- 可用空间--驱动器上可用的磁盘空间大小和百分比。
- 设置警告动作磁盘空间--确定达到磁盘空间阈值时采取的警报动作。您可以为不同的严重 性级别设置不同的警报动作。
- 设置警报动作磁盘故障预测--确定预测到磁盘故障时采取的警报动作。

#### 要为磁盘故障预测设置警报动作

- 1. 在"设置警报动作"框中,选择计算机硬盘可用空间用完或出故障时的警报动作。
- 2. 选择希望触发警报动作的健康严重性级别。根据您定义的阈值,驱动器错误可能同时产生" 警告"和"严重警告"。如果计算机超过了一个阈值, Client Manager 只报告问题一次。如果 要在问题解决时获悉,对"健康状况正常时"配置一个警报动作。

3. 单击应用。

4. 为要配置的其它警告动作(为同样的严重性级别或其它严重性级别)重复以上步骤。

### 逻辑驱动器

- 已用空间--逻辑驱动器上已用磁盘空间的百分比。
- 可用空间 **(%)**--逻辑驱动器上可用磁盘空间的百分比。
- 驱动器容量--逻辑驱动器的大小(以兆字节或千兆字节计)。
- 可用空间--逻辑驱动器上可用磁盘空间的大小(以兆字节或千兆字节计)。

### 物理驱动器

- 总容量--物理驱动器上磁盘空间大小,以兆字节或千兆字节计。
- 柱面--硬盘上同心磁道的数目,驱动器的读/写磁头可以定位于这些磁道上。
- 扇区--硬盘上全部扇区的数目。
- 磁头--硬盘上全部磁头的数目。
- 分区--分配给分区的驱动器字母,例如 C:或 D:。
- 容量--驱动器分区的大小,以兆字节或千兆字节计。
- 文件系统--分区使用的[文件系统,](#page-68-0)例如 [FAT](#page-68-0)、 [FAT32](#page-68-0) 或 [NTFS](#page-69-0)。
- 卷标--指定给分区的名称。
- 可用空间--分区中可用的磁盘空间大小(以兆字节计)。
- 光盘或 **DVD**--有关 CD、DVD、Jaz 或 Zip 驱动器的信息。

#### 要查看驱动器信息

- 1. 右击 Client Manager [任务栏图标。](#page-42-0)
- 2. 要运行管理员控制台(如已安装)。单击管理计算机并登录,再从"选择计算机"列表中单 击要管理的计算机。

或者

要运行客户端控制台(如已安装), 单击管理该计算机。

- 3. 用您的 Client Manager 用户名和密码, 登录至该计算机。
- 4. 在左窗格"库存"下,单击驱动器。

## <span id="page-31-0"></span>风扇

Client Manager 可监视装在计算机内的冷却风扇的转速(如果主板和风扇支持此功能)。这些风扇 包括:

- 主板上每个微处理器的处理器风扇
- 后机箱风扇
- 前机箱风扇
- 计算机制造商包括的其他风扇

安装 Client Manager 后第一次启动计算机时,Client Manager 自动检测安装在计算机中的风扇。 在首次检测到这些风扇后,Client Manager 不再试图检测安装的风扇。一旦检测到风扇, Client Manager 将监视其转速;而风扇一旦停止, 即发出警告。

### 要查看风扇信息

- 1. 右击 Client Manager [任务栏图标。](#page-42-0)
- 2. 要运行管理员控制台(如已安装)。单击**管理计算机**并登录,再从"选择计算机"列表中单 击要管理的计算机。

#### 或者

要运行客户端控制台(如已安装)。单击管理该计算机。

- 3. 用您的 Client Manager 用户名和密码, 登录至该计算机。
- 4. 在左窗格"库存"下,单击风扇。

### 要为风扇设置警报动作

- 1. 在"设置警报动作"框中,选择计算机风扇出现问题时用于通知您的警报动作。
- 2. 选择希望触发警报动作的健康严重性级别。
- 3. 单击应用。
- 4. 为要配置的其它警报动作(为同样的严重性级别或其它严重性级别)重复以上步骤。

## 键盘**/**鼠标

Client Manager 显示计算机的以下键盘和鼠标信息:

### 键盘

- 类型--计算机附带键盘的制造商和型号。
- 连接器类型--用于连接键盘与计算机的连接器的类型, 例如 PS/2、Micro-DIN、USB 或 DB-9。
- 布局--在操作系统中选定的键盘布局(在"控制面板"|"键盘"),例如,美国、法国(标准) 或德国(标准)。

<span id="page-32-0"></span>鼠标

- 类型--计算机附带的指点设备的制造商和型号。
- 连接器类型--用于连接键盘与计算机的连接器的类型, 例如 PS/2、Micro-DIN、USB 或 DB-9。
- 鼠标驱动程序的文件名。
- 驱动程序版本--鼠标驱动程序的版本。

### 要查看键盘**/**鼠标信息

- 1. 右击 Client Manager [任务栏图标。](#page-42-0)
- 2. 要运行管理员控制台(如已安装)。单击**管理计算机**并登录,再从"选择计算机"列表中单 击要管理的计算机。

或者

要运行客户端控制台(如已安装)。单击管理该计算机。

- 3. 用您的 Client Manager 用户名和密码,登录至该计算机。
- 4. 在左窗格"库存"下,单击 键盘**/**鼠标。

## 内存

Client Manager 显示网络上计算机的以下内存信息:

- 物理内存总量--计算机的内存芯片的存储总容量。(不包括虚拟内存。)
- 总虚拟内存--所有可用的内存(物理内存加上指定用于虚拟内存的磁盘空间)。
- 可用虚拟内存--可用虚拟内存的大小。
- 设置阈值--用"设置阈值"条为内存警报配置警告和严重阈值。该栏有颜色的部分(绿、黄或 红)是使用的内存。该栏白色的部分是可用的内存。可以拖动有颜色的箭头并单击"应用" 以改变阙值。(使用的内存和可用的内存不会自动更新。如要刷新可用和使用内存的信 息,单击"应用"或"刷新")。

### 要为虚拟内存设置警告动作

- 1. 在"设置警报动作"框中,选择计算机虚拟内存出现问题时用于通知您的警报动作。
- 2. 选择希望触发警报动作的健康严重性级别。内存错误可同时产生"警告"和"严重"警报,取决 于定义的阈值如果计算机超过了一个阈值, Client Manager 只报告问题一次。如果要在问 题解决时获悉,对"健康状况正常时"配置一个警报动作。
- 3. 单击应用。
- 4. 为要配置的其它警报动作(为同样的严重性级别或其它严重性级别)重复以上步骤。

## 内存模块信息

- 插座--用于容纳内存模块的内存插座类型。
- 大小--当前安装在指定插座中的内存模块的大小, 例如 64、128 或者空。
- 特性--关于安装在插座中的内存模块(例如, [EDO](#page-67-0)、SIMM、DIMM, 等等)的详细信 息。
- <span id="page-33-0"></span>• **ECC**--内存模块的错误纠正代码。此代码可同时检测单-位和多位错误,并纠正单-位错误。
- 速度内存模块的速度,如 100 MHz、133 MHz、166 MHz。
- **ECC** 奇偶校验错误--列出检测到的 ECC 错误数。

### 内存升级信息

Client Manager 让您能够轻松获得有关物理内存升级的信息(一些主板不支持该功能)Client Manager 知道系统能够升级到的内存大小和类型。例如,如要为计算机增加 128 MB 内存, Client Manager 会告诉您不同的内存配置选项。

### 要查看内存信息

- 1. 在"内存升级信息"下,选择希望计算机(在安装了新内存以后)拥有的物理内存总量。
- 2. 查看显示在该框中的内存升级选项。

### 要查看内存信息

- 1. 右击 Client Manager [任务栏图标。](#page-42-0)
- 2. 要运行管理员控制台(如已安装)。单击管理计算机并登录,再从"选择计算机"列表中单 击要管理的计算机。

或者

要运行客户端控制台(如已安装)。单击管理该计算机。

- 3. 用您的 Client Manager 用户名和密码, 登录至该计算机。
- 4. 在左窗格"库存"下,单击内存。

## 主板

Client Manager 显示计算机主板的以下信息:

- 温度
- 主板信息
- 系统插槽

### 温度

- 当前温度--计算机主板的温度 [\(摄氏温度\)。](#page-62-0)
- 严重阈值--主板温度不能超过的阈值(摄氏温度)(由主板制造商指定)。

注意--某些主板不提供温度信息。

### <span id="page-34-0"></span>要为主板温度设置警告动作

- 1. 在"设置警报动作"框中,选择计算机主板出现问题时用于通知您的警报动作。
- 2. 选择希望触发警报动作的健康严重性级别。如果主板超过了严重温度阈值, Client Manager 只报告问题一次(或在每次重新启动时,如仍然超过阈值,则予以报告)如果要 在问题解决时获悉,对"健康状况正常时"配置一个警报动作。
- 3. 单击应用。
- 4. 为要配置的其它警报动作(为同样的严重性级别或其它严重性级别)重复以上步骤。

### 主板信息

- 制造商--计算机主板的制造商。
- 型号--计算机主板的型号。
- 支持的最大 **CPU** 速度--能够安装在主板上的处理器的最大速度。

### 系统插槽

- 插槽描述--计算机主板上现有扩展插槽的类型, 如 [ISA](#page-69-0)、 [EISA](#page-67-0)、 [MCA](#page-69-0)、 [PCI](#page-70-0)、 [SCSI](#page-70-0) [或](#page-70-0) [PCMCIA](#page-70-0)。
- 插槽宽度--扩展槽的总线宽度,例如 16 位或 32 位。
- 使用中--指示插槽可用或当前正在使用中。

注意--计算机中可能有两个扩展槽(例如一个 ISA 插槽和一个 PCI 插槽)共享计算机机箱中的同一 个出口,因此不能同时使用。

### 要查看主板信息

- 1. 右击 Client Manager [任务栏图标。](#page-42-0)
- 2. 要运行管理员控制台(如已安装)。单击**管理计算机**并登录,再从"选择计算机"列表中单 击要管理的计算机。

或者

要运行客户端控制台(如已安装)。单击管理该计算机。

- 3. 用您的 Client Manager 用户名和密码, 登录至该计算机。
- 4. 在左窗格"库存"下,单击主板。

## 多媒体

Client Manager 显示计算机的以下多媒体信息:

• 制造商--多媒体设备的制造商。

<span id="page-35-0"></span>• 设备类型--以下多媒体设备类型之一:

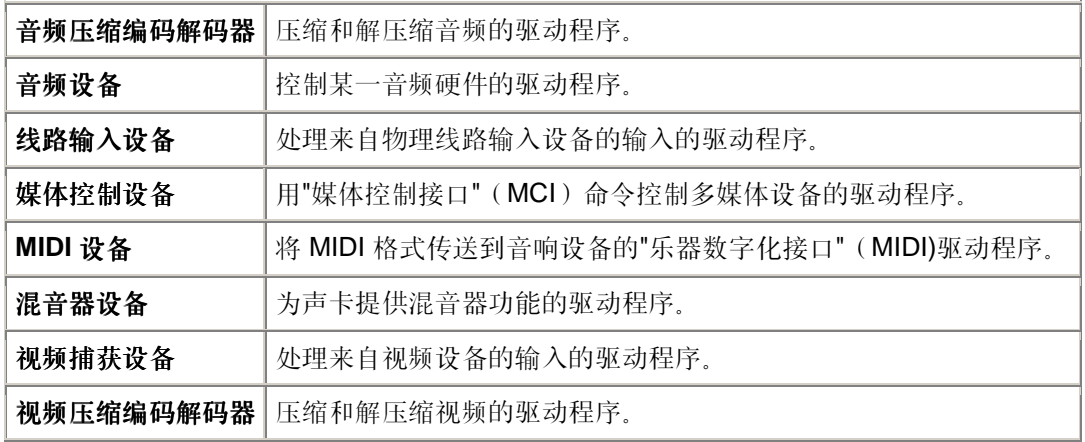

- 设备名称--多媒体设备的名称。
- 产品名称--设备的产品名称(如果与设备名称不同)。
- 版本--产品版本号。

#### 要查看多媒体信息

- 1. 右击 Client Manager [任务栏图标。](#page-42-0)
- 2. 要运行管理员控制台(如已安装)。单击**管理计算机**并登录,再从"选择计算机"列表中单 击要管理的计算机。

或者

- 要运行客户端控制台(如已安装)。单击管理该计算机。
- 3. 用您的 Client Manager 用户名和密码, 登录至该计算机。
- 4. 在左窗格"库存"下,单击多媒体。

## 网络

Client Manager 显示计算机的以下网络信息:

### 网络信息

- 网络适配器——计算机中安装的一个或多个网络适配器的说明。
- 节点 (MAC)地址——计算机独特的六字节十六进制 [MAC](#page-69-0) 地址。
- 驱动程序速率——为驱动程序配置的发送和接收数据的速度, 例如, 10Mbps 或 100Mbps。
- 驱动程序——网络适配器驱动程序的文件名。
- 驱动程序版本——网络适配器驱动程序文件的版本号。
- 驱动程序说明——网络适配器驱动程序的说明, 如 NDIS 3.0 驱动程序。
- **[TCP/IP](#page-68-0)** 地址——指派给计算机用于在 TCP/IP 网络上进行通信的四字节地址。
- [子](#page-71-0)网掩码——与 IP 地址配对的四位八进制数(如 255.255.255.0)。此数字告知 IP 路由 器 IP 地址中哪个八进制数是网络 ID,哪个八进制数是节点 ID。
- [主网关](#page-70-0)——路由器的 IP 地址,该路由器配置为离开网络的 [数据包的](#page-69-0)默认网关。
- **DNS** [服务器](#page-67-0)——网络上"域名服务"(DNS)服务器的 IP 地址。可有一个以上 DNS 服务 器。

## 启动以来的统计数字

- 发送的数据包——启动以来发自计算机的网络数据包数目。
- 接收的数据包——启动以来计算机收到的网络数据包数目。
- 发送错误——启动以来计算机无法传输数据包的次数。
- 接收错误——启动以来计算机无法接收数据包的次数。
- 主机错误——启动以来由于缓冲区超载而发生的传输或接收错误数。
- 线路错误——启动以来由于 [CRC](#page-67-0) 错误、对齐错误或者达到了最大冲突数而发生的传输或 接收错误数。

# 网络连接

- 用户——这只适用于支持 Fast User Switchinghis(快速用户切换)的 Window[s \\*](#page-78-0) XP。
	- o 如果您以管理员身份登录至 Client Manager, 您将看到所有登录用户的所有活动 网络连接。
	- o 如果您以非管理员(例如特权用户)身份登录至 Client Manager, 您将看不到其 它用户的驱动器映射。如果您的 Client Manager 登录与您的 Windows 登录名相 符,您将看到自己的驱动器映射。
- 驱动器——分配给特定网络驱动器的字母, 例如 F:或 G:。
- 连接名称——网络资源的 [UNC](#page-72-0) 名称, 例如 \\server\sharename。

## 要查看网络信息

- 1. 右击 Client Manager [任务栏图标。](#page-42-0)
- 2. 要运行管理员控制台(如已安装)。单击**管理计算机**并登录,再从"选择计算机"列表中单 击要管理的计算机。

#### 或者

要运行客户端控制台(如已安装)。单击管理该计算机。

- 3. 用您的 Client Manager 用户名和密码, 登录至该计算机。
- 4. 在左窗格"库存"下,单击网络。

# 操作系统

Client Manager 显示计算机操作系统的以下信息:

- 操作系统--当前运行的操作系统。
- 版本--操作系统版本、编译编号和服务包发行号。

# **Windows** 任务

- 任务名称--所有基于 Windows 的 16 位和 32 位任务的名称。
- 类型--任务说明,例如 32 位或 16 位任务。

# 系统变量

- 变量--启动时初始化并供操作系统使用的变量。
- 值--赋予系统变量的值或文本。

# 用户环境变量

运行 Window[s \\*](#page-78-0) 2000 或 Windows XP 的客户端有关于用户环境变量的信息。 Windows 98 第二版 和 Windows Me 不支持用户环境变量。 如运行 Windows N[T \\*](#page-78-0), 用户环境变量与系统变量组合在一 起。

- 用户--设置该变量的登录名。
- 变量--启动时初始化并供操作系统使用的用户特定变量。
- 值--赋予变量的值或文本。

# 实时模式设备驱动程序

- 驱动程序名称--实时模式设备驱动程序的名称。
- 版本--实时模式设备驱动程序的版本号。
- 日期--实时模式设备驱动程序的发布日期和时间。

## 要查看操作系统信息

- 1. 右击 Client Manager [任务栏图标。](#page-42-0)
- 2. 要运行管理员控制台(如已安装)。单击**管理计算机**并登录,再从"选择计算机"列表中单 击要管理的计算机。

### 或者

要运行客户端控制台(如已安装)。单击管理该计算机。

- 3. 用您的 Client Manager 用户名和密码, 登录至该计算机。
- 4. 在左窗格"库存"下,单击操作系统。

# **I/O** 端口

Client Manager 显示计算机的以下端口信息:

# 串行端口

- 名称-- 串[行端口的](#page-70-0)名称, 如 [COM1](#page-66-0) 或 COM2。
- **IRQ**--分配给串行端口的 中断请[求号](#page-68-0),例如 3 或 4。
- **I/O** 地址--为串行端口的输入/输出数据指定的起始内存地址(以 十六[进制](#page-68-0)表示)。
- 最大速度--串行端口的最大数据传输波特率。

注意--虽然 Window[s \\*](#page-78-0) 98 让您选择比 Client Manager 报告的最大速度 ( 当前为 115200) 更快的 波特率, 但实际上串行端口可能不支持该速度。Windows 操作系统中提供选择超过 115200 波特 率的能力,是为了支持将来新一代硬件的波特率。

# 并行端口

- 名称-- 并[行端口的](#page-70-0)名称, 例如 [LPT1](#page-69-0)。
- **IRQ**--指派给该端口的 IRQ。
- **I/O** 地址--为并行端口的输入/输出数据指定的起始内存地址(以十六进制表示)。
- 类型--连接器类型, 例如 DB-25 针, 凹型。

## 要查看端口信息

- 1. 右击 Client Manager [任务栏图标。](#page-42-0)
- 2. 要运行管理员控制台(如已安装)。单击**管理计算机**并登录,再从"选择计算机"列表中单 击要管理的计算机。

### 或者

要运行客户端控制台(如已安装)。单击管理该计算机。

- 3. 用您的 Client Manager 用户名和密码, 登录至该计算机。
- 4. 在左窗格"库存"下,单击端口。

# 电压

在支持电压监视的主板上,Client Manager 监视计算机电源线路上的电压。当指定电源线路上的电 压超过了制造商定义的阈值时, Client Manager 会通知您计算机电源出现了潜在问题。根据计算机 主板的不同,监视的电压也会不同。另外,触发警报的电压阈值在电压线路中也是不同的,也可由 计算机制造商调整。Client Manager 监视的典型电压及其相关阈值为:

- **1.5** 伏--阈值通常为 +/- 0.1 伏。(在有些计算机上,1.5 伏电源可以是 2.5 伏的供电。)
- **CPU** 内核--该电压随处理器的不同而有很大差别,范围从 1.6 伏到 2.3 伏。因此,只简单 地列为 CPU 内核。 阈值通常为 +/- 0.1 伏。
- **3.3** 伏--阈值通常为 +/- 0.6 伏。
- **5** 伏--阈值通常为 +/- 1 伏。
- **-5** 伏--阈值通常为 +/- 1 伏。
- **12** 伏--阈值通常为 +/- 1.2 伏。
- **-12** 伏--阈值通常为 +/- 1.2 伏。

## 要查看电压信息

- 1. 右击 Client Manager [任务栏图标。](#page-42-0)
- 2. 要运行管理员控制台(如已安装)。单击**管理计算机**并登录,再从"选择计算机"列表中单 击要管理的计算机。

或者

要运行客户端控制台(如已安装)。单击管理该计算机。

- 3. 用您的 Client Manager 用户名和密码, 登录至该计算机。
- 4. 在左窗格"库存"下,单击电压。

### 要为电压设置警报动作

- 1. 在"设置警报动作"框中,选择计算机电源出现问题时用于通知您的警报动作。
- 2. 选择希望触发警报动作的健康严重性级别。
- 3. 单击应用。
- 4. 为要配置的其它警报动作(为同样的严重性级别或其它严重性级别)重复以上步骤。

# 处理器

Client Manager 显示计算机的以下处理器信息:

- 处理器--安装在主板上的处理器类型。
- 处理器速度--处理器当前运行的速度(以兆赫兹 (MHz) 和千兆赫兹 (GHz) 为单位)。
- 插座类型--主板上用于插入处理器的插座类型, 例如 1 型[插槽](#page-71-0)、 2 型插槽、 [ZIF](#page-72-0) 插座[或](#page-69-0) LIF [插座](#page-69-0)。
- 处理器数目--主板上安装的处理器数目。
- 代理商标识符--指派给处理器的独特标识符,用于标识其制造商。
- 高速缓存类型--指明高速缓存是微处理器内部的([主\)](#page-70-0)高速缓存,还是外部的([次](#page-70-0))高速 缓存。
- 大小--处理器可用的内存高速缓存大小(以千字节为单位)。
- 写入规则--使用的内存高速缓存类型, 如 "[并](#page-72-0)写"或 "[回写](#page-72-0)"。

### 要查看处理器信息

- 1. 右击 Client Manager [任务栏图标。](#page-42-0)
- 2. 要运行管理员控制台(如已安装)。单击**管理计算机**并登录,再从"选择计算机"列表中单 击要管理的计算机。

### 或者

要运行客户端控制台(如已安装)。单击管理该计算机。

- 3. 用您的 Client Manager 用户名和密码, 登录至该计算机。
- 4. 在左窗格"库存"下,单击处理器。

# 系统资源

Client Manager 显示网络上计算机的以下系统资源信息:

- **IRQ**--列出当前指派的所有中断请求线路以及使用它们的设备。
- **DMA**--列出当前指派的所有 DMA 通道以及使用它们的设备。
- **I/O**--列出内存中当前指派给设备的所有输入/输出地址,以及使用它们的设备。
- 内存--列出当前指派给设备的所有内存地址,以及使用它们的设备。

## 要查看系统资源信息

- 1. 右击 Client Manager [任务栏图标。](#page-42-0)
- 2. 要运行管理员控制台(如已安装)。单击**管理计算机**并登录,再从"选择计算机"列表中单 击要管理的计算机。

或者

要运行客户端控制台(如已安装)。单击管理该计算机。

- 3. 用您的 Client Manager 用户名和密码, 登录至该计算机。
- 4. 在左窗格"库存"下,单击系统资源。

# 视频**/**监视器

Client Manager 显示计算机的以下视频和监视器信息:

# 监视器(仅用于 **Windows 2000** 和 **XP**)

监视器信息只出现在运行 Window[s \\*](#page-78-0) 2000 或 Windows XP 的计算机。可能列出一个以上监视 器,要是计算机曾经连接过多个监视器。

- 名称--监视器的名称,与出现在 Windows 控制面板的"显示器"中的名称相同。 如未为该监 视器安装专门的驱动程序,其名称可能是"默认监视器"。
- 制造商--制造商的名称。 例如, Hitachi (日立)。 如未为该监视器装载专门的驱动程序, 其制造商名称可能是"标准监视器类型"。

# 视频设备

- 制造商--安装在计算机中的视频卡的制造商。
- 型号--安装在计算机中的视频卡的型号。

# 驱动程序信息

- 驱动程序--视频驱动程序文件名。
- 驱动程序版本--视频驱动程序文件的版本号。
- 日期--视频驱动程序文件的日期。

# 分辨率

- 当前[分辨率](#page-70-0)--视频卡当前显示设置的象素 分辨率和色彩数, 如 1024 x 768 象素, 65536 色。
- 支持的分辨率--视频卡能够显示的分辨率的列表,例如 640 x 480、800 x 600 和 1024 x 768。

## 要查看视频信息

- 1. 右击 Client Manager [任务栏图标。](#page-42-0)
- 2. 要运行管理员控制台(如已安装)。单击管理计算机并登录,再从"选择计算机"列表中单 击要管理的计算机。

或者

要运行客户端控制台(如已安装)。单击管理该计算机。

- 3. 用您的 Client Manager 用户名和密码, 登录至该计算机。
- 4. 在左窗格"库存"下,单击视频。

# <span id="page-42-0"></span>监视计算机健康

# 监视健康

Client Manager 监视重要的计算机功能和资源,以便在发现问题时立即向您发出警报。随计算机硬 件的不同,Client Manager 能够监视的资源和功能包括:

- 逻辑盘驱动器--监视每个逻辑驱动器上剩余的磁盘空间。可以为每个逻辑驱动器配置 [阈](#page-72-0) [值](#page-72-0)。
- 磁盘故障预测--监视 [S.M.A.R.T.](#page-71-0) 驱动程序已预测可能的磁盘故障。
- 可用虚拟内存--监视计算机中还有多少可用的虚拟内存。其阈值是可配置的。
- [奇偶校验](#page-70-0)错误--监视计算机内存的 奇偶校验错误,它表示内存芯片可能损坏。
- \*入侵检测--监视计算机的机箱是否已被打开。(打开的机箱可能表示有人未经许可改动或 拆除了计算机的一些组件。)
- \*电压--监视计算机各种电源的额定和当前电压,以确定它们仍保持在可接受的范围内。
- \*温度--监视计算机处理器和/或主板的温度,以确定其仍保持在可接受的范围内。
- \*风扇--监视计算机的风扇和风扇转速, 有助于确保计算机的冷却系统正常工作。
- \*非重大的引导故障--报告计算机失败的通电尝试(只要计算机未挂起)。
- \*检测到引导病毒--在计算机通电时监视引导病毒。 (此病毒检测并不包括其它类型的病 毒,不应用作对计算机病毒的唯一防护。)

\*某些主板不支持该功能。在这种情况下, Client Manager 中不会出现该功能 当以上列出的方面中出现了问题, 计算机的健康状况就会从"正常" 。变为"警告" 。 或"严重" 。 这 取决于事件及其严重性。(图标可能随您使用的 Client Manager 工具而略有不同。) 可用以下四 种 Client Manager 工具之一来观察计算机的健康状况:

- [库存](#page-20-0)--生成健康状况变化的项目的 库存页面会显示对问题的描述,以及解决问题所需采取 的步骤。("计算机摘要"页面也会显示对问题的描述,但不包括解决步骤。)
- 选择计算机列表-- [选择计算机列表显](#page-10-0)示图标和文本描述,表明列表中每台计算机的健康状 况。
- 任务栏图标--Client Manager 会在 Windows [任务栏中](#page-71-0)显示 "健康"图标。
- 警报--Client Manager 包括多达四种不同的 [警报动作来](#page-44-0)通知您健康状况的改变。

# 使用 **Client Manager** 任务栏图标。

Windows [任务栏会](#page-71-0)显示一个图标,可用它启动 Client Manager。随安装的 Client Manager 版本的 不同(客户端、管理员或两者),任务栏图标还会指明您的计算机或网络中其他计算机的健康状 况。将鼠标指针置于图标上会显示出健康状况,以及此计算机产生的未确认警报的数目。

## 管理员

在单一管理员安装中,任务栏图标中包括两台计算机。前景中的计算机有灰色的监视器,表明这是 单一管理员的安装。闪烁的彩色背景表明管理员全域日志中最严重的未确认通知。没有用于表明该 计算机健康状况的前景图象,因为单一管理员的安装不报告管理员计算机的健康状况。

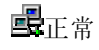

最<sup>擊生</sup>

主义

## 客户端和管理员

对客户端和管理员的完整安装,前景中的计算机有蓝色的监视器,以及显示管理员计算机健康状况 的前景图象:

長正常

界<mark>擊</mark>生

中国

也可能出现其他组合,例如此组合表明当前状态为严重,并且所有通知均已确认。

### 要从任务栏运行 **Client Manager**

- 1. 右击任务栏图标
- 2. 单击管理计算机,或单击管理该计算机。

注意--如果管理员和客户端版本都已安装在计算机上,则两项都会出现在菜单中。

# <span id="page-44-0"></span>配置和查看警报

# 配置警报

当计算机发生问题或其它事件时(例如, 计算机的磁盘空间不足时), Client Manager 可发送警 报。可选择激发警报的严重性级别或阈值来定制这些警报。

- 怎样才能看到警报?
- 何种计算机问题可生成警报?
- 为这些[事件配置](#page-45-0)严重性级别
- 全域警报与个别警报有[何区别?](#page-45-0)
- [实例:](#page-45-0)为磁盘空间问题配置个别警报
- 实例:为所[有计算机配置](#page-46-0)全域警报新行动
- 听取[警报](#page-46-0)

# 怎样才能 看到警报?

Client Manager 可通过以下方式通知问发生了问题或其它计算机事件:

- 将事件信息添加到 [通告日志中](#page-46-0)。
- 将信息显示在到 [通告监视器中](#page-48-0)。
- 将 [SNMP](#page-71-0) 陷阱发送到网络中的 SNMP 管理控制台
- 将信息转发到\_[警报管理系统](#page-66-0) <del>2</del> ( AMS 2 ) 以生成其它警报动作。

注意--只有在运行"Client Manager"的计算机中安装了 SNMP 和 AMS<sup>2</sup> 软件后, SNMP 和 AMS<sup>2</sup> 选项才可用。此软件不包括在 Client Manager 光盘中。SNMP 可从 Windows N[T \\*](#page-78-0) 或 Window[s \\*](#page-78-0) 98 第二版安装 CD 中得到; AMS<sup>2</sup> 随其它英特尔产品(如英特尔® LANDesk® Management Suite)提供。如果 Client Manager 在加载时没有检测到这些组件, 那么在配置警报动作时, 就不 能选择这些选项。

## 何种计算机 问题可生成警报?

Client Manager 对计算机的监视因安装的硬件和芯片组而异。例如,入侵检测功能可能并不是网络 上的所有计算机都可用。下面列出 Client Manager 可检测的一些事件:

- 磁盘故障预测-- [S.M.A.R.T.](#page-71-0)驱动程序预测到可能的磁盘故障。
- 磁盘空间--逻辑驱动器上的空间不足。
- 风扇--计算机的一个风扇可能功能异常。
- 入侵检测--计算机的机箱被打开。
- 奇偶校验错误检测: 计算机内存中发生 [奇偶校验](#page-70-0)错误,可能表示一块内存芯片损坏。
- **POST** 错误检测--计算机启动时开机自检期间检测到的问题。
- 温度--计算机处理器和/或主板温度超过了可接受的阈值。
- <span id="page-45-0"></span>• 虚拟内存--计算机的虚拟内存不足。
- 电压--计算机电压线路中的某个电压超过了可接受的阈值。

### 配置改变

计算机的配置改变时, Client Manager 也生成警报。配置改变可能是也可能不是问题, 但对系统管 理员是有用的信息。会生成警报的计算机配置改变有:

- 安装或卸装应用程序
- 添加或拆除内存
- 添加或拆除硬盘驱动程序
- 添加或拆除处理器

参见 [监视配置改变以](#page-49-0)获得更多信息。

# 为这些事件配置严重性级别

计算机问题或事件具有下列部分或全部严重性级别。可选择激发警报的严重性级别或阈值。

- 信息--支持配置改变、BSA 事件或制造商可能包括在其系统中的计算机事件的信息。
- 正常--当问题已解决并返回至可接受的级别时通知您。
- 警告--在问题达到严重程度之前提供预先的警告。
- 严重--可能需要立即注意。

根据事件或计算机问题的实质,有些严重性级别不适用,因此不包括在内。例如,对于"入侵检测" 事件,计算机的机箱可以是打开,也可以是关上的。如果机箱是打开的,就会触发严重性为警告的 警报行动。其它事件,例如"磁盘空间"和"虚拟内存"包括三种严重性级别(正常、警告和严重)。

## 全域警报与个别警报有何区别?

用户可配置一些对其计算机特定的警报和阈值。 例如,从客户端控制台,可为磁盘空间设置定制 的警告和临界阈值,然后配置警报行动。

作为管理员,可为网络上任何计算机发生的事件配置全域警报行动。 从 Client Manager 管理员控 制台配置的全域警报行动独立于在本地客户计算机上配置的任何警报行动。 还可从管理员控制台 自"选择计算机"页面登录至一计算机而为个别计算机配置警报行动。

## 实例:为磁盘空间问题配置个别警报

- 1. 右击 Client Manager [任务栏图标。](#page-42-0)
- 2. 要运行管理员控制台(如已安装)。单击管理计算机并登录,再从"选择计算机"列表中单 击要管理的计算机。

或者

要运行客户端控制台(如已安装)。单击管理该计算机。

- 3. 用您的"Client Manager"用户名和密码,登录至该计算机。
- 4. 在左窗格"库存"下,单击驱动器。
- <span id="page-46-0"></span>5. 为本地驱动器设置警告或临界阈值,再单击应用。
- 6. 为磁盘空间设置警报行动(添加至 通知日志或显示在 [通知监视器中](#page-48-0)),再单击应用。
- 7. 为磁盘故障预测设置警报行动(添加至 通知日志或显示在 [通知监视器中](#page-48-0)),再单击应用。

## 实例:为所有计算机配置全域警报行动

- 1. 在左窗格"全域警报行动"之下,单击一个计算机事件,如磁盘空间。
- 2. 选择通知选项。 参见 [为事件配置](#page-45-0)严重性级别以获得更多信息。例如,对于"磁盘空间"事 件, 可以将 Client Manager 配置为:
	- o 当"磁盘空间"达到警告级别时,将事件添加到通告日志中。
	- o 当"磁盘空间"达到严重级别时,将事件添加到通告日志中,将事件显示在通告监视 器中,并发送 SNMP 陷阱。
	- o 当"磁盘空间"达到正常级别时,将事件添加到通告日志中,将事件显示在通告监视 器中(由此知道问题已解决)。

## 听取警报

可配置在发生信息、正常、警告或严重警报时播放不同的 .WAV 文件。 可在客户端控制台,将音 频添加到本地发生的警报中。 可在管理员控制台,将音频添加到在受管理的客户端发生的全域警 报中。 如果在管理员计算机安装有这两种控制台,还可将音频添加到本地发生的警报中。

## 要为警报配置 **.WAV** 文件

- 1. 在 Windows"开始"菜单中,单击**程序|Intel LANDesk Management |Client Manager|洗** 项。
- 2. 单击音频选项卡。
- 3. 要为本地警报配置 .WAV 文件, 启用**播放通知音频**选项。要为全域警报配置 .WAV 文件, 启用播放管理员音频选项。
- 4. 将游标置于信息、正常、警告或严重通知编辑框之一。
- 5. 单击 ■图标、浏览至一个 .WAV 文件。 选择一个文件, 再单击打开。
- 6. 要测试 .WAV 文件,单击要测试的 .WAV 文件旁的 1 图标。
- 7. 为要配置的每一个 .WAV 文件重复步骤 4-6。
- 8. 单击确定。

## 要为警报禁用 **.WAV** 文件

- 1. 对本地警报,清除播放通知音频选项。对全域警报,清除播放管理员通知音频选项。
- 2. 单击确定。

# 查看通知日志

当运行 Client Manager 的计算机中发生事件时, Client Manager 会在计算机的通知日志中记录下 事件的详细信息. Client Manager 的管理员版本也有全局通知日志, 用于记录网络中其他运行 Client Manager 的计算机中事件的详细信息.该日志包括事件发生的日期和事件、计算机名称、事 件的简短描述,以及表示事件严重性的图标。

可过滤日志文件以只查看某些类别的事件。 这在日志文件大且包含许多事件时,可能有用。 日志 条目大约有 50 种类别, 包括配置更改、处理器丢失和磁盘空间。

通知日志将持续存储事件,直到您清空日志或日志文件大小达到最大值。当日志文件大小达到最大 值后,在添加新条目的同时,会删除旧条目。 可将全域日志文件的大小设为 4 KB 至 1600 KB。 可将局部日志文件的大小设为 4 KB 至 80 KB。调整日志的大小会清除其内容。

### 要查看本地通知日志

- 1. 右击 Client Manager [任务栏图标。](#page-42-0)
- 2. 要运行管理员控制台(如已安装)。单击管理计算机并登录,再从"选择计算机"列表中单 击要管理的计算机。

或者

要运行客户端控制台(如已安装)。单击**管理该计算机**。

- 3. 用您的 Client Manager 用户名和密码, 登录至该计算机。
- 4. 在左窗格"工具"下,单击 本地日志。
- 5. 使用日志文件工具条上的下拉列表来选择一个特定事件进行查看,或者查看"所有事件"。 本地日志默认显示所有事件的数据。
- 6. 单击下一个和上一个按钮, 在日志的通知页面中滚动。

### 要查看全域通知日志

- 1. 从管理员控制台,单击 全域日志 (在"管理员工具"下)。
- 2. 使用日志文件工具条上的下拉列表来选择一个特定事件进行查看,或者查看"所有事件"。 默认情况下,全域日志显示所有事件的数据。
- 3. 单击下一个和上一个按钮, 在全域日志的通知页面中滚动。

#### 要删除日志文件或更改日志文件大小

- 1. 按上文所述显示本地或全域日志文件
- 2. 如果要更改日志文件的大小,单击 $\overline{\mathbb{R}}$ , 输入新的大小,再单击更改大小。 这将重新初始 化日志并删除当前所有条目。
- 3. 如要删除日志,单击

### 要将通知日志的内容复制到另一个应用程序

- 1. 选择要复制的通知日志条目。 (使用 Ctrl + shift 键可选择多个条目。)
- 2. 单击编辑|复制以将选定部分复制到 Windows 剪贴板。
- 3. 在要将通知日志条目复制到其中的的应用程序中,单击编辑|粘贴。

# <span id="page-48-0"></span>使用通知监视器

通知监视器弹出于计算机右下角的黄色框中。 通知监视器显示您的计算机或您管理的其它 Client Manager 计算机中发生的事件的有关信息. 您可以配置触发通知监视器打开的事件和严重性级别。 参见 [配置警报行动以](#page-44-0)获得更多信息。

每当您注销时或计算机关机时,[通知](#page-46-0)即从通知监视器中清除。不过,计算机引导时,不会从 通知 日志[中](#page-46-0)删除通知。

# 如果运行带 **Fast User Switching**(快速用户切换)的 **Windows XP**

如果运行启用了 Fast User Switching (快速用户切换)的 Windows [\\*](#page-78-0) XP, 以下规则适用:

- 通知监视器将为当前登录至计算机的用户弹出。 其他用户将在任务栏中看到闪烁的 Client Manager 图标,如 [使用任务栏图标](#page-42-0)所述。 这些用户可单击 Client Manager 图标来显示通 知监视器。
- 如有多名用户登录,而当前用户退出了通知监视器,其他用户切换回来时仍可看到通知。

# 选择通知监视器选项。

除了计算机名称和事件详细信息, 通知监视器还包括以下选项:

- 详细信息--将您与产生通知的计算机连接,显示对问题更为详细的描述,并对校正操作提 出建议。
- 确认--从通知监视器清除当前通告,并显示下一个通知。在清除最后一个通知时通知监视 器关闭.
- 不显示新通知--在收到新的通知时, 不显示通知监视器。
- 高级选项--右击通知监视器消息框,以访问这些高级选项:
	- o 全部确认--清除所有通知并关闭通知监视器。
	- o 确认全部来自--清除来自指定客户计算机的所有通知。
	- o 复制--将当前通知复制到剪贴板中。
	- o 选项--可以使您更改存储在队列中的通知数,更改用于显示通知监视器的热键。队 列中至少有一个通知,至多有 300 个通知。

使用 Page-Up 国和 Page-Down 国箭头在积累的未确认环形通知列表中循环。

注意--如果您没有登录,您的计算机中的通知将存储在日志文件中。 当管理员计算机与网络断开 时,来自远程客户计算机的警报被存储起来,以后在管理员计算机重新联网时再转发给您的计算 机。 同样,来自与网络断开的远程计算机的警报也被存储起来,以后在它们重新联网时再转发给 管理员计算机。

### 要显示通知监视器

• 右击 Client Manager 任务栏图标。

或

按键盘上的通知热键组合(默认为 Ctrl+Alt+N)。

### <span id="page-49-0"></span>要更改用于通知监视器热键的字符

- 1. 从 Windows"开始"菜单,单击程序|Intel LANDesk Management |Client Manager|选项。
- 2. 在"显示通知监视器的热键"框中,键入一个字母或数字,然后单击**确定**。

### 要用键盘关闭通知监视器

• 按 **Esc** 键或 **Alt+F4** 键。

# 监视配置更改

计算机的硬件或软件配置更改时, Client Manager 即生成警报。这些更改可能影响计算机的性能 和稳定性,或对标准安装造成问题。 Client Manager 通过监视计算机的关键部件可以帮助您降低 总拥有权成本(TOC)。

会生成警报的计算机配置更改有:

- 应用程序安装或卸装--您可看到哪些用户安装或移除了应用程序。 这对跟踪许可证或雇员 的生产力可能有用。 Client Manager 监视在 Windows"控制面板"的"添加/删除程序"区域注 册的应用程序。 其它应用程序被忽略。 Windows"添加/删除程序"中使用的应用程序名称 是出现在通知日志或通知监视器中的应用程序名称。
- 添加或移除的内存--Client Manager 检测安装的内存的质量和类型。如果配置更改,Client Manager 生成警报。
- 添加或移除的硬盘驱动器--Client Manager 检测计算机中安装的驱动器的类型和大小。如 果配置更改,Client Manager 便生成警报。 Client Manager 不监视便携式计算机上的磁盘 配置更改,否则管理员程序将不停地收到来自设计为可临时插入及移除的驱动器的警报。 对接台上的驱动器也可能在便携式计算机入坞和出坞时生成过量警报。
- 添加、移除或修改处理器--Client Manager 检测并监视处理器的数目、类型和速度。 如果 配置更改,Client Manager 便生成警报。 Client Manager 不监视便携式计算机上的处理器 更改。

## 怎样才能看到配置更改?

在运行客户端控制台的计算机上,上述配置更改都记录入日志。 在运行管理员控制台的计算机 上,配置更改显示在通知监视器上并记录入日志。 欲获得更多信息,参阅 [使用通知监视器和](#page-48-0) [查看](#page-46-0) [通知日志。](#page-46-0)

# 使用 **SNMP**

当运行 Client Manager 的计算机中发生事件时, Client Manager 会将 [SNMP](#page-71-0) 陷阱发送到 SNMP 管理[控制台](#page-71-0)。配置 Client Manager 计算机以发送 SNMP 陷阱需要多个步骤, 取决于计算机的操作 系统。通常,您需要:

- 安装 SNMP。
- 为 SNMP 陷阱指定目的地。该目的地既可以是 IP [地址](#page-68-0), 也可以是计算机名称。
- 如果在 Windows N[T \\*](#page-78-0) 下运行, 启动"SNMP"和"SNMP 陷阱服务"。

Client Manager 使用以下两种不同的路线将 SNMP 陷阱发送到管理控制台:

- 从 **Client Manager** 客户机直接到管理控制台。该方法要比让管理员计算机转发事件可 靠,因为如果负责发送 SNMP 陷阱的管理员计算机与网络断开了,就不会有任何 SNMP 陷阱被发送。
- 从 **Client Manager** 客户机直接到管理员。 然后,管理员将 **SNMP** 陷阱发送到管理控制 台。这种方法虽然易于执行,但其可靠性不如前者。您不用在网络中的每一台客户计算机 上都安装和配置 SNMP 软件,而只需在一台管理员计算机上安装即可。然后,管理员计算 机就可以代表管理的所有客户计算机将 SNMP 陷阱发送到管理控制台。

# 安装 **SNMP**。

不同的操作系统要求不同的 SNMP 安装。

- 在 [Windows NT](#page-72-0) 上安装和配置 SNMP
- 在 Windows 98 [第二版上安装和配置](#page-73-0) SNMP
- 在 [Windows 2000](#page-73-0) 或 XP 上安装和配置 SNMP

注意--Window[s \\*](#page-78-0) Me 不支持 SNMP.

# 使用**"**警报管理系统**"2**

如果在 Client Manager 的计算机上安装有 [警告管理系统](#page-66-0) 2 (AMS2), 您可以让 Client Manager 将 事件信息转发给 AMS2。然后,AMS2 可以生成以下警报行动:

- 显示消息框。
- 发送寻呼消息。
- 发送 Internet 邮件消息。
- 运行程序。
- 发送网络广播。
- 发送 [SNMP](#page-71-0) 陷阱。
- 将事件记录在 Windows 事件日志中。
- 加载 Netware NL[M \\*](#page-78-0)。

注意--AMS<sup>2</sup> 软件不与 Client Manager 同时安装, 也没有包括在光盘中。AMS<sup>2</sup> 可从其他英特尔产 品中获得,例如"英特尔® LANDesk Management Suite"。如果 Client Manager 在加载时没有检测 到 AMS2, 那么在配置警报动作时, 就不能选择 AMS2 选项。如果需要获得有关 AMS2 的更多信 息,请参考"英特尔 LANDesk Management Suite"中的文档。

# <span id="page-51-0"></span>使用 **Alert on LAN**

Alert on LAN<sup>\*</sup> 是 Client Manager 的一项可选功能, 在以下条件满足时可使用:

- 至少有一台客户端计算机启用了 Alert on LAN 技术。
- 在安装 Client Manager 时启用了 Alert on LAN 选项。 (或者初始设备制造商发运计算机 时已启用了这些 Client Manager 选项。)
- 您为用此技术启用的每一台计算机 配置了 [Alert on LAN](#page-53-0)。

# 概述

Alert on LAN 是指计算机主板或网络适配器上的一块微芯片,它能够监视计算机的一些重要功能。 驻留在计算机中的软件代理程序定期轮询计算机中 Alert on LAN 芯片的信息,并根据需要发出警 报。例如, 如果计算机被挂起、从网络中断开, 或者出现了温度或电压问题, Alert on LAN 芯片会 发送警报。

计算机制造商将 Alert on LAN 芯片连接到计算机中以便监视不同的计算机组件。被监视的特定组 件取决于计算机制造商, 但是 Alert on LAN 芯片一般会报告以下事件:

- 计算机机箱被打开(入侵检测)--即使计算机处于关闭状态(但插头仍然插在电源插座中 并与网络相连)也会被检测到。
- 计算机与网络断开(**LAN** 约束削弱)--即使计算机处于关闭状态并且插头从电源插座中拔 出也会被检测到。
- 计算机的处理器丢失--即使计算机处于关闭状态(但插头仍然插在电源插座中并与网络相 连)也会被检测到。
- 计算机的电压、温度或风扇转速超过阈值--即使计算机处于关闭状态(但插头仍然插在电 源插座中并与网络相连)也会被检测到。

Client Manager 将 Alert on LAN 警报显示在网络中指定的代理服务器(通常是一台案 Client Manager 管理员计算机)上。对于客户端和管理员计算机二者来说,可以在以下位置查看 Alert on LAN 警报:

- 特定计算机的 Alert on LAN 页面上。(在左窗格"工具"下,单击 Alert on LAN,)
- 在 [通知监视器中](#page-48-0)
- 在 [通知日志中](#page-46-0)

Alert on LAN 页面提供以下信息:

- 计算机名称--指派给计算机的 Windows 计算机名称。
- 系统标识号--指派给计算机的系统标识号码。
- 独特系统标识号--辨认计算机的独特的 16 字节数字。该标识号由 BIOS 制造商指派,存储 在计算机的 BIOS 中。
- 警报状态--列出计算机中发生的 Alert on LAN 警报。

## 要配置 **Alert on LAN** 警报

1. 右击 Client Manager [任务栏图标。](#page-42-0)

2. 要运行管理员控制台(如已安装)。单击**管理计算机**并登录,再从"选择计算机"列表中单 击要管理的计算机。

或者

要运行客户端控制台(如已安装)。单击管理该计算机。

- 3. 用您的 Client Manager 用户名和密码, 登录至该计算机。
- 4. 在左窗格"工具"下,单击 **Alert on LAN**。
- 5. 单击启用 **Alert on LAN** 选项以打开硬件芯片。
- 6. 键入想发送 Alert on LAN 警报的服务器 **IP** 地址和 **UDP** 端口。该服务器通常为一台安装了 Alert on LAN 代理软件的 Client Manager 管理员计算机。Alert on LAN 使用的 UDP 端口 为 5500。

注意--一次只能配置一台 Client Manager 管理员计算机或 Alert on LAN 代理服务器来接收 这些警报。

- 7. 选择要为其创建警报的事件。
- 8. 配置 Alert on LAN 的监视程序计时器和/或心率选项。

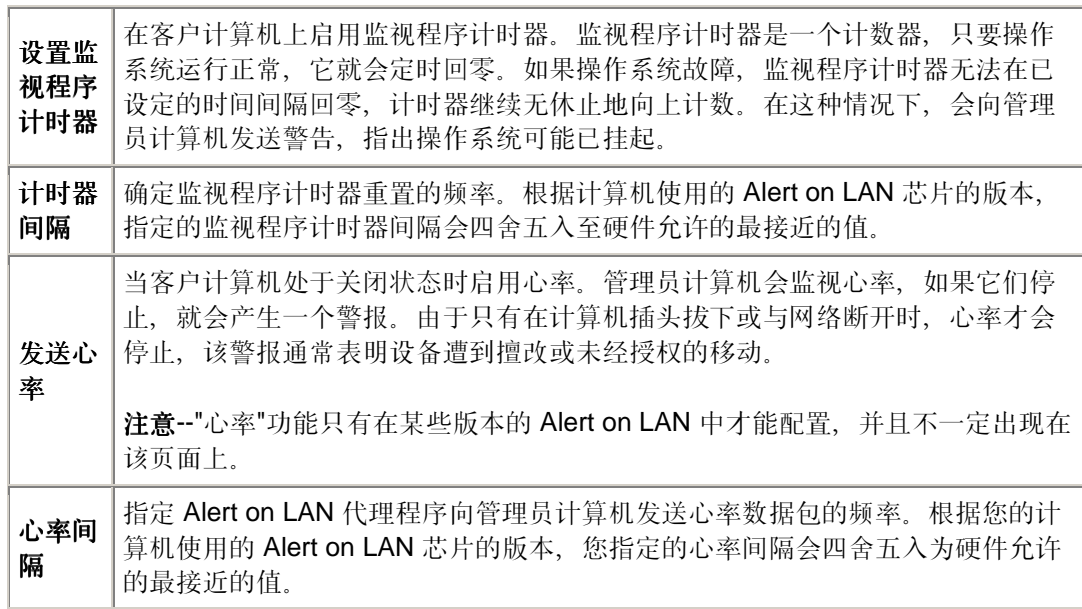

- 9. 如果您的 Alert on LAN 版本支持, 键入客户端尝试将其警报发送到服务器的次数。(Alert on LAN 使用 [UDP](#page-72-0) 发送警报,因此单独一次发送警报的尝试可能失败。) 选择发送警报尝 试之间的时间间隔量。
- 10. 如果您的 Alert on LAN 版本支持,选择您允许系统管理员在这台计算机上执行的纠正性行 动。
- 11. 单击应用。

#### 清除 **Alert on LAN** 警报

• 选择要清除的警报并单击清除。

或者

单击全部清除以清除所有 Alert on LAN 警报。

# <span id="page-53-0"></span>配置 **Alert on LAN** 事件

Alert on LA[N \\*](#page-78-0) 是 Client Manager 的一项可选功能, 在以下条件满足时可使用:

- 至少有一台客户端计算机启用了 [Alert-on-LAN](#page-51-0) 技术。
- 在安装 Client Manager 时启用了 Alert on LAN 选项。(或者设备原始制造商发运计算机时 已启用了这些 Client Manager 选项。)
- 您为用此技术启用的每一台计算机配置 Alert on LAN。

可通过连接到每一台客户端计算机并逐一配置来配置 Alert on LAN(如希望各计算机的配置不 同),也可将它们作为一个组来配置(快得多)。还可使用类似的配置来配置不同的计算机组。

## 为一组计算机配置 **Alert on LAN** 事件

- 1. 在 Client Manager 主页, 单击选择计算机。
- 2. 选择要配置的 Alert on LAN 计算机,再单击工具条上的 5. 在配置一组 Alert on LAN 计算机时, 只有所有版本的 Alert on LAN 所共有的选项才可用。
- 3. 键入想发送 Alert on LAN 警报的服务器 **IP** 地址和 **UDP** 端口。该服务器通常为一台安装了 Alert on LAN 代理软件的 Client Manager 管理员计算机。Alert on LAN 使用的 UDP 端口 为 5500。

注意--一次只能配置一台 Client Manager 管理员计算机或 Alert on LAN 代理服务器来接收 这些警报。

- 4. 从 Alert on LAN 硬件下拉列表中, 选择启用以打开硬件芯片。
- 5. 从"所有警报"下拉列表中, 指定是否希望对选定的计算机启用或禁用所有 Alert on LAN 警 报。如果已为组中的不同计算机配置了独特的警报选项,最好不要覆盖这些个别配置。 在 这种情况下,选择不要改变。
- 6. 从"警报清除"下拉列表中,指定是否希望在 Alert on LAN 代理上启用或禁用警报自动清除 功能。
- 7. 从"监视程序"下拉列表中,指定是否希望对选定的计算机启用或禁用监视程序定时器。 如 果不想为选定的计算机改变此选项,选择不要改变。

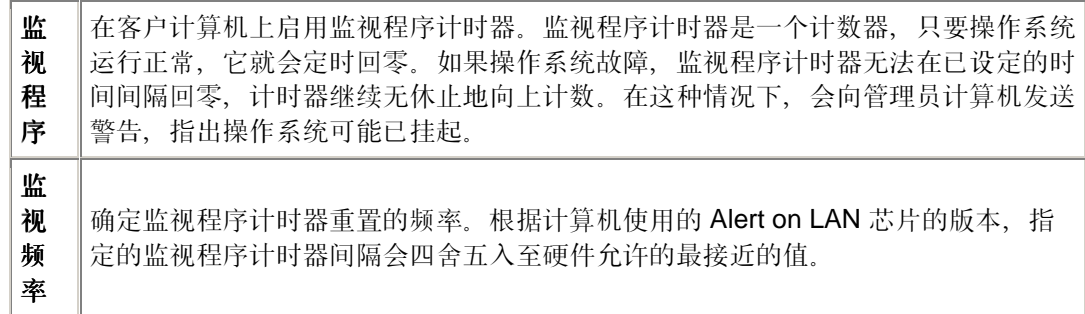

8. 单击应用。

# 执行 **Alert on LAN** 行动

Alert on LA[N \\*](#page-78-0) 是 Client Manager 的一项可选功能, 在满足以下条件时可用来采取纠正行动(如重 新引导挂起的计算机):

- 至少有一台客户端计算机启用了 [Alert on LAN](#page-51-0) 技术。
- 在安装 Client Manager 时启用了 Alert on LAN 选项。(或者初始设备制造商发运计算机时 已启用了这些 Client Manager 选项。)
- 您为用此技术启用的每一台计算机 配置了 [Alert on LAN](#page-53-0)。

所支持的纠错行动取决于安装的 Alert on LAN 芯片的版本以及制造商对计算机的配置。Alert on LAN 的最新版本所包括的默认动作有:

- 重新引导--如果选定计算机的操作系统挂起, 就重新引导。这是硬重启, 只需关闭计算机 之后再打开即可。
- 关闭--如果选定计算机的操作系统挂起,则关闭。
- 打开--打开选定的计算机。

## 要执行 **Alert on LAN** 行动

- 1. 在 Client Manager 主页,单击选择计算机。
- 2. 选择要操作的 Alert on LAN 计算机,再单击工具条上的
- 3. 从"带有'Alert on LAN'的计算机"列表中, 选择要执行行动的计算机。(每次只能选择一台 计算机。
- 4. 单击要执行的行动(重新引导、关闭或打开)。

注意--"重新引导"和"关闭"按钮只有在系统挂起时才可用。如果想重新引导操作系统未挂起的计算机 (或计算机组),可用"选择计算机"页面中的 [重新引导和](#page-56-0) [关闭选](#page-56-0)项。

# <span id="page-56-0"></span>远程重新引导计算机

对网络中计算机进行更改之后,可能需要重新引导计算机以使更改生效。使用 Client Manager 管 理员,可远程重新引导计算机。 重新引导计算机时,可期待以下信息:

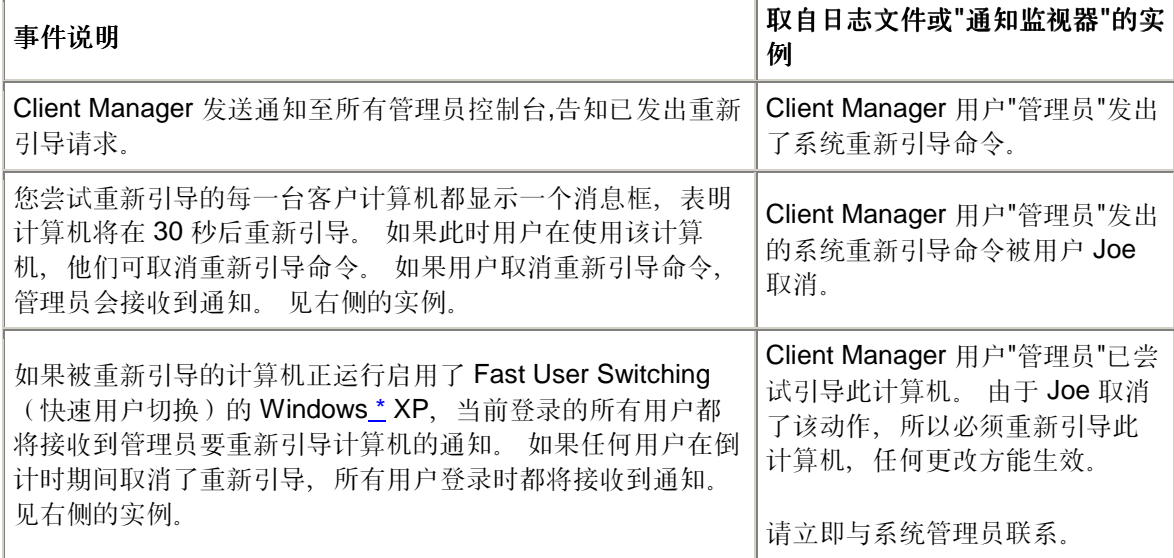

## 要远程重新启动计算机

- 1. 在 Client Manager 主页, 单击选择计算机。
- 2. 单击要重新引导的计算机旁的复选框。
- 3. 单击工具条上的重新引导

# 远程关闭计算机

您可能经常需要远程关闭网络中的计算机,例如在周末下班之前。或者,您远程打开了一台计算 机,进行完管理工作后需要远程关闭它。使用 Client Manager 管理员,可远程关闭计算机。 使用 此功能,可期待以下结果:

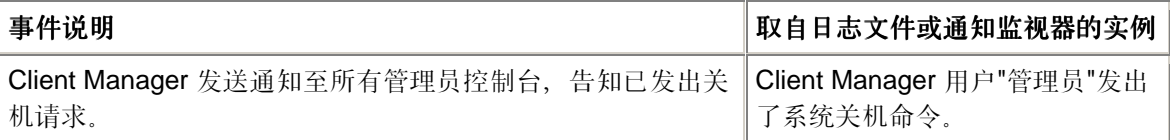

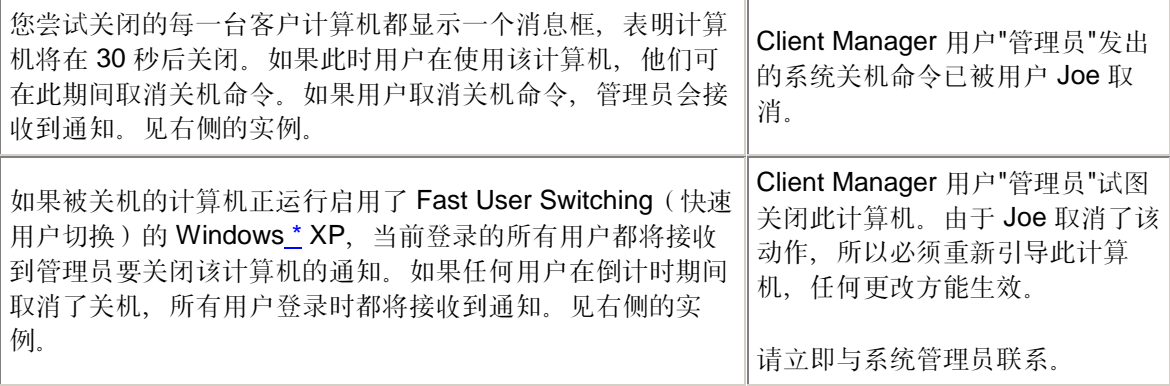

### 要远程关闭计算机

- 1. 在 Client Manager 主页, 单击选择计算机。
- 2. 单击要关闭的计算机旁的复选框。
- 3. 单击工具条上的关闭选定的计算机

注意--在运行 Windows N[T \\*](#page-78-0) 的计算机上,该操作只关闭操作系统,使屏幕上显示"现在可以安全地 关闭计算机了"。它并不实际切断计算机电源。

# 远程打开计算机

Client Manager 可远程打开计算机。为了使用该功能,远程计算机必须使用支持 [Wake on LAN](#page-72-0) 技 [术](#page-72-0)的网络适配器。默认情况下,这些计算机在 [BIOS](#page-66-0) 中的远程唤醒可能是禁用的。必须在远程计算 机系统的系统"设置"中启用该选项,然后 Client Manager 才能远程打开这些计算机。

您还可以对这些计算机进行配置,使其关闭时在"选择计算机"页面上显示"可唤醒"图标4 标准的"不可用"图标量。这有助于您了解哪些计算机可以用 Client Manager 唤醒。

在试图打开一台计算机后,其在"选择计算机"页面上的状态改变为"等待唤醒" | (如您单击工具条 上的"刷新"图标来刷新)。如果唤醒计算机的尝试成功,"等待唤醒"状态改变成反映计算机健康的 状态。

如果该计算机经五分钟仍未醒来,会出现一消息框,说明无响应的可能原因。(例如,您的[路](#page-58-0)由 器配置可能[不正确](#page-58-0), 或者计算机不支持或禁用了 Wake on LA[N \\*](#page-78-0)。)单击"确定"后, "等待唤醒"状 态返回到原先的"不可用"或"可唤醒"状态。

### 要远程打开计算机

- 1. 在 Client Manager 主页, 单击选择计算机。
- 2. 选择要打开的计算机。

只能尝试打开处于"不可用"或"可唤醒"状态的计算机。如果"选择计算机"没有显示任何处于 这些状态的计算机,但您却怀疑有,可能是列表被过滤为仅显示不健康或可用的计算机。 您需要 [过滤显示列表以](#page-15-0)显示所有计算机。

3. 在工具栏中,单击唤醒选定的计算机 ,打开选定的计算机。

## <span id="page-58-0"></span>要配置 **Client Manager** 以显示一计算机的可唤醒图标。

- 1. 在要配置的计算机的 Windows"开始"菜单中,单击程序|**Intel LANDesk Management** |**Client Manager**|选项。
- 2. 单击网络选项卡。
- 3. 单击该计算机使用 **Wake on LAN** 网络适配器。
- 4. 单击确定。
- 5. 要确认已作更改,关闭客户端计算机。然后,在管理员计算机上,刷新"选择计算机"页。

配置路由器支持 **Wake on LAN** 技术

如果您的网络子网与路由器相连,确保路由器都配置为能处理 Wake on LAN 使用的定向 IP 广 播。否则,Client Manager 的"开机"功能不能发生作用。欲获得更多信息,参阅路由器文档。

# <span id="page-59-0"></span>**Client Manager** 账号

# 添加新用户帐户

在可用"Client Manager"访问一台计算机之前,必须在要访问的计算机上拥有有效的用户帐号。在 "Client Manager"安装过程中,需要创建一个初始的用户帐号。该帐号将被自动授予管理员权限。 出于安全原因,极力建议您在安装过程中或安装后不久更改此帐户名称和/或密码。

您可以在管理的每台计算机中创建多个帐号,并为每个用户帐号分配不同的访问权限。 登录至每 台计算机,管理帐户。"Client Manager"不能让您使用组功能来为多台计算机创建用户帐号。

可以将以下访问权限指派给用户帐号:

- **无访问权限--**该帐号基本上被禁用。
- 浏览器--包括读权限。
- 用户--包括读/写权。
- 特权用户: 包括读/写权, 加上一些代理商定义的权限。
- 管理员--包括所有权限。为了访问"Client Manager"的管理员版本,必须使用具有管理员权 限的帐号。该帐号可以是在安装过程中创建的初始管理员帐号,也可以是另一个管理员帐 号。

### 要添加新用户

- 1. 右击 Client Manager [任务栏图标。](#page-42-0)
- 2. 要运行管理员控制台(如已安装)。单击**管理计算机**并登录,再从"选择计算机"列表中单 击要管理的计算机。

或者

要运行客户端控制台(如已安装)。单击管理该计算机。

- 3. 用您的"Client Manager"用户名和密码, 登录至该计算机。
- 4. 在左窗格,单击 **Client Manager** 帐户。
- 5. 单击添加新用户。
- 6. 输入用户名。 (用户名不区分大小写。)
- 7. 输入密码。(最多 31 个字符。有效字符为 a 至 z、A 至 Z、0 至 9、!、\$、- 和 \_。 密码 区分大小写。)
- 8. 指定访问权限和其他帐户/密码选项。
- 9. 单击确定。

关于更改用户帐户的信息,参见 [编辑、删除或禁用用户帐户。](#page-60-0)

# <span id="page-60-0"></span>编辑、删除或禁用用户帐户

在编辑、删除或禁用 Client Manager 用户帐户时,记住以下事项:

- 确保始终保持至少一个管理员帐户,用来以全权访问管理员控制台。
- 您不能更改当前正在使用的用户帐户的访问权限。某些密码选项对正在使用的用户帐户也 不可用。例如,对于具有管理员权限的帐户,不能选择"用户不能更改密码"选项。
- 您不能删除或禁用当前用于登录到 Client Manager 的用户帐户。 对当前帐户, 这些选项 不显示。

提示--如果打算在将来某个时候使用某帐户,不要将它删除。只要暂时禁用该帐户即可。

要删除或禁用用户帐户

- 1. 右击 Client Manager [任务栏图标。](#page-42-0)
- 2. 要运行管理员控制台(如已安装)。单击管理计算机并登录,再从"选择计算机"列表中单 击要管理的计算机。

或者

要运行客户端控制台(如已安装)。单击管理该计算机。

- 3. 用您的 Client Manager 用户名和密码, 登录至该计算机。
- 4. 在左窗格,单击 **Client Manager** 帐户。
- 5. 单击要编辑、删除或禁用的用户帐户。
- 6. 对该帐户作必要的更改(注意: 不能重命名用户帐户), 或者单击删除或帐户已禁用。
- 7. 单击确定。

# 显示用户属性

您可以方便地查看计算机中创建的每一用户帐户的属性信息。用户属性包括:

- 用户名--显示分配给用户帐户的名称。用户帐户以创建或修改的顺序列出。您当前使用的 登录帐户被突出显示。
- 访问权限--显示指派给该帐户的访问权限: 无访问权(帐户被禁用)、浏览器(读权 限)、用户(读/写权限)、特权用户(读/写权限,加上其它代理商可定义的权限)及管理 员(全面访问权)。
- 帐户状态--显示该帐户是被启用或禁用。
- 密码状态--显示该帐户的密码状态:
	- o 在**\_\_**天后过期--必须在指定的天数后更改用户帐户的密码。
	- o 永不过期--用户帐户的密码永不过期。
	- o 已经过期--帐户的密码已经过期。在更改该帐户密码之前, 不能使用该帐户。
	- o 需要更改--用户必须在下次登录时更改帐户密码。

## 要显示用户属性

- 1. 右击 Client Manager [任务栏图标。](#page-42-0)
- 2. 要运行管理员控制台(如已安装)。单击管理计算机并登录,再从"选择计算机"列表中单 击要管理的计算机。

或者

要运行客户端控制台(如已安装)。单击管理该计算机。

- 3. 用您的 Client Manager 用户名和密码, 登录至该计算机。
- 4. 在左窗格,单击 **Client Manager** 帐户。

# 将摄氏温度转换为华氏温度

因为监测温度的计算机硬件以摄氏温度报告温度,美国的用户可能希望将报告的温度转换为华氏温 度。下表中列出与"Client Manager"报告的摄氏温度相对等的华氏温度。

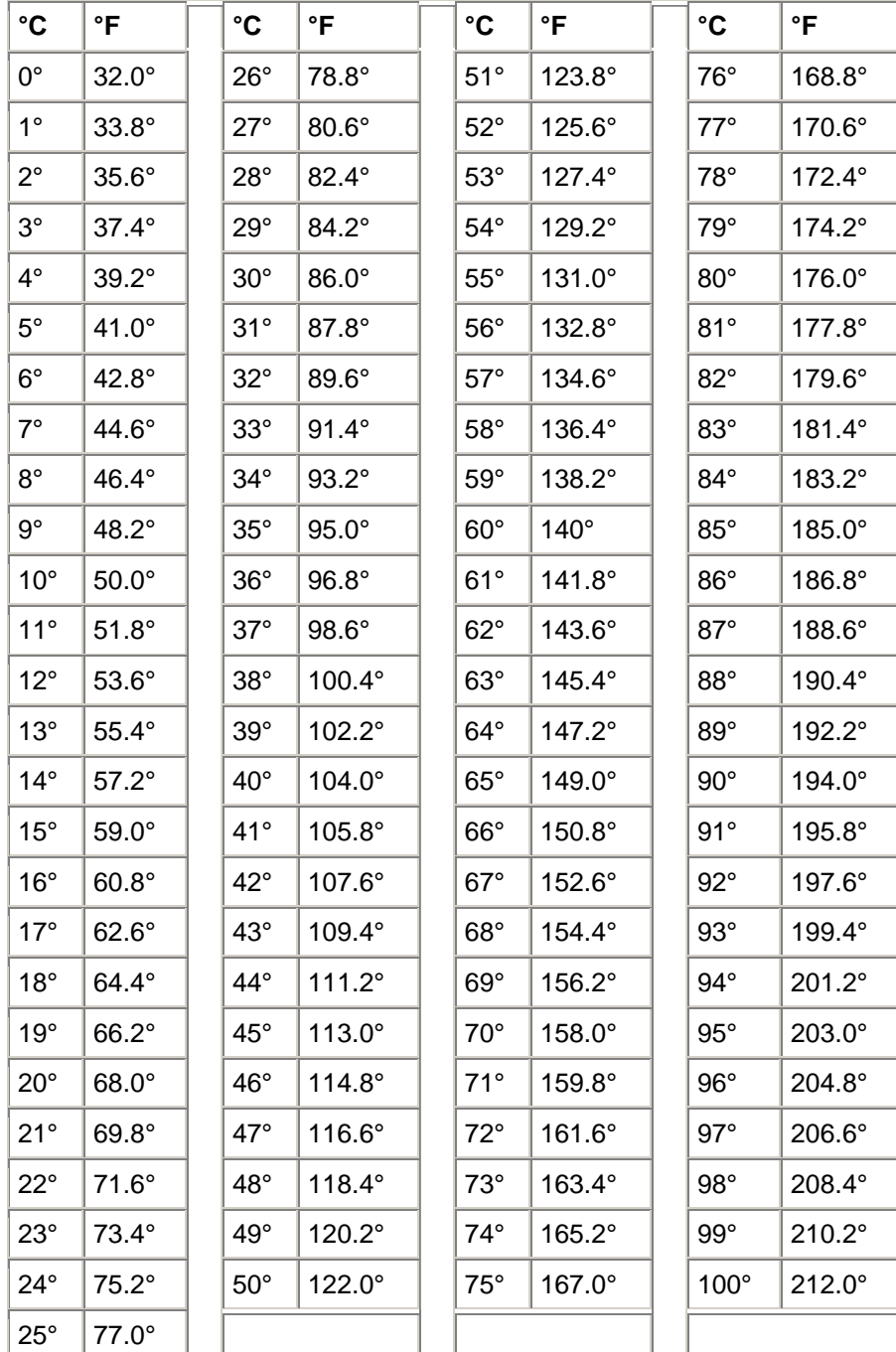

# **Client Manager** 错误信息

## **"**无法建立与服务器的连接。**"**

网络中的 代[理服务器](#page-70-0)阻止您访问计算机中的 Client Manager。Client Manager 必须能绕过网络中 的代理服务器, 以便访问该计算机。要绕过代理服务器以进行本地 Intranet 网络通信, 在 Internet Explorer 5,5 中,单击工具|**Internet** 选项和连接选项卡。单击 **LAN** 设置。如果选定了"使用代理服 务器",必须同时选择对本地地址不使用代理服务器。

**"**计算机的管理员*[*计算机名称*]* 试图关闭**/**重引导计算机。 重引导计算机。由于您取消了该动作,所以必须 重新引导该计算机,任何更改方能生效。请立即与系统管理员联系。**"** 

当系统管理员试图关闭(或重引导)您的计算机以执行计算机维护任务(如更新驱动程序)时, 您 会收到该消息。由于您取消了该动作,维护任务没有在您的计算机中执行(或完成)。您应该与系 统管理员联系,以确定执行的是什么维护以及如何继续。

**"**发生了内部程序错误。请与系统管理员联系以获得帮助。**"** 

Client Manager 安装可能已损坏。卸装并重新安装 Client Manager。

## **"Client Manager** 需要额外的时间来加载请求的页面。等待 **20** 秒,然后单击浏览器窗口 中的**"**刷新**"**按钮。如果问题仍然存在,请与系统管理员联系。**"**

当 Client Manager 试图加载请求的页面时,计算机可能正繁忙或者重新引导。等待 30 或 40 秒, 然后单击"重试"以确定 Client Manager 是否能够加载该页面。如果仍然不能加载页面, 尝试重新启 动 Win32sl 和"Intel Cl 管理器"服务(如果运行的是 Windows N[T \\*](#page-78-0)), 并重新启动 Client Manager。如果仍然不能加载页面,增加计算机的虚拟内存,重新引导计算机并重试。如果重新引 导后仍然不能加载页面, Client Manager 可能已有某种程度损坏或丢失了文件。卸装并重新安装 Client Manager。

**"'**通知监视器**'**未能建立默认热键。热键提供对**'**通知监视器**'**的键盘访问。请释放热键资 源。**"** 

每次 Client Manager 计算机启动时, Client Manager 都会试图将 Ctrl + Alt + N 指定为显示通知监 视器的热键。如果 Ctrl + Alt + N 已被指定为另一程序的热键,Client Manager 将试图指定字母表 中另一个字母(按 A 到 Z 的顺序),直到找到可用的字母。如果所有 26 个字母都已分配给其他程 序, Client Manager 将显示错误信息。请尝试使用数字(0至9), 或释放一些热键资源。 要设置 热键: 在 Windows"开始"菜单中,单击**程序|Intel LANDesk Management |Client Manager|选** 项。单击通知选项卡并在显示**"**通知监视器**"**的热键框中键入字母数字字符。单击确定。

### **"**只有字母或数字方可用于热键。**"**

此消息指用来打开通知监视器的热键。用字母字符(A 至 Z)或数字(0 至 9)作为热键。

### "找不到管理员计算机。确认计算机名称或 IP 地址以及通信端口正确。"

如在位于程序|**Intel LANDesk Management** |**Client Manager**|选项的对话框中以错误的计算机名 称或 IP 地址提供了管理员连接信息, 将会出现此错误消息。可在管理员计算机的"计算机摘要"页 面上,确认计算机名称和 IP 地址。

### **"**客户端计算机不支持请求的操作。**"**

客户端计算机收到了来自管理员计算机而无法处理的请求,因为 Client Manager 的一些功能已从 客户端版本中删除。该错误消息相当于 HTTP 规范(RFC2068)中定义的"501 未实现"。

#### **"**客户端计算机可能不支持请求的操作。**"**

客户端计算机收到了来自管理员计算机而无法处理的请求,因为请求中出现语法错误(可能是由于 自定义 Client Manager 所造成)。该错误消息相当于 HTTP 规范(RFC2068)中定义的"400 错误 请求"。

## "该计算机的 Client Manager HTTP 服务器主机不可用。请重新启动计算机或与系统管理 员联系。**"**

Client Manager 的 HTTP 服务器已不能在计算机内存中正常运行。通常重新启动计算机可以解决 该问题。如果不行,部分 Client Manager 文件可能损坏。卸装并重新安装 Client Manager。

#### **"**此通知无说明。**"**

如果没有其他的通告说明可用,就会出现该默认消息。该消息可能只出现于由计算机制造商添加到 Client Manager 的特殊功能中的通知。

### **"**您选择的热键目前正在使用。**"**

您选择用于显示 Client Manager 通告监视器的热键当前被指定给其他程序。请指定其他的数字字 母字符。

### **"**系统的内存严重不足。请关闭所有不必要的应用程序, 要的应用程序, 然后重试。**"**

Client Manager 用完了物理内存和虚拟内存。如果仍然没有可用的内存,程序将崩溃。请关闭当前 没有使用的应用程序。

## **"**系统收到了来自计算机*[*计算机名称*]*的关机**/**重引导命令,并且将在*[*时间*]*内发动系统关 机。

当系统管理员试图关闭(或重引导)您的计算机以执行计算机维护任务(如更新驱动程序)时,您 会收到该消息。由于远程关闭您的计算机可能会中断您的工作或导致数据丢失,您可能要在指定的 时间内取消关机或重引导动作。如果取消了关机/重引导动作,您应该与系统管理员联系以确定执 行的是什么维护以及如何继续。

## **"**该应用程序需要本系统安装了 **Microsoft Internet Explorer 5.5** 或更高版本才可运行。**"** 请与系统管理员联系以获得帮助。**"**

Microsoft Internet Explorer 5.5 版是 Client Manager 6.3 的 [系统要求](#page-6-0)之一。在可运行 Client Manager 之前,需先安装(或重新安装) Internet Explorer 5.5 或更高版本。

#### **"**您没有足够的权限执行该操作。**"**

您用于登录到 Client Manager 的帐户的权限有限制,不允许您执行该动作。您必须具有管理员权 限才能为其他用户帐户配置权限。用户帐户权限在 "[用户管理](#page-59-0)"下设置。该错误信息相当于 HTTP 规 范(RFC2068)中定义的"401 未授权"或"403 禁止"。 &&确认用户管理页面仍存在。

## **"**您输入了无效地址。**"**

该IP 地址是用于个人计算机的。该地址应该是加点的十进制符号(例如 192.168.5.15), 并且IP 地址的节点部分(通常是最后一个数)不应该都是二进制的 1 (如二进制符号的"11111111"或十进 制符号"255")。如要识别 Client Manager 计算机的 IP 地址, 在该计算机上运行 Client Manager, 然后单击"库存"下的网络。

"您输入的广播地址早已存在于列表中。"未添加此地址。"

不必将网络广播地址多次添加到列表中。如果想用广播地址来发现计算机,选择该地址并单击发 现。

### <span id="page-66-0"></span>**"**您输入了无效的广播地址。**"**

有效的广播地址是以二进制 1 结尾的(如二进制符号的"11111111"或十进制符号"255")。随子网 掩码的不同,有效的广播地址也会不同,但是,通常广播地址的最后一个八进制数是 255 或 127。 因此如果网络地址是 192.168.5.0,其广播地址可能是 192.168.5.255。该地址用于试图连接或 "ping"网络中的每台 Client Manager 计算机, 以了解哪些计算机响应。

### **"**您没有选择任何网络。请从**'**选择网络**'**列表中选择要发现的网络。

在发现计算机前,必须指定要发现的网络。将网络广播地址添加到"发现计算机"列表中后,在列表 中选择网络,并单击发现。

## **"**您选择了超过 **10** 个网络。**"**发现只能同时在 **10** 个网络上同时执行。撤消选定的一些网 络,直到只选定 **10** 个网络。**"**

因为发现在选定网络上使用广播,然后等待计算机的响应,因此发现对一次可发现的网络数目施加 实际限制。如果需要在 10 个以上的网络中发现 Client Manager 计算机, 选择 10 个网络, 单击发 现,然后再选择下10个网络,如此继续。

# 词汇表

#### **AMS2**

警报管理系统 2。 英特尔® LANDesk® 管理产品的一个组件。它提供各种报警功能,如寻呼、 Internet 邮件和广播。

#### **AGP**

高级图形端口。高性能的总线类型。它可以将短的扩展槽用于 AGP 视频卡。AGP 总线专用于 3D 图形应用程序,并基于对 [PCI](#page-70-0) 的一组性能增强。

#### **BIOS**

基本输入/输出系统。通常存储在主板固件芯片中的一组软件例程。BIOS 负责计算机的输入/输出 活动,例如,解释按键和鼠标按击、在屏幕上显示图象和字符,以及将数据发送到打印机。

#### 高速缓存

一块快速内存,保存处理器下一步最可能用到的数据和指令。基本高速缓存是内置于微处理器中 的。二级高速缓存在微处理器的外部,并使用其独自的内存芯片。 高速缓存的写政策可以两种方 式实现: 一种 并写[高速](#page-72-0)缓存,一种 [回写](#page-72-0)高速缓存。

#### **COM1**

第一个通信端口(通信1)。因为串行端口经常用于将长程通信设备(如调制解调器)连接到计算机 上,因此计算机上的串行端口称为"COM1"(通信 1)和"COM2"(通信 2)。

#### <span id="page-67-0"></span>**CIM**

共同信息模型。一种管理计算机组件的工业标准。与 DMI 一样,CIM 也由"桌面管理特别委员会" (DMTF)资助。Client Manager 使用 CIM 和 DMI 二者收集关于计算机组件的信息。

#### **CRC**

循环冗余校验。网络错误检查过程,它在发送数据包之前计算 [数据包内](#page-69-0)容的校验和,并将该校验 和存储在要发送数据包的尾部。当数据包到达网络中的目的地时,将重新计算校验和以验证数据的 完整性。如果存在差异,始发端的计算机会收到重新发送数据包的请求。

#### **DMI**

桌面管理接口。由"桌面管理特别委员会"(DMTF)提出的管理计算机组件的工业标准。DMI 使用 静态 [MIF](#page-69-0) 文件和 [器](#page-68-0)械代码的组合来收集和报告计算机组件的有关信息。Client Manager 同时使用 DMI 和 CIM。

#### **DIMM**

双列内插内存模块。一种小型电路板, 其模块两边都含有内存芯片。与 [SIMM](#page-71-0) 一样, DIMM 很容易 被插入主板上的插槽中以增加计算机可用的 RAM。DIMM 连接器接头使用 168 针, 在电路板两边 分别带有触点。双重触点使进出 DIMM 的数据增加了一倍。(DIMM 还可以指用于容纳 DIMM 电 路板的插槽类型。

#### **DMA**

直接内存访问。将数据直接从设备(例如硬盘)移入内存的过程。该过程可充分减轻处理器的负 担,以便处理器集中处理其他任务。

#### 发现

在指定的网络上搜索计算机。

#### **DMA** 通道

用于将数据从设备(例如硬盘)直接移入内存的七个通道(从 0 到 6)之一。

#### **DNS** 服务器

域名服务服务器。维护 Internet 上计算机的动态数据库,由网络地址(通常为 IP 地址)与有意义 的域名(如 www.intel.com)组成。要查找 Internet 资源,可以键入域名,DNS 服务器就会查找与 该资源相关的 IP 地址。

#### **ECC**

错误纠正代码。 内存模块的错误纠正代码。 此代码可同时检测单 - 位错误和多位错误,并纠正单 -位错误。

#### **EDO**

扩展数据输出。一种内存芯片技术类型,它可以使 CPU 的内存访问时间比非 EDO 芯片快百分之 十到十五。然而,要提高性能,计算机必须设计成能够利用 EDO 内存提供的速度优势。

#### **EISA**

扩展工业标准体系结构。 [ISA](#page-69-0) 总线标准的两个直接后继标准之一。EISA 总线是 IBM 竞争者联盟为 了挑战 IBM 的 [MCA](#page-69-0) 总线而开发的。

#### 环境变量

启动时初始化并供操作系统使用的变量。

#### <span id="page-68-0"></span>扩展槽

主板上狭长的插槽,用于在计算机中安装执行扩展功能的自定义扩展卡。例如,可以在扩展槽中插 入网络适配器, 以便计算机与网络相连接。其他扩展卡包括: 视频卡、声卡和调制解调器。

#### **FAT**

文件分配表。 一种常见的文件系统,受大多数操作系统支持。 FAT 使用广泛,不需很多额外管 理, 但缺少较先进的文件系统(如 [NTFS](#page-69-0) 或 FAT32)所提供的许多功能。

#### **FAT32**

32 位文件分配表。 FAT32 支持的磁盘大小比原先的 FAT 大(达 2 兆兆 (TB) 字节)。 它还使用 较小的簇大小,从而减少每一簇的闲置空间(未使用空间)量。

#### 文件系统

操作系统中负责管理、保存和检索硬盘或其它媒体上的文件的部分。 三种常见的文件系统是: FAT、FAT32 和 NTFS。

#### **GDI**

图形设备接口。 一种可执行程序,在不依赖设备的应用程序与设备特定的驱动程序之间起图形显 示缓冲的作用。

#### 千兆赫兹(**GHz**)

每秒钟十亿周期。 一种以千兆赫兹度量的微处理器速度(又称时钟速度)。 因为计算机的每条指 令要求固定数量的周期,所以时钟速度决定微处理器在每秒钟内可执行多少条指令。 以 10 GHz 速度运行的微处理器每秒钟执行 10 亿周期。

#### 十六进制

以 16 为基础的计数系统,用于列举及提供计算机电路的许多部件的地址(如内存、 IRQs、和网 络适配器地址)。 十六进制数字为: 0、1、2、3、4、5、6、7、8、9、A、B、C、D、E 和 F。 这些数字代表十进制数字 0 到 15。在十六进制中计数到数字 F 后, 进到二位数计数, 从 10 到 1F (十进制的 16-31)、20 到 2F(十进制的 32-47),如此继续。

#### **HTTP** 服务器

超文本传输协议服务器。 一种储存文件(如 HTML 网页)并在 HTTP 客户端计算机请求时为它们 提供这些文件的服务器计算机。

#### **I/O** 地址

基础内存中用于输入和输出的十六进制地址。

#### **IP** 地址

由点号分隔的四个八位字节组成的数字,如 127.17.5.12。 每一地址标识 Internet 上一台独特的计 算机。 IP 地址专用于 TCP/IP 网络协议。

#### 器械(代码)

为特定组件提供 DMI 管理功能性的可执行代码。 器械代码由组件制造商提供。

#### 中断请求(**IRQ**)

一种优先化的信号线,由硬件设备用来中断处理器并请求新处理。 通常,每一硬件要求自己的 IRQ 地址-从 0 到 15 间的一个数字 ( 十六进制中 0 到 F )。

#### <span id="page-69-0"></span>**ISA**

工业标准体系结构。 IBM 和兼容计算机使用的原始总线标准。 ISA 后来被技术更先进的总线体系 结构(如 [EISA](#page-67-0)、 MCA、 [PCI](#page-70-0) 和 [SCSI](#page-70-0))所取代。

#### **LIF** 插槽

低插入力插槽。 早期主板用于处理器和其它芯片的老式插槽类型。 与其后继插槽 [ZIF](#page-72-0) 插槽 不同, 在将芯片插入 LIF 插槽时, 需用一定力量; 而从 LIF 插槽拆除芯片时, 常需特殊工具或起子。

#### **LPT1**

第一并行打印机端口(行式打印机端口)。因并行端口通常用于将打印机连接到计算机,故按早 期连接到这些端口的"行式打印机"(行式打印机 1、行式打印机 2,等等)而将并行端口命名为 LPT1 和 LPT2.

#### **MAC** 地址

媒体访问控制地址(又称硬件地址或节点地址)。 独特的六字节十六进制地址(如 00AA00C778F7)永久性地编码入网络适配器,可用于识别网络上的特定计算机。

#### **MIF**

管理信息格式。 DMI 用来描述组件的文件格式。

#### **MIF** 数据库

已知 MIF 文件的集合,由"服务提供商"以实施特定的格式维护(于 SLDB.DMI 文件)以便快速访 问。

#### **MIF** 文件

一种描述组件的文本文件。 MIF 文件一般以组件、组、属性和属性值的层次结构组织。

#### **MOF**

受管理的对象格式。 CIM 用来描述组件的文件格式。 MOF 文件是文本文件,一般以类、实例、属 性和值的层次结构组织。

#### **MCA**

微通道体系结构。 一种总线体系结构,由 IBM 开发作为 ISA 总线的后继。

### 兆赫兹

每秒钟一百万周期。 一种以兆赫兹度量的微处理器速度(又称其时钟速度)。 因为计算机的每条 指令要求固定数量的周期,所以时钟速度决定微处理器在每秒钟内可执行多少条指令。 以 450 MHz 速度运行的微处理器每秒钟执行 4 亿 5 千万周期。

#### **NDIS**

网络设备接口规格 一种标准,定义 MAC 子层 ( 在 OSI 模型中 ) 如何与各种协议驱动程序通信。 此协议用于启用在同一台计算机上运行的不同协议(如 TCP/IP、IP[X \\*/](#page-78-0)SP[X \\*](#page-78-0)和 NetBEUI [\\*](#page-78-0))以便 与网络适配器通信。

#### **NTFS**

新技术文件系统。 由 Microsoft 开发、用于 Windows N[T \\*](#page-78-0) 的专有多功能文件系统。 除了其它功能 外, NTFS 还支持长文件名、文件级别安全性和文件压缩。

#### 数据包

离散的数据块,与控制和寻址信息一起打包,沿发送和接收计算机之间的网络电缆传送。

#### <span id="page-70-0"></span>奇偶校验错误

奇偶校验错误发生于内存错误检查过程发现储存在内存中的有些数据已损坏。 奇偶校验错误通常 因内存芯片的物理缺陷所致,常提示内存芯片正在损坏。

#### 并行端口

一种硬件端口,用于经并行通信连接打印机或其它设备。 并行端口和电缆一般用于短距离,因为 并行电缆经长距离会发生"串话"(数据从一条电线窜到另一条)问题。

#### **PCI**

外周组件互联。 英特尔开发的一种总线体系结构,作为原始 [ISA](#page-69-0) 总线的后继结构而受到广泛支 持。

#### **PCMCIA**

个人计算机内存卡国际联合会,又称 PC 卡。类似信用卡大小的扩展卡,最初为便携式计算机市场 开发。

#### 主高速缓存

内置于微处理器中的高速缓存内存。 主高速缓存与微处理器的电路临近,使其比次高速缓存有更 大的加速潜力。

#### 主网关

在 TCP/IP 网络中,所有网络数据包都送往的路由器(要是这些数据包的最终目的地不在本地网络 上)。

#### 提供商

收集和管理来自 CIM 组件的 CIM 器械代码。

#### 代理服务器

网络上位于应用程序(如 Web 浏览器)和另一台服务器之间的服务器。 代理服务器通过高速缓存 代理服务器先前访问过的文件并满足对这些文件的请求而提高性能。 代理服务器还通过过滤向服 务器的请求而提供网络安全性。

#### 分辨率

组成屏幕显示的单个细微图像元素("像素")数。 高分辨率 (1280 x 1024)比低分辨率 (640 x 480)有更多像素,因而产生更清晰的屏幕图形。 大屏幕监视器的用户通常选用高分辨率,以更经 济地利用大屏幕的观视区。

#### **SCSI**

小型计算机系统接口。 一种总线类型,允许七个 SCSI 设备链接起来共享一条总线。SCSI 设备可 不需处理器干预而裁决在任何给定时间链中哪一设备可访问总线。 两个 SCSI 设备(如一个 SCSI 硬盘和一个 SCSI 磁带驱动器)甚至可不需处理器干预而直接互相转发数据。

#### 次高速缓存

使用微处理器以外的高速缓存控制器和内存芯片的高速缓存内存。 次高速缓存不能提供与主高速 缓存相同程度的加速潜力。 然而,次高速缓存的容量可比主高速缓存大得多,从而储存更多指令 和数据。

#### 串行端口

一种硬件端口,用于将串行设备(调制解调器、鼠标和键盘)连接到计算机。 串行端口将计算机 的并行数据转换成可经串行电缆一次发送一位(或电压脉冲)的串行数据。 串行端口和电缆用于

<span id="page-71-0"></span>长距离通信以消除长距离并行通信可发生的"串话"(数据从一条电线窜到另一条)。 串行端口也用 于将鼠标和键盘连接到计算机。 这些设备不发送很多数据,因此不需要并行电缆的额外带宽。

#### 服务提供商 (**Service Provider**)

裁决访问 [DMI](#page-67-0) 组件器械和管理 MIF 数据库的软件代码。

#### **SIMM**

单列内插内存模块。 一种小型电路板,通常在单一内存条上有八或九快内存芯片。SIMM 很容易被 插入主板上的插座中来增加计算机可用内存。

#### **1** 型插座

处理器的插座类型,用于有些英特尔® 奔腾® 处理器。 1 型插座使用 242 触点插座, 此类插座接 受封装成"单侧触点"(SEC) 块的处理器。 一块主板有一个或两个 1 型插座。 1 型插座只支持以处 理器时钟速度的一半在 L2 高速缓存与处理器之间通信。

#### **2** 型插座

处理器的插座类型,用于有些英特尔® 奔腾® II 至强™ 处理器。 2 型插座使用 330 触点插座, 此 类插座接受封装成"单侧触点"(SEC) 块的处理器。 2 型插座的设计允许处理器以完全时钟速度在 L2 高速缓存与处理器之间通信。

#### 插座类型

计算机主板上可用的扩展槽类型,例如, [ISA](#page-69-0)、 [EISA](#page-67-0)、 [MCA](#page-69-0)、 [PCI](#page-70-0)、 [SCSI](#page-70-0) 或 [AGP](#page-66-0)。 (请勿与 处理器的插座类型混淆: 1 型插座和 2 型插座。)

#### **S.M.A.R.T.**

自行检测分析和报告技术。 一种监测其自身健康及在问题发生之前报告其可能性的驱动器技术。

#### **SNMP**

简单网络管理协议。 一种网络管理协议, 是标准 TCP/IP 协议组的一部分。 Client Manager (客户 端管理器)可插入一个 SNMP 管理控制台, 它可接受和管理 SNMP 陷阱来监测网络设备并通知网 络上发生的非常事件和问题。

#### **SNMP** 管理控制台

网络上安装有接受和管理 SNMP 陷阱的软件的计算机。 常用于此目的的一些产品包括 Microsoft Systems Management Server、HP OpenView Network Node Manage[r \\*](#page-78-0)、CA Unicenter Framework[s \\*](#page-78-0) 和 Tivoli NetVie[w \\*](#page-78-0)。

#### **SNMP** 陷阱

SNMP 发送到指定目的地(通常是 SNMP 管理控制台)的有关某些网络事件的通知。

子网掩码

由点号分隔的四个八位字节组成的 32 位数字, 如 255.255.255.0。 子网掩码与 IP [地址](#page-68-0) (如 127.17.5.12)配合, 告诉 IP 路由器 IP 地址中哪些八位字节是网络 ID, 哪些八位字节是节点 ID。 例如,子网掩码 255.255.255.0 表示 IP 地址的前三个八位字节 (如 127.17.5)是网络 ID, 最后一 个八位字节(如 .12)是节点 ID。(子网掩码可使用的有效数字是 255、254、252、248、240、 224、192、128 和 0。)

#### 任务条

Windows 的一种工具条,通常出现在屏幕底部(虽然可移动到屏幕顶部或两侧)。 任务条包括 Windows"开始"菜单、代表正在运行的应用程序的按钮,以及系统托盘(在任务条的最右端),其 中包括当前时间及各种工具和程序的图标。
### 阈值

一个可配置的值,此值被超过时会激发一个警报动作。 可为有些系统事件(如可用磁盘空间和内 存)设置阈值。

#### **UDP**

用户数据报协议。 一种无连接的传输层协议,常用于 TCP/IP 协议系列。 与 TCP 不同,经网络发 送 UDP 数据包时, UDP 不设法确认对方是否成功地接收到该数据包。

#### **UNC**

通用命名约定或统一命名约定。 指定网络上资源 (如计算机和打印机)的位置的格式。 UNC 名称 使用此格式:

\\计算机名称\共享资源路径名。实例: \\My computer\My documents\file.txt

### **Wake on LAN**(**LAN** 唤醒)技术

一种远程将个人计算机从睡眠模式或断电状态中唤醒的标准方法。 只有安装了 Wake on LA[N \\*](#page-78-0) 网 络适配器的计算机才支持 Wake on LAN 技术,此种网络适配器允许睡眠中的计算机监测网络交 通,并对 Wake on LAN 指令作出响应。

#### 回写高速缓存

回写高速缓存将数据写入高速缓存,然后定期检查高速缓存数据与内存数据的差别。 (当数据从 硬盘经 [DMA](#page-67-0) 直接传输入内存时,数据可能发生差别)。 回写高速缓存比并写高速缓存快, 但监测 内存与高速缓存之间的差别的额外开销使得回写高速缓存较昂贵。

#### 并写高速缓存

并写高速缓存在同一次操作中将相同数据写入内存和高速缓存。 并写高速缓存比回写高较慢, 但 可能更安全,因为它保证高速缓存数据与相应的内存数据总是相同。

#### **ZIF** 插槽

零插入力(ZIF)[插槽](#page-69-0)是主板上用于处理器和其它芯片的一种插槽。 与 LIF 插槽 不同, 在将芯片插 入 ZIF 插槽时, 只需很小力量;而从 ZIF 插槽拆除芯片时, 不需特殊工具或起子。 ZIF 插槽的设计 意图是减少将芯片插入插槽时意外弄弯昂贵的处理器上的一个插针(或整排插针)的危险。

## 在 **Windows NT** 上安装 **SNMP**

#### 要安装和启动 **SNMP** 服务

- 1. 在 Windows NT"控制面板"中,双击网络。
- 2. 单击服务选项卡。
- 3. 单击添加。
- 4. 双击 **SNMP** 服务。
- 5. 指定 Windows NT 安装文件的位置, 然后单击继续。
- 6. 在"Microsoft SNMP 属性"对话框中, 单击陷阱选项卡。
- 7. 在"团体名称"框中,键入 SNMP 团体的名称,例如"公共"。
- 8. 单击添加。
- 9. 在"陷阱目标"框下,单击添加。
- 10. 键入计算机名称或网络 SNMP 管理控制台(要将陷阱发送到的地方)的 IP 地址。
- 11. 单击添加。
- 12. 单击确定。
- 13. 单击关闭。
- 14. 出现提示时, 单击是, 重新启动计算机。
- 15. 计算机重新启动后, 在 Windows NT "控制面板"中, 双击服务。
- 16. 如果 SNMP 尚未启动, 单击 SNMP 和启动。
- 17. 如果 SNMP 陷阱服务尚未启动,单击 **SNMP** 陷阱服务和启动。
- 18. 单击关闭。

注意: 安装了 SNMP 以后, 必须重新安装在计算机中已安装的所有 Windows N[T \\*](#page-78-0) 服务包。

## 在 **Windows 2000** 或 **XP** 上安装 **SNMP**

### 要安装 **SNMP** 服务

- 1. 以管理员身份或用管理员权限登录到 Window[s \\*](#page-78-0) 2000 或 XP。
- 2. 单击开始 | 设置 | 控制面板。
- 3. 双击添加**/**删除程序。
- 4. 单击添加**/**删除 **Windows** 组件。
- 5. 在组件下,单击管理和监视工具(但不要清除其复选框)。
- 6. 单击细节。
- 7. 选择简单网络管理协议。
- 8. 单击确定。
- 9. 单击下一步。
- 10. 按照 Windows 组件向导的提示完成安装 SNMP。
- 11. 安装结束时, SNMP 会自动启动。

## 在 **Windows 98** 第二版上安装 **SNMP**

### 要安装 **SNMP** 服务

- 1. 在 Window[s \\*](#page-78-0) 98 "控制面板"中, 双击网络。
- 2. 单击添加。
- 3. 在"选择网络组件类型"对话框中,双击服务。
- 4. 在"选择网络服务"对话框中,单击从磁盘安装。
- 5. 在"从磁盘安装"对话框中,键入到 Windows 98 第二版光盘中 \Tools\ResKit\NetAdmin\SNMP 目录的路径。
- 6. 单击确定。
- 7. 在"型号"列表中,单击 **Microsoft SNMP Agent**。
- 8. 单击确定。

注意--可能会被提示指定额外文件的位置。如果确被提示,请指定在另一位置的 Windows 98 源文件的路径, 例如共享目录或 Windows 98 第二版光盘。

- 9. 重新启动计算机, 使更改生效。重新启动后, 用"系统规则编辑器"配置 SNMP。 注意--如果还没有安装"系统规则编辑器", 就需从 Windows 98 光盘中安装。它通常位于 \Win98\Setup\Upgrade.CD\Admin\AppTools\PolEdit 目录下,但也可能随光盘而不同。
- 10. 运行 **POLEDIT.EXE**。
- 11. 单击文件 | 打开注册表。
- 12. 键入计算机名称或网络 SNMP 管理控制台 (要将陷阱发送到的地方)的 IP 地址。
- 13. 单击添加。
- 14. 双击本地计算机。
- 15. 双击网络。
- 16. 双击 **SNMP**。
- 17. 启用**'[**团体名称**]'**团体的陷阱选项。
- 18. 单击显示。
- 19. 单击添加。
- 20. 键入计算机名称或网络 SNMP 管理控制台 (要将陷阱发送到的地方)的 IP 地址。
- 21. 单击确定三次。
- 22. 单击文件 | 保存。
- 23. 单击文件|退出, 退出"系统规则编辑器"。

# 将 **Client Manager** 与 **MMC** 集成

Microsoft 管理控制台(MMC)是管理应用程序(如英特尔® LANDesk® Client Manager)的共同 控制台框架。 可从以下网址阅读有关"Microsoft 管理控制台"的更多信息: [http://www.microsoft.com/products/backoffice/management/MMC/overview.htm](http://www.microsoft.com/products/backoffice/management/mmc/overview.htm) 如果在管理员计算机中安装了 MMC, 就可以对其进行配置, 将 Client Manager 作为"插件"包括在 左边窗格中。

要将**"Client Manager"**与**"Microsoft** 管理控制台**"**集成

- 1. 在 MMC 中,单击控制台|添加**/**删除插件。
- 2. 在"独立方式"选项卡中,单击添加。
- 3. 单击英特尔 **LANDesk Client Manager**。
- 4. 单击确定两次。
- 5. 在 MMC 中运行"Client Manager", 单击 MMC 左窗格中的 英特尔 LANDesk Client **Manager**。MMC 在右窗格中显示 Client Manager 管理员控制台。

# 从 **Windows 98/ME/NT/2000/XP** 中人工删除**"Client Manager"**

但是,如果某些"Client Manager"文件已损坏,则可能需要人工删除安装过程中"Client Manager"所 安装的程序文件和注册表项。

注意: 只有在满足以下全部条件时, 才可以尝试人工删除"Client Manager":

- 卸载未能删除"Client Manager"的部分或全部文件。
- 由于卸载失败, 不能重新安装"Client Manager"。
- 计算机上没有安装任何其它 Intel® LANDesk® 产品 (如 Intel LANDesk Management Suite)。
- 安装"Client Manager"硬盘的文件格式为 FAT 或 FAT32 (或使用第三方 NTFS 实用软 件)。

### 删除**"Client Manager"**文件和文件夹的步骤

**1.**利用 Windows 安装时产生的启动软盘启动至 DOS。

**2.**如果存在以下文件或文件夹(以及其下的文件和文件夹),从命令提示符处将其删除(以及其下 的文件和文件夹)。

注意: 根据 Windows 版本以及"Client Manager"安装类型(客户或管理员)的不同, 这些文件和文 件夹有些可能不存在。在 Windows [\\*](#page-78-0) 98 计算机上, 需要在"System"文件夹,而不是"System32"文件 夹下寻找这些文件。

- {InstallPath}\Intel\Alert on LAN
- {InstallPath}\Intel\BootStrap Agent
- {InstallPath}\Intel\Common
- {InstallPath}\Dmi
- {InstallPath}\LDCM
- {WindowsPath}\System32\msgsys.dll
- {WindowsPath}\System32\nts.dll
- {WindowsPath}\System32\pds.dll
- {WindowsPath}\System32\drivers\smbus.sys
- {WindowsPath}\System32\drivers\smbusp.sys
- {WindowsPath}\System\drivers\smbus.vxd

### 删除**"Client Manager"**注册表项的步骤

- 1. 启动至 Windows。
- 2. 从 Windows "开始"选单上,单击"运行"。
- 3. 输入 REGEDIT 并单击"确定"。
- 4. 如果下面的注册表项(以及其下的任何项目和参数值)存在,则将之删除:

### **Windows 98**

- HKEY\_LOCAL\_MACHINE\SOFTWARE\Microsoft\Windows\CurrentVersion\RunS ervices\aolnsrvr
- HKEY\_LOCAL\_MACHINE\SOFTWARE\Microsoft\Windows\CurrentVersion\RunS ervices\Intel PDS
- HKEY\_LOCAL\_MACHINE\SOFTWARE\Microsoft\Windows\CurrentVersion\RunS ervices\Intel File Transfer
- HKEY\_LOCAL\_MACHINE\SOFTWARE\Microsoft\Windows\CurrentVersion\RunS ervices\DMIStart

### **Windows NT**\*

- HKEY\_LOCAL\_MACHINE\SYSTEM\CurrentControlSet\Services\aoInsrvr
- HKEY\_LOCAL\_MACHINE\SYSTEM\CurrentControlSet\Services\Intel File **Transfer**
- HKEY\_LOCAL\_MACHINE\SYSTEM\CurrentControlSet\Services\Intel IIDS
- HKEY\_LOCAL\_MACHINE\SYSTEM\CurrentControlSet\Services\Intel SSM
- HKEY\_LOCAL\_MACHINE\SYSTEM\CurrentControlSet\Services\Intel Bootstrap Agent
- HKEY\_LOCAL\_MACHINE\SYSTEM\CurrentControlSet\Services\Intel CI Manager
- HKEY\_LOCAL\_MACHINE\SYSTEM\CurrentControlSet\Services\win32sl

### **Windows 98/Me/2000/NT/XP**

- HKEY\_LOCAL\_MACHINE\SOFTWARE\Microsoft\Windows\CurrentVersion\App Paths\NML.exe
- HKEY\_LOCAL\_MACHINE\SOFTWARE\Microsoft\Windows\CurrentVersion\App Paths\SMBus Driver
- HKEY\_LOCAL\_MACHINE\SOFTWARE\Microsoft\Windows\CurrentVersion\Run\U ser Space Manager
- HKEY\_LOCAL\_MACHINE\SOFTWARE\Microsoft\Windows\CurrentVersion\Uninst all\Intel BootStrap Agent
- HKEY\_LOCAL\_MACHINE\SOFTWARE\Microsoft\Windows\CurrentVersion\Uninst all\Client Manager 6.0
- HKEY\_LOCAL\_MACHINE\SOFTWARE\Microsoft\Windows\CurrentVersion\Uninst all\SMBus
- HKEY\_LOCAL\_MACHINE\SYSTEM\CurrentControlSet\Services\SNMP\Paramete rs\ExtensionAgents\{the number that contains the path to the snmp.ssp file}
- HKEY\_LOCAL\_MACHINE\SYSTEM\CurrentControlSet\Services\SMBus
- HKEY\_LOCAL\_MACHINE\SYSTEM\CurrentControlSet\Services\SMBusP
- HKEY\_LOCAL\_MACHINE\SOFTWARE\Intel\Alert on LAN
- HKEY\_LOCAL\_MACHINE\SOFTWARE\Intel\BootStrapAgent
- HKEY\_LOCAL\_MACHINE\SOFTWARE\Intel\cimgr
- HKEY\_LOCAL\_MACHINE\SOFTWARE\Intel\DMI 2.0 SDK
- HKEY\_LOCAL\_MACHINE\SOFTWARE\Intel\LANDesk
- HKEY\_LOCAL\_MACHINE\SOFTWARE\Intel\Shared Components
- HKEY\_LOCAL\_MACHINE\SOFTWARE\Intel\SharedComponents
- HKEY\_LOCAL\_MACHINE\SOFTWARE\Intel\SMBus Driver

**5.**单击**"**注册表**"|"**退出**"**以关闭 REGEIDT。

**6.**重新启动计算机。

# <span id="page-78-0"></span>**Windows** 服务

在 Windows NT<sup>\*</sup>、Windows<sup>\*</sup> 2000 和 Windows XP 上, Client Manager 可运行多达七个服务, 取决于安装的组件:

- 英特尔 **CI** 管理器--"英特尔组件测试设备程序管理器"。运行可查询并返回计算机的有关动 态信息的 测试设备[程序。](#page-68-0)
- 英特尔 **PDS**--"英特尔 Ping 发现服务"。使 Client Manager 能够发现网络中的其它 Client Manager 计算机。
- 英特尔 SSM--"英特尔系统空间管理器"。在 Client Manager 需要时, 加载和卸载 Client Manager 组件(例如, HTTP [服务器、](#page-68-0)DMI 事件侦听器、节点发现引擎、节点日志文 件、健康管理器、存储与转发、以及 **SNMP** ) 。
- **Windows** 管理--收集和处理有关系统资源(如处理器、内存和磁盘)的信息。这是一项 Microsoft 的服务, 用于管理 "组[件信息](#page-67-0)模型(CIM)"对象。
- **Win32sl**--收集和处理有关系统资源(如处理器、内存和磁盘)的信息。这是 Intel Windows 32 位服务供应程序, 用于管理"桌面[管理接口\(](#page-67-0)DMI) "对象。
- **IIDS**--"英特尔 Internet 数据服务"。 起 Client Manager 的管理 Web 服务器的作用,方法是 执行 HTTP GET 和 POST 而经由 Internet Explorer 获得客户端和管理员二者的界面。
- **BSA**--"英特尔引导代理"。 启用 Client Manager 客户端的发现,并提供一种传输数据包 (主要是 BIOS 和驱动程序更新)的安全机制。

### 要手动启动 **Windows** 服务

- 1. 在 Windows "开始"菜单中,单击设置|控制面板。
- 2. 如果运行 Windows XP, 双击管理员工具 | 组件服务。
- 3. 双击服务。
- 4. 在"服务"列表中,单击要启动的服务。
- 5. 单击启动。

## 版权和商标声明

版权所有© 2002, 英特尔公司。保留所有权利。

英特尔、奔腾、至强和 LANDesk 为英特尔公司或其子公司在美国和其它国家的商标或注册商标。

\*其它品牌和名称可能由其它实体声称为其财产。

Wake on LAN 是 IBM 公司的商标。

Alert on LAN 技术是 Intel-IBM Advanced Manageability Alliance (英特尔-IBM 先进可管理性联 盟)的成果, 是 International Business Machines Corporation (国际商业机器公司)的商标。

# **Client Manager 6.3** 发布说明

此文档中包含本发行版的英特尔® LANDesk® Client Manager 已知问题的列表。尽管这些错误不 足以影响本版本的发布,但我们将竭尽全力在 Client Manager 6.3 的下一个维护版本中解决这些问 题。

- [安装](#page-90-0)问题
- [发现和网络](#page-90-0)问题
- "[库存](#page-90-0)"问题
- [健康](#page-90-0)问题
- [报警](#page-90-0)问题
- [Client Manager](#page-90-0) 帐户问题
- 用户界[面问题](#page-90-0)

### 安装问题

### 更改安装路径只更改 **Client Manager** 路径

在安装过程中更改安装路径只改变 LDCM 目录树的位置。Client Manager 安装的其他文件和目 录, 如 Alert on LAN\_\*、DMI、SMBus 和引导代理, 仍安装在 C:驱动器的默认目录下。

即使在探测到磁盘空间不足的情况下,安装程序仍然会允许进行安装

Client Manager "安装"的"选择组件"屏幕包括一个字段(在右下角), 指出需要多少硬盘空间以及 有多少可用的磁盘空间即使可用磁盘空间大大少于所需的磁盘空间(100 MB),"安装"程序仍然会 允许安装进行。如果继续安装,Client Manager 将开始复制文件,最终将因空间不足而中止。

### **Creative DVD** 解码卡导致 **Client Manager** 服务供应程序崩溃

当在带有 Creative DVD 解码卡、运行 Windows [\\*](#page-78-0) 98 第二版的计算机上安装 Client Manager, Client Manager 服务提供程序 Win32sl.exe 将会崩溃并显示以下信息:

Win32sl.exe caused an invalid page fault at 0000:efefefef. (Win32sl.exe 在 0000:efefefef 导致无 效页面错。)

该信息将后随两个或三个蓝屏,显示以下信息:

Fatal exception error 0E at 0028:C006F20B in VXD VNETBIOS(01) + 000005EB.(在 VXD VNETBIOS(01) + 000005EB 的 0028:C006F20B 处发生致命的异常错误 0E。)

**Error when uninstalling Client Manager:**(卸装 **Client Manager** 时出错:)**"Failed to create an instance of AOL 2 Agent object"**(**"**未能创建 **AOL 2** 代理程序对象的实 例**"**)

从运行 Windows N[T \\*](#page-78-0) NT 4.0 的计算机上完全卸装 Client Manager 安装(包括 Alert on LAN 代 理)时, 显示一条错误消息, 标题为: "Failed to create an instance of AOL 2 Agent object" ("未 能创建 AOL 2 代理程序对象的实例")该对话框只包含标题和"确定"按钮。可以忽略该信息框,因 为实际上它没有报告任何问题。

### 当浏览器设定为英语时安装日语版本导致英语界面

如果在浏览器默认语言设定为英语的计算机上安装 Client Manager 的日语版本,Client Manager 将安装并显示英语界面。

变通办法——在安装 Client Manager 的日语版本之前, 将浏览器的默认语言设置为日语。

### **CIMOM** 未与 **Client Manager** 一起安装

如果要 Client Manager 在 Windows 98 第二版和 Windows NT 上使用可选的 CIM 硬件测试设备程 序提供库存信息, 必须从 Microsoft 网站下载并安装 WMI 内核, 网址是:

http://download.microsoft.com/msdownload/wbem/2.0/x86core/en/wbemcore.exe。CIM 测试设备 程序不是运行 Client Manager 和查看库存信息所必需的。如果使用 CIM 测试设备程序, 就必须先 将其安装在计算机上, 然后 再安装 Client Manager。

### 卸装程序在 **Program Files** 文件夹下遗留程序文件夹

当 Client Manager 卸装时,一些文件夹和文件可能仍然遗留在 Program Files 文件夹中。

### 将 **Client Manager** 安装在根目录下时失败

如果将 Client Manager 安装在根目录下, 例如 C:或 D:, Client Manager 不会运行。 变通办法——总是将 Client Manager 安装在驱动器的子目录中。

在加载完全限定的主机名时,管理员程序 控制台运行缓慢

如果在浏览器的地址域中键入完全限定的主机名(如

http://computername.company.com:6787/index.tpc)而不是简写的主机名(如 http://computername:6787/index.tpc),管理员程序控制台在加载页面时很慢。

变通办法——双击"Windows 控制面板"的 网络 图标, 单击协议 选项卡, 选择 TCP/IP 协议, 然后 单击属性 ,单击 **DNS** 选项卡,并确保有关计算机的 DNS 的所有设置都已填好。

### 不同版本的 **Client Manager** 管理员程序不应该安装在同一台计算机上。

如果将 Client Manager 6.3 管理员程序安装在一台计算机上,不应将早期版本的 Client Manager 安装在同一台计算机上;否则会造成一些界面不规则性。另外,卸装旧版本会删除一些 6.3 版需要 的文件。

### 更新了 **Alert on LAN** 代理程序所需的网络适配器

如果打算在使用英特尔网络适配器的计算机上安装 Alert on LAN 代理程序, 那么计算机网络适配 器的驱动程序的日期必须为 1999 年 3 月 5 日或以后。英特尔网络适配器的最新驱动程序可在英特 尔网站上获得。

### 不要将 **Alert on LAN** 代理程序安装在不支持 **Alert on LAN** 的计算机上

在不支持 Alert on LAN 的计算机上安装 Alert on LAN 代理程序将会在安装和卸装过程中出现问 题。如果无法确定计算机是否支持 Alert on LAN,请不要安装 Alert on LAN 代理程序。

### 不要多次安装客户端版本

如果需要需重新安装客户端软件,不论是在客户机上还是作为管理员计算机完整安装的一部分,必 须先卸装 Client Manager 软件。

### **Client Manager** 与其它 **DMI** 服务提供程序不兼容

不应在运行来自其它供应商的 DMI 服务供应程序的计算机上安装 Client Manager。在计算机上运 行 Client Manager 安装程序之前,应先移除来自其它供应商的 DMI 服务供应程序。

### **Client Manager** 与 **HP OpenView**、**Tivoli** 或 **CA** 一起运行时的错误信息

当 Client Manager 安装在 Windows NT、2000 或 XP 计算机上,而该计算机也运行 HP OpenVie[w \\*](#page-78-0)、CA Unicente[r \\*](#page-78-0) 或 Tivoli TM[E \\*](#page-78-0) 10, 可能出现错误消息"Ordinal 383 could not be found in WDMIUTIL.DLL"(在 WDMIUTIL.DLL 中未找到 Ordinal 383)。Client Manager 要求新 版的 WDMIUTIL.DLL 文件, 此错误信息出现时 Client Manager 不能运行。 变通办法:

- 1. 安装 Client Manager 的"应用程序集成模块 (AIM)", 此模块将用 Client Manager 新版所需 的 DLL 替换原 DLL。AIM 可从英特尔网站获得。
- 2. 将位于 Windows\System32 目录中的 WDMIUTIL.DLL 改名。
- 3. 将新版 WDMIUTIL.DLL 文件从 Program files\Intel\DMI\BIN 目录复制到 Windows\System32 目录。
- 4. 重新引导计算机。

### 在日文版 **Windows 2000** 上与 **CIM** 一起卸装 **Client Manager** 时,**"**事件查看器**"**中显示 错误

在运行日文版 Windows 2000 专业版的计算机上,如果在安装 Client Manager 的过程中安装了 CIM 测试设备程序, 然后再卸载 Client Manager, 则在 Windows 2000 的"事件查看器"中会显示错 误。这些错误不应显示在"事件查看器"中。

### 在安装非隐形模式版本之前先卸装隐形模式

在安装非隐形模式版本之前,应先卸装"隐形模式"安装(在客户端无用户界面)。如果在隐形模式 之上再安装一个非隐形模式版本,将会出现几个问题,包括:

- 无法从"开始"|"程序"选单上启动 Client Manager。
- 任务栏上不出现 Client Manager 图标。
- 在 \Intel\LDCM 中没有可用来启动 Client Manager 的可执行程序

### 隐形模式管理员安装是可能的

有可能对管理员控制台进行"隐形安装"(选择 Admin 或 Full),结果管理员控制台文件安装了,但 却不能使用。"隐形模式"安装选项仅供客户端安装使用。

### 移去网络适配器造成关机问题

如果在安装 Client Manager 之后从计算机中移去网络适配器,操作系统无法关闭。试图关闭操作 系统时,它显示"Please wait while your computer shuts down"(计算机正在关闭,请稍候)的消 息, 但是永远不能完成关机过程。运行 Client Manager 需要网络适配器 (或调制解调器)和 TCP/IP。安装 Client Manager 后再移去网络适配器,导致 Client Manager 的无效硬件配置。

### 不要在膝上型计算机上安装管理员控制台

Client Manager 管理员控制台不应安装在膝上型计算机(或任何可进入延缓电源模式的计算机) 上。如果一台安装了 Client Manager 管理员的计算机从延缓模式返回, 然后需要关机, 则需要极 长的时间(长达10分钟)才能关断电源。这是因为膝上型计算机每次从延缓电源模式返回时,必 须恢复与其管理的 Client Manager 客户机的所有连接。这一过程可能需要几分钟的时间。

变通办法——如果需要从膝上型计算机对 Client Manager 计算机作管理员访问,可从膝上型计算 机上使用 Internet Explorer 浏览至非便携式计算机的 Client Manager 管理员。For information on how to do this, see the topic "Connecting to a computer from any browser" in the online help.

### 错误:**"The file'SMBUS.VXD'or (Unknown) could not be found"**(找不到 **SMBUS.VXD** 文件或(未知))

在支持 SMBUS 的 Windows 98 第二版或 Windows Me 计算机上重新安装 Client Manager 时, 出 现"找不到'SMBUS.VXD'文件或(未知)"的错误消息。 错误再现步骤:

- 1. 在 SMBUS 计算机上安装 Client Manager 并重新引导。
- 2. 卸装 Client Manager 并重新引导。
- 3. 再次安装 Client Manager 并重新引导。
- 4. 在引导过程中, 出现 SMBUS.VXD 错误。

变通办法——指定 SMBUS.VXD 驱动程序的路径、如 \WINDOWS\SYSTEM (适用于 Windows 98 第二版)。

英特尔**® InBusiness™** 远程服务中心在卸载时删除重要的 **Client Manager DLL** 

如果安装英特尔 InBusiness 远程服务中心, 然后再在同一台计算机上安装 Client Manager 管理 员, 二者均运行且相安无事。但是, 如果卸装远程服务中心并重新引导, Client Manager 不能正常 启动,并显示"(无法找到 DLL)之类的错误消息。它在寻找 NTS.DLL。如果手动恢复此文件后再 启动 Client Manager, 将显示一条信息, 表明 PDS.DLL 文件丢失。

### 发现和网络问题

### 运行 **Client Manager** 的日文版 **Windows 98 SE** 计算机在系统资源低时不能关机

安装了 Manager 的日文版 Windows 98 SE, 如果系统资源为 20% 或更低, 不能正常关机。

#### **Client Manager** 计算机名称中不能包含空格。

如果计算机名称中包含空格,浏览器无法连接到 HTTP 服务器。如果计算机名称中包含空格,其它 操作,如库存导出、远程重新引导、远程开机/关机也不运行。 变通办法: 在计算机名称中使用连字符(-), 而不要用空格。

### 如果客户端的 **IP** 地址改变了,管理员程序暂时无法与客户端连接

如果网络中使用某一 IP 地址的客户计算机后来又使用另一个 IP 地址(例如,通过 RAS 连接), 那么在 DNS 服务器用该客户计算机新的 IP 地址来解析其称之前,管理员程序无法与其连接。 变通办法——在客户计算机上,提供希望用于管理该客户端的管理员程序的 IP 地址(从 Windows"开始"菜单,单击程序|**Intel LANDesk Management**|**Client Manager**|选项|删除管理员程 序选项卡)。或者,如果知道客户端新的 IP 地址, 在管理员计算机的"选择计算机" 页面, 删除对 客户计算机的原有引用,然后用工具栏中的"添加计算机"按钮添加新的 IP 地址。

### 不支持双字节日语计算机名称

如果使用双字节日语字符命名计算机,通知监视器中的"计算机"字段将显示短划线(-)。而且,如 果试图在"选择计算机"页面中选择一台使用双字节名称的计算机,那么登录至该计算机的快速链接 将无效,您将不能访问该计算。根据 RFC-1034,计算机的域名 DNS 被限制在 7 位 ASCII 字符以 内。不支持双字节字符。

### **Microsoft TV** 数据适配器使管理员控制台无法发现客户机

如果在运行 Windows 98 第二版的计算机中安装了 Microsoft TV 数据适配器, Client Manager 管 理员控制台将无法发现客户计算机。这是因为 TV 数据适配器向操作系统注册为安装的第一个网络 适配器,而 Client Manager 在执行发现时尝试使用其发现的第一个网络适配器。

变通办法——卸装 TV 数据适配器。要卸装 TV 数据适配器,从 Windows"开始"菜单中,单击设置**|** 控制面板。双击网络图标。在配置选项卡上,单击 TV 数据适配器,再单击删除。

### 使用日语计算机的管理员在非日语客户机上只能看到英语信息

请从操作系统 CD 中在 Windows NT 4.0 客户机上安装日语操作系统语言包。这样,来自于这些客 户机的信息将在日语 Client Manager 管理员计算机上显示为日语。——注意: 这仅可解决 Windows NT 4.0 Client 的问题, 不能解决 Windows 98 第二版 Client 的问题。

### 远程管理员没有完全关闭一些 **Windows 2000** 计算机

当远程管理员向计算机发送关闭指令时,一些运行 Windows 2000 的计算机可能仅关闭屏幕"现在 可以关闭您的计算机了"而实际上并没有切断计算机的电源。

变通办法——在 Windows 注册表, 进入 HKEY\_LOCAL\_MACHINE/SOFTWARE/Microsoft/Windows NT/Winlogon & 将 powerdownaftershutdown 的值改为 1。

### 经路由器管理客户机

如果需要经路由器管理 Client Manager 客户机, 则必须配置路由器将广播包(或魔包)转发到 Client Manager 客户机所在的其它网络。

### **"**库存**"**问题

### **Adaptec PCI Ultra2 SCSI** 控制器报告被连接至 **IRQ 52**

Adaptec PCI Ultra2 SCSI 控制器显示被连接至 IRQ 52, 但计算机只有 16 个 IRQ (0 至 15 号)。 Windows NT 也在"控制面板"中报告此 IRQ 为 52。测试设备程序似乎报告的是控制器 BIOS 中的 值。Adaptec 正在调查该问题。

在多监视器的 **Windows 98 SE** 或 **Windows 2000** 系统,只显示部分视频卡信息

Windows(R) 98 第二版与 Windows 2000 都支持多监视器。在这些计算机上, 显示在 Client Manager 视频库存页面中的信息不是主视频卡的信息。理想情况下,该页面应显示所有安装的视 频卡的信息。

### 测试设备程序没有检测到网络适配器

在有些计算机上,Client Manager 测试设备程序没有检测到网络适配器信息。库存页面中的网络适 配器名称字段是空的。

### 刷新**"**资产管理**"**库存页面显示令人困惑的信息。

当更改了"资产管理"页面中的数据并单击"应用",然后右击右边框并单击"刷新",此时出现一个对话 框,询问是否要"重新张贴表格数据?"这是因为刚才更改的数据在单击"应用"时已被更新(张 贴),而现在您又要求再次张贴同样的数据。

### 视频无法显示默认驱动程序 **vga.sys** 支持的分辨率

当 Client Manager 在 Windows NT 上运行并使用默认视频驱动程序 vga.sys 时, "视频"库存页面不 显示支持的视频分辨率。该驱动程序至少支持两种模式: 800x600 带 16 色和 640x480 带 16 色。

### 带有两个鼠标(一个是 **PS/2**,另一个是 **USB**)的计算机只报告一个鼠标(**USB**)的信息

在连接了两个鼠标(一个是 PS/2, 另一个是 USB)的计算机上, Client Manager 在"键盘/鼠标"库 存页面中只显示 USB 鼠标的信息。

### **"**操作系统**"**库存页面没有显示驱动程序信息

当 Client Manager 在 Windows 98 第二版计算机上运行时, "操作系统"库存页面不显示实时模式驱 动程序的版本或日期信息。在运行 Windows NT 的计算机上,这些字段显示 Windows NT 设备驱 动程序的版本和日期信息。

### 关于带区集和卷集的驱动器信息 可能发生误导

如果计算机的的带区集或卷集配置为跨多个硬盘,"驱动器"库存页面报告的信息可能发生误导。例 如,如果在物理磁盘 0、1 和 2 上创建了 D 驱动器带区集,Client Manager 将整个驱动器 D 列为 磁盘 0 的分区,因为磁盘 0 是该带区集的第一个磁盘。Client Manager 不报告 D 驱动器有带区, 因此,磁盘 0 似乎比其实际容量大得多。

### 如果更换了处理器,**Client Manager** 没有自动检测新处理器内核电压

Client Manager 第一次运行时,会自动检测 CPU 的内核电压(如果设定为自动检测)。然后 Windows 注册表将用此处理器信息更新,然后处理器自动检测功能被关闭。此后,如果升级或更 换了内核电压不同的处理器, Client Manager 会为 CPU 内核电压发出警告, 因为新电压值与 Windows 注册表中的值不匹配。

变通办法——从 Client Manager 光盘,转到 ASICCFG 目录并双击 .REG 文件。(REG 文件的 名称随计算机生产厂商而异。)这将强迫 Client Manager 自动检测新处理器内核电压。

### **"I/O** 端口**"**页面中丢失数据

如果计算机的 BIOS 设置中的串行/并行端口被设定为 AUTO (自动), "I/O 端口"库存页面将不显 示 Windows NT 计算机中的端口信息。如果端口设定为 AUTO, Windows NT 不会加载驱动程序 (或设置注册表)。

变通办法——在 BIOS 中将端口设定为 ENABLED (启用), 然后重新引导。

### 在 **Client Manager** 的系统资源和 **Windows** 实用程序之间存在差别

有些 Windows 实用程序(如 Device Manager 和 WINMSD.EXE)报告的 IRQs、内存地址和 I/O 端口,与 Client Manager 在其"系统资源"库存页面中报告的不同。这是由于这些程序读取计算机系 统资源的方法不同。

### 除非以管理员权限登录,否则操作系统信息不出现

如果不以管理员权限登录至 Wiindows NT 操作系统, 则"实模式任务和系统变量"库存信息不会出现 在"操作系统"页面中(如果输出信息,则不出现在输出文件中)。这已被修改以便可在 Windows 2000 和 Windows XP 运行。

### 鼠标连接类型被错误地报告为**"PS/2"**。

在 Windows NT 4.0 的安装中, "Client Manager"库存可能错误地将通用串行总线(USB)鼠标和 键盘的"鼠标连接类型"报告为"PS/2",将"键盘端口类型"报告为"未知"。这是因为 Windows NT 4.0 不支持 USB 的缘故。

具有 USB 键盘和鼠标且运行 Windows NT 4.0 的计算机之所以能够运行, 只是因为 BIOS 能够将 USB 信号转变成 PS/2 信号。而 Windows NT 4.0 是支持 PS/2 的。

### 驱动器信息与 **Windows SE** 报告的不同

对有些驱动器库存值, Windows 98 第二版的报告有差别。在 Windows 98 SE 计算机上, 报告的 "设定阈值磁盘空间"和"总容量"可有变化(约 1%)。而且,Client Manager 报告的"总容量"与操作 系统报告的可能有差别(约1%),尤其是对大于 8.4 千兆的硬盘,更是如此。这是因为 Client Manager 和 Windows 操作系统计算驱动器容量所用的方法不同。

**"**系统资源**"**信息与 **Windows** 报告的不同

"系统资源"库存页面所报告的 IRQ、I/O、内存和 DMA 可能与操作系统报告的值不一致。

### 不显示 **BIOS** 信息

在 Windows NT 和 Windows 2000/XP 计算机上, 如果 BIOS 事件日志储存在"通用非易失"存储器 中, 则在 BIOS 库存页面不显示 BIOS 信息。

### 健康问题

### 为在基于英特尔晶片组的主板上发生机箱检测和报警所需的注册表主键

对所有当前和未来的基于英特尔晶片组的主板,缺少一个注册表主键使机箱检测和报警不能正确运 行。

变通办法——需在注册表中增加一个主键,使机箱检测和报警能在这些主板上正确运行。 1. 在注册表编辑器,巡航到:

HKLM\software\intel\cimgr\instrumentation\intel.iosmal.2.1\Chassis\Health Contributor|Intrusion Detection|001\state

2. 新增一个 DWORD 值,命名为 **OKState**,将其值设为 **1**。

3. 重新引导计算机。

在 CD-ROM 作为主盘及硬盘驱动器作为从盘时, 不检测 S.M.A.R.T. 驱动器错误

当 CD-ROM 被配置为主盘、硬盘驱动器被配置为从盘时,Client Manager 测试设备程序不会在从 硬盘驱动器中找出 S.M.A.R.T. 驱动器错误。下列配置导致了此问题:

主硬盘在主 IDE 控制器上 CD-ROM 在副 IDE 控制器上(主) 第二个 硬盘 (产生 SMART 错误) 在副 IDE 控制器上(从)

### **S.M.A.R.T.** 驱动器错误描述不确切

当 Client Manager 报告 S.M.A.R.T. 驱动器错误时,将驱动器报告为 IDE 0、IDE 1,等等.以下是这 些物理驱动器名称的描述: **IDE 0**——主控制器上的主驱动器 **IDE 1**——主控制器上的从驱动器

**IDE 2**——副控制器上的主驱动器 **IDE 3**——副控制器上的从驱动器

### 报警问题

### **Alert on LAN** 支持

运行于 Windows Me 的 Client Manager 客户端不支持 **Alert on LAN** 代理。 运行于 Windows 98 第二版或 Windows Me 的 Client Manager 管理员程序不支持 **Alert on LAN** 代理程序 。

### 为在基于英特尔晶片组的主板上发生机箱检测和报警所需的注册表主键

对所有当前和未来的基于英特尔晶片组的主板,缺少一个注册表主键使机箱检测和报警不能正确运 行。

变通办法——需在注册表中增加一个主键,使机箱检测和报警能在这些主板上正确运行。 1. 在注册表编辑器,巡航到:

HKLM\software\intel\cimgr\instrumentation\intel.iosmal.2.1\Chassis\Health Contributor|Intrusion Detection|001\state

2. 新增一个 DWORD 值,命名为 **OKState**,将其值设为 **1**。

3. 重新引导计算机。

### 不能关闭客户计算机的存储和转发队列

如果客户机几天或几周都断开与网络的连接,并在此期间产生数以十计甚至百计的警报,则当其最 终重新连接网络时,会把所有警报信息发送给原来注册的管理员计算机。这会产生大量的网络流量 并且迅速地充满管理员计算机的通知监视器。不能关闭客户计算机的存储和转发队列来停止转发这 些警报。不过,这种情况不太可能发生,因为 60 天后管理员计算机会从客户机的管理员计算机列 表中删除。

### 删除客户计算机不一定会阻止其向管理员转发警报

如果客户计算机从网络中断开,然后管理员从"选定的计算机"列表中删除了该计算机,那么当客户 计算机重新连接到网络中时(没有重新引导),它将继续向管理员转发警报。

变通办法——理想情况下,应该在计算机与网络断开之前将其从列表中删除。如果客户计算机已经 离开网络然后再删除,则应在客户机重新连接网络后重新引导。也可以从管理员计算机中重新发现 客户计算机并再次删除它。

### 状态栏中的健康图标偶而可能显示错误的健康状况

Client Manager 在状态栏中显示的健康状况图标可能不正确,并且与 Client Manager 其他部分报 告的健康状况不一致。这种情况通常发生在采取罕见的步骤创建并解决 Client Manager 健康问题 时。

### 清除全局日志并刷新以再次删除日志

当管理员控制台中的全局日志在清除后又收到新的警报时,如果您右击右侧面板并选择"刷新",日 志不显示新的警报。相反, Client Manager 删除全局日志收到的所有警报。

变通办法——不是右击右侧面板再选择"刷新",而是在左侧面板再次单击"全局日志"链接。(如果 在右侧面板右击并选择"刷新",单击"全局日志"不会显示新事件。)

### 如果日期向回拨,便不报告 **POST** 错误

如果将计算机的时钟向回拨, BIOS 扫描之后, Client Manager 不再报告 POST 错误, 直到达到扫 描日期,或注册表值设置为 0。

#### 变通办法——在 Windows 注册表中, 找到

HKEY\_LOCAL\_MACHINE\Software\Intel\cimgr\Instrumentation\Intel.IOSystem.2.1\POSTError\H ealth Contributor. 将键值 ScanTimeHiDWORD 和 ScanTimeLoDWORD 重新设置为 0。

计算机断电时,**JN440BX** 主板可能产生擅开机箱的警报

使用英特尔 JN440BX 主板的计算机在断电时可能会向 Alert on LAN 发送擅开机箱的警报, 尽管此 时计算机的机箱没有打开。

### 来自客户机的**"**存储并转发**"**警报直到管理员单击**"**选择计算机**"**页面的**"**刷新**"**时才被转发。

如果在客户计算机(或管理员计算机)与网络断开时,客户计算机产生警报,那么客户计算机将存 储该警报,然后当两台计算机重新联网时将其转发给管理员计算机。管理员计算机必须显示"选择 计算机"页面以接收存储的警报。

### **Client Manager** 不能在带有两个网络适配器的计算机上发现 所在的两个网络。

当 Client Manager 安装在运行 Windows 98 第二版或 Windows ME 并带有两个网络适配器的计算 机上时,使用发现广播地址 255.255.255.255 应该在两个网络上都能找到 Client Manager 计算 机,但实际上不行。只能发现一个网络。

### LAN 代理服务器上的警报可以改变, 但不能删除

您可以将 Alert on LAN 代理服务器的 IP 地址改变为另一个 IP 地址, 但不能删除它。 变通办法——禁用客户机 Alert on LAN。

### 当客户机的脉搏被禁用时,**Alert on LAN** 代理服务器上收到**"presence heartbeat expired"**(存在脉搏已过期)的警报

当客户机上的 Alert on LAN"presence heartbeat expired"警报被禁用时, 代理服务器上收到通知, 说明 Alert on LAN 客户机已不可用。此消息不正确,该计算机仍可用。

### **Client Manager** 帐户问题

### 从远程控制台更改用户名和密码将以明文文本形式传输数据

当您从网络上的浏览器连接到远程 Client Manager 安装,然后又对 Client Manager 的用户帐户进 行更改,那么您创建或更改的用户名和密码将以明文文本的形式在网络中传输。虽然该信息对普通 用户仍为不可见,但是使用明文文本使得有可能在网络中通过数据包检测程序来识别 Client Manager 帐户信息。

变通办法——如果您担心 Client Manager 帐户的安全, 只在用户帐户所在的计算机上创建和修改 有关信息。

从管理员计算机在客户机上执行操作,要求在客户机上的帐户。

为在客户机上执行大多数管理员操作(如远程开机/关机、远程快闪 BIOS、等等), 您必须使用与 客户机上的一个用户帐户完全相同的用户名和密码登录至管理员控制台。

### 用户界面问题

### 当计算机内存极其少时,**Client Manager** 任务栏图标会消失。

当计算机内存极其少时, 许多 16 位的应用程序开始崩溃。另外, Client Manager 任务栏图标(以 及其他图标)将从操作系统的任务栏中被卸载。当内存问题解决时, Client Manager 任务栏图标并 不自动重新加载。这不是 Client Manager 的缺陷; 它只是在操作系统因内存不足而开始关闭应用 程序时做出响应。

解决办法——重新引导计算机以恢复 Client Manager 任务栏图标。

### 在 **Client Manager** 中按 **F1** 键将显示 **Internet Explorer** 帮助信息

在 Client Manager 程序的任何一处按 F1 键均会导致 Internet Explorer 帮助信息, 而不是 Client Manager 帮助信息的出现。软件的设计就是如此,但是如果您想按 F1 键查看 Client Manager 帮 助信息,可能会产生一些混淆。

### **Client Manager** 在框架内随机显示错误文本

Client Manager 在框架内随机显示 INVALID CGI REQUEST(无效的 CGI 请求)文本。

变通办法 ——刷新浏览器或关闭再重新启动 Client Manager。

**Alert on LAN** 页面接受无效字符输入

Alert on LAN 页面接受无效字符(在需要输入数字的地方输入了字母字符)而没有显示错误信息。

### 选择**"**在新窗口中打开**"**产生脚本错误。

在客户端控制台的左窗格中右击一个选项并单击"在新窗口中打开"时,Client Manager 显示 Internet Explorer 脚本错误: "Object doesn't support this property or method." (对象不支持此属性 或方法。)

变通办法——使用"打开"选项而不是"在新窗口中打开"。

### <span id="page-90-0"></span>**Client Manager** 不应以**"**动态桌面**"**的元素运行

不要将 Client Manager 界面作为 Windows 动态桌面元素运行。否则,单击许多库存链接都会产生 脚本错误。

### 管理员控制台的日期格式与通知监视器的日期格式不一致

管理员控制台显示日期格式为"月-日-年"。但显示在通知监视器中的通知,使用的日期格式根据生 成警报的计算机上的地区设置。此日期格式可能是"日-月-年"。

### 在日志和全域日志页面单击刷新会清除日志

如果 Client Manager 日志或全域日志已被清除,右击右窗格并选择"刷新"会再次删除日志。要刷新 右窗格,应单击"刷新"按钮,而不是在右击菜单上单击"刷新"。

### **BIOS** 日期格式不反映区域设置中的格式

在 BIOS 库存页面, BIOS 日期总是以 MM/DD/YYYY 格式显示, 即使在"区域设置"中为操作系统选 择了另一种日期格式。

### 与 **OpenGL** 屏幕保护程序冲突

如果试图在运行 OpenG[L \\*](#page-78-0) 屏幕保护程序时访问 Client Manager, 计算机将死机。

### 在**"**选择计算机**"**页面上,大号字体造成显示问题

使用大号字体(控制面板|显示|设置|字体大小)运行 Windows 时, "选择计算机"页面上的栏标题不 能正确显示,无法阅读。